# **ESM-CDV**

**COM Express Type 2 CPU Module**

# **User's Manual**

**1 st Ed – 18 December 2012**

#### **FCC Statement**

THIS DEVICE COMPLIES WITH PART 15 FCC RULES. OPERATION IS SUBJECT TO THE FOLLOWING TWO CONDITIONS:

(1) THIS DEVICE MAY NOT CAUSE HARMFUL INTERFERENCE.

(2) THIS DEVICE MUST ACCEPT ANY INTERFERENCE RECEIVED INCLUDING INTERFERENCE THAT MAY CAUSE UNDESIRED OPERATION.

THIS EQUIPMENT HAS BEEN TESTED AND FOUND TO COMPLY WITH THE LIMITS FOR A CLASS "A" DIGITAL DEVICE, PURSUANT TO PART 15 OF THE FCC RULES.

THESE LIMITS ARE DESIGNED TO PROVIDE REASONABLE PROTECTION AGAINST HARMFUL INTERFERENCE WHEN THE EQUIPMENT IS OPERATED IN A COMMERCIAL ENVIRONMENT. THIS EQUIPMENT GENERATES, USES, AND CAN RADIATE RADIO FREQUENCY ENERGY AND, IF NOT INSTALLED AND USED IN ACCORDANCE WITH THE INSTRUCTION MANUAL, MAY CAUSE HARMFUL INTERFERENCE TO RADIO COMMUNICATIONS.

OPERATION OF THIS EQUIPMENT IN A RESIDENTIAL AREA IS LIKELY TO CAUSE HARMFUL INTERFERENCE IN WHICH CASE THE USER WILL BE REQUIRED TO CORRECT THE INTERFERENCE AT HIS OWN EXPENSE.

#### **Copyright Notice**

Copyright © 2013 Avalue Technology Inc., ALL RIGHTS RESERVED.

No part of this document may be reproduced, copied, translated, or transmitted in any form or by any means, electronic or mechanical, for any purpose, without the prior written permission of the original manufacturer.

#### **Disclaimer**

Avalue Technology Inc. reserves the right to make changes, without notice, to any product, including circuits and/or software described or contained in this manual in order to improve design and/or performance. Avalue Technology assumes no responsibility or liability for the use of the described product(s), conveys no license or title under any patent, copyright, or masks work rights to these products, and makes no representations or warranties that these products are free from patent, copyright, or mask work right infringement, unless otherwise specified. Applications that are described in this manual are for illustration purposes only. Avalue Technology Inc. makes no representation or warranty that such application will be suitable for the specified use without further testing or modification.

# **A Message to the Customer**

#### *Avalue Customer Services*

Each and every Avalue's product is built to the most exacting specifications to ensure reliable performance in the harsh and demanding conditions typical of industrial environments. Whether your new Avalue device is destined for the laboratory or the factory floor, you can be assured that your product will provide the reliability and ease of operation for which the name Avalue has come to be known.

Your satisfaction is our primary concern. Here is a guide to Avalue's customer services. To ensure you get the full benefit of our services, please follow the instructions below carefully.

#### *Technical Support*

We want you to get the maximum performance from your products. So if you run into technical difficulties, we are here to help. For the most frequently asked questions, you can easily find answers in your product documentation. These answers are normally a lot more detailed than the ones we can give over the phone. So please consult the user's manual first.

To receive the latest version of the user's manual; please visit our Web site at: <http://www.avalue.com.tw/>

#### *Product Warranty*

Avalue warrants to you, the original purchaser, that each of its products will be free from defects in materials and workmanship for two years from the date of purchase.

This warranty does not apply to any products that have been repaired or altered by people other than repair personnel authorized by Avalue, or that have been subject of misuse, abuse, accident or improper installation. Avalue assumes no liability under the terms of this warranty as a consequence of such events. Because of Avalue's high quality-control standards and rigorous testing, most of our customers never need to use our repair service. If any of Avalue's products is defective, it will be repaired or replaced at no charge during the warranty period. For out-of-warranty repairs, you will be billed according to the cost of replacement materials, service time, and freight. Please consult your dealer for more details. If you think you have a defective product, follow these steps:

- 1. Collect all the information about the problem encountered. (For example, CPU type and speed, Avalue's products model name, hardware & BIOS revision number, other hardware and software used, etc.) Note anything abnormal and list any on-screen messages you get when the problem occurs.
- 2. Call your dealer and describe the problem. Please have your manual, product, and any helpful information available.

- 3. If your product is diagnosed as defective, obtain an RMA (return material authorization) number from your dealer. This allows us to process your good return more quickly.
- 4. Carefully pack the defective product, a complete Repair and Replacement Order Card and a photocopy proof of purchase date (such as your sales receipt) in a shippable container. A product returned without proof of the purchase date is not eligible for warranty service.
- 5. Write the RMA number visibly on the outside of the package and ship it prepaid to your dealer.

#### **Headquarters and Branch <b>Avalue USA**

#### **Avalue Technology Inc.**

7F, 228, Lian-cheng Road, Chung Ho City, Taipei, Taiwan Tel:+886-2-8226-2345 Fax: +886-2-8226-2777 Information[:sales@avalue.com.tw](mailto:sales@avalue.com.tw)  Service: [service@avalue.com.tw](mailto:service@avalue.com.tw)

# **Avalue Technology Inc.**

9 Timber Lane, Marlboro, NJ 07746-1443 Tel: (732) 414-6500 Fax: (732) 414-6501 Information: [sales@avalue-usa.com](mailto:sales@avalue-usa.com) Service: [support@avalue-usa.com](mailto:support@avalue-usa.com)

#### **BCM Advanced Research Avalue Europe**

# **BCM Advanced Research an Avalue Company**  7 Marconi, Irvine, CA92618 Tel: +1-949-470-1888 Fax: +1-949-470-0971

Information: [BCMSales@bcmcom.com](mailto:BCMSales@bcmcom.com)

#### **Avalue Europe A/S**

Moelledalen 22C, 3140 Aalsgaarde, Denmark Tel: +45-7025-0310 Fax:+45-4975-5026 Information: [sales.europe@avalue.com.tw](mailto:sales.europe@avalue.com.tw) Service: [service.europe@avalue.com.tw](mailto:service.europe@avalue.com.tw)

Web: [www.bcmcom.com](http://www.bcmcom.com/)

**Avalue Technology Inc.**  Room 805, Building 9,No.99 Tianzhou Rd., Caohejing Development Area, Xuhui District, Shanghai Tel: +86-21-5169-3609 Fax:+86-21-5445-3266 Information: [sales.china@avalue.com.cn](mailto:sales.china@avalue.com.cn) Service: [service@avalue.com.tw](mailto:service@avalue.com.tw)

#### **Avalue China Avalue Japan Avalue Technology Inc.**

3F Ishiyama-Bldg, 1-6-1 Taito, Taito-ku, Tokyo 110-0016 Japan Tel: +81-3-5807-2321 Fax: +81-3-5807-2322 Information: [sales.japan@avalue.com.tw](mailto:sales.japan@avalue.com.tw) Service: [service@avalue.com.tw](mailto:service@avalue.com.tw)

# **Content**

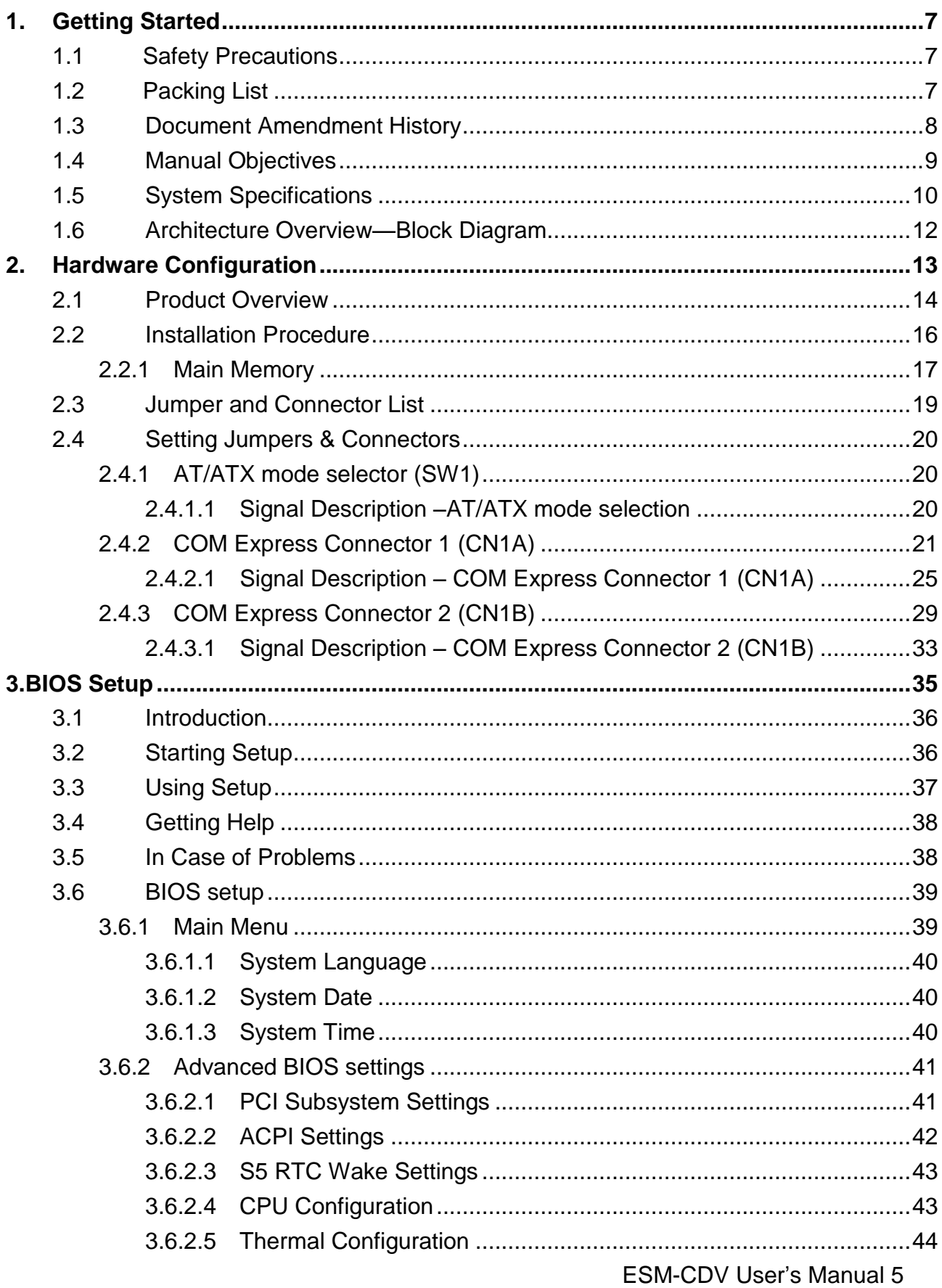

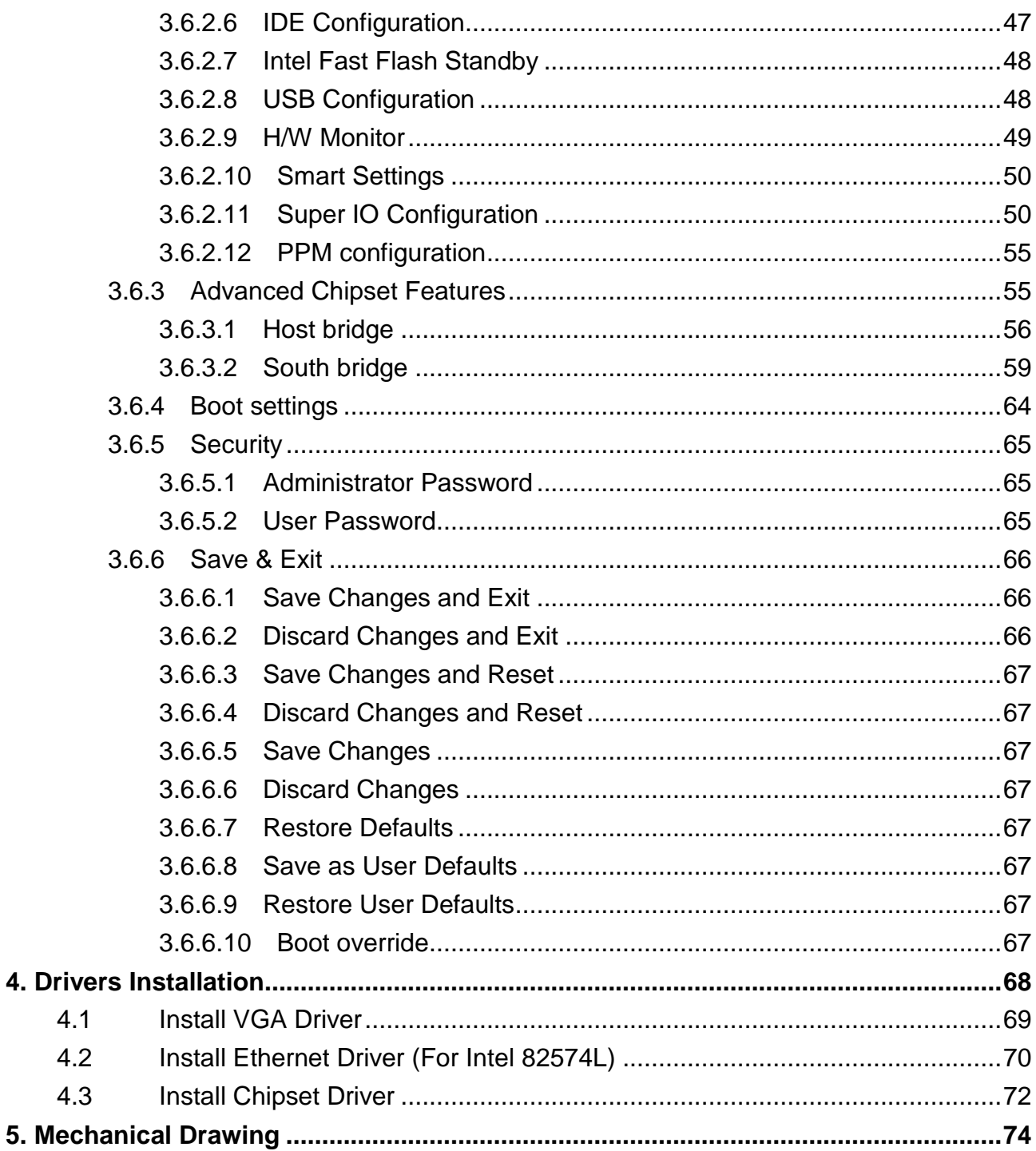

# <span id="page-6-0"></span>**1. Getting Started**

# <span id="page-6-1"></span>1.1 Safety Precautions

#### **Warning!**

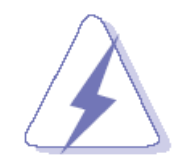

Always completely disconnect the power cord from your chassis whenever you work with the hardware. Do not make connections while the power is on. Sensitive electronic components can be damaged by sudden power surges. Only experienced electronics personnel should open the PC chassis.

#### **Caution!**

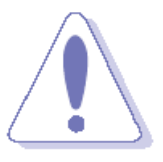

Always ground yourself to remove any static charge before touching the CPU card. Modern electronic devices are very sensitive to static electric charges. As a safety precaution, use a grounding wrist strap at all times. Place all electronic components in a static-dissipative surface or static-shielded bag when they are not in the chassis.

**Always note** that improper disassembling action could cause damage to the motherboard. We suggest not removing the heatsink without correct instructions in any circumstance. If you really have to do this, please contact us for further support.

#### <span id="page-6-2"></span>**1.2 Packing List**

Before you begin installing your single board, please make sure that the following materials have been shipped:

- 1 x ESM-CDV COM Express Module
- 1 x Quick Installation Guide
- 1 x DVD-ROM contains the followings:
	- User's Manual (this manual in PDF file)
	- Chipset and Ethernet driver

# <span id="page-7-0"></span>**1.3 Document Amendment History**

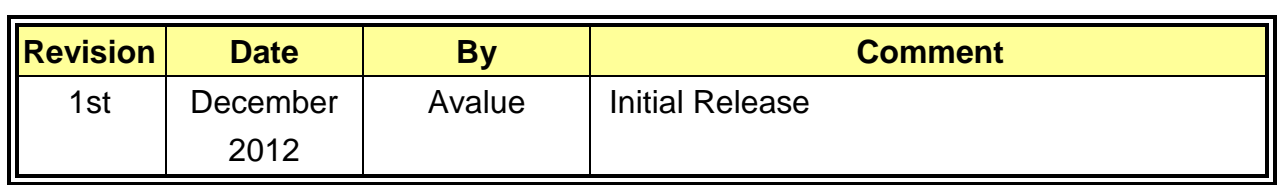

#### <span id="page-8-0"></span>**1.4 Manual Objectives**

This manual describes in details Avalue Technology ESM-CDV Single Board.

We have tried to include as much information as possible but we have not duplicated information that is provided in the standard IBM Technical References, unless it proved to be necessary to aid in the understanding of this board.

We strongly recommend that you study this manual carefully before attempting to set up ESM-CDV series or change the standard configurations. Whilst all the necessary information is available in this manual we would recommend that unless you are confident, you contact your supplier for guidance.

Please be aware that it is possible to create configurations within the CMOS RAM that make booting impossible. If this should happen, clear the CMOS settings, (see the description of the Jumper Settings for details).

If you have any suggestions or find any errors regarding this manual and want to inform us of these, please contact our Customer Service department with the relevant details.

# <span id="page-9-0"></span>**1.5 System Specifications**

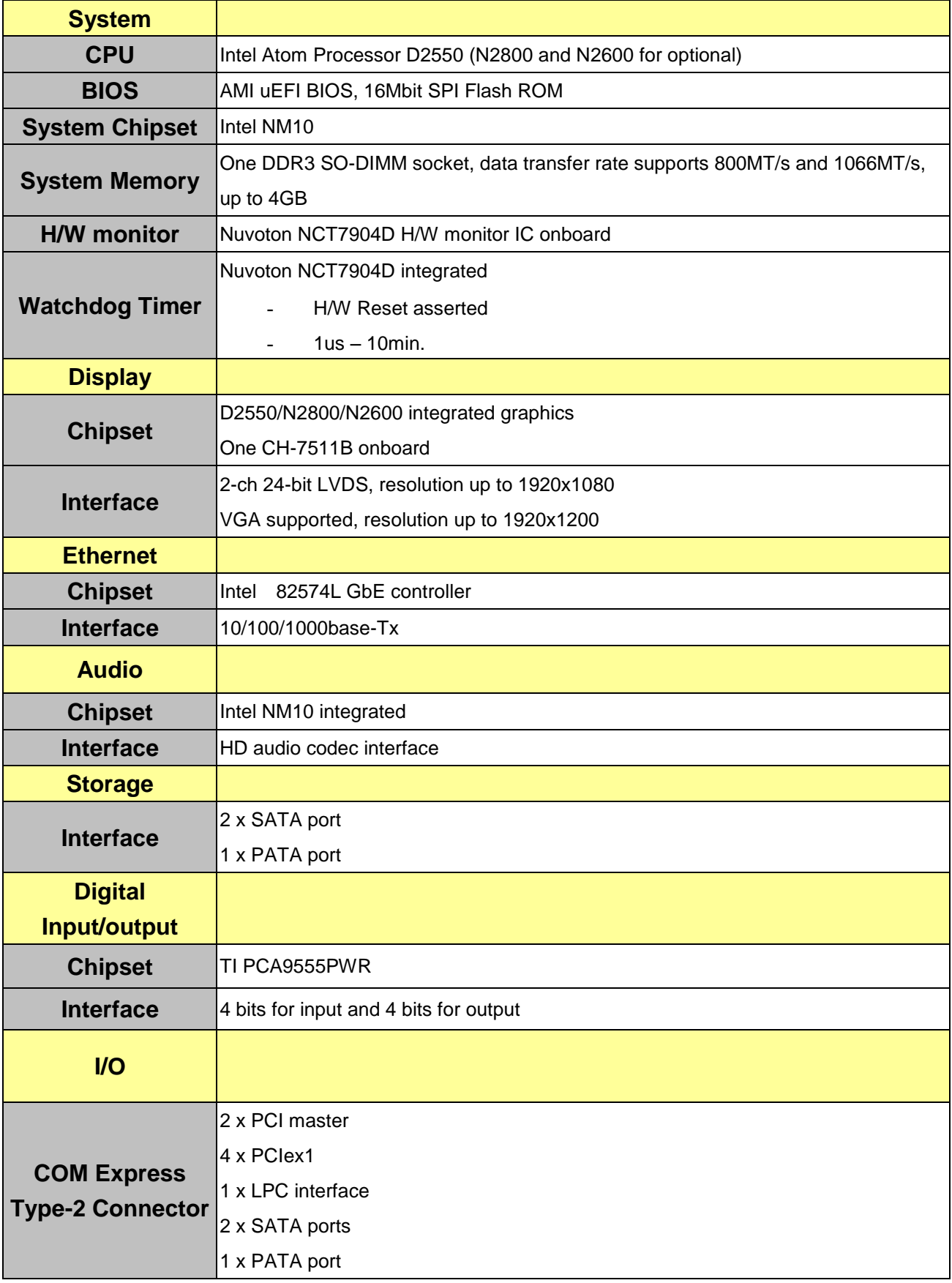

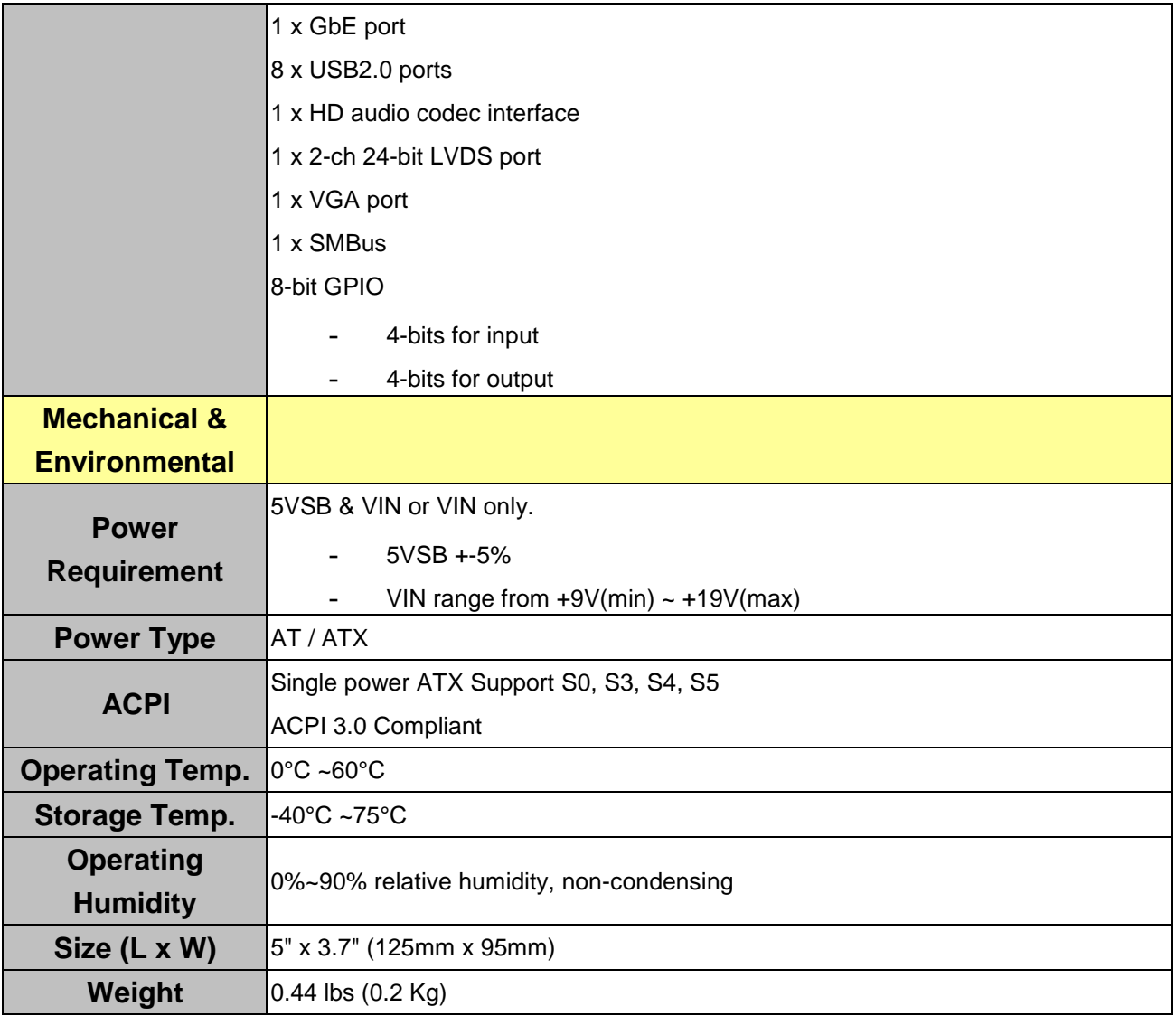

## <span id="page-11-0"></span>**1.6 Architecture Overview—Block Diagram**

The following block diagram shows the architecture and main components of ESM-CDV.

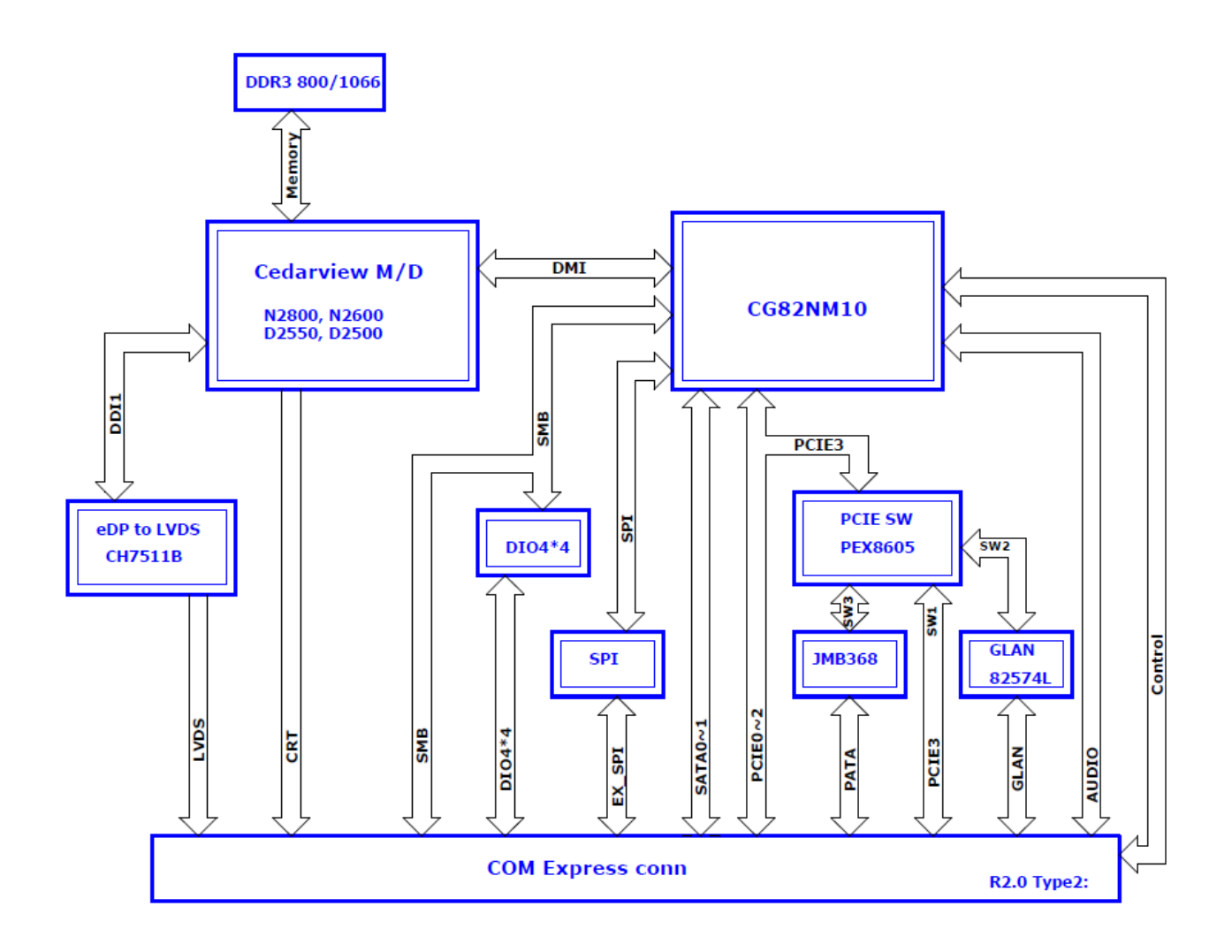

# <span id="page-12-0"></span>**2. Hardware Configuration**

# <span id="page-13-0"></span>**2.1 Product Overview**

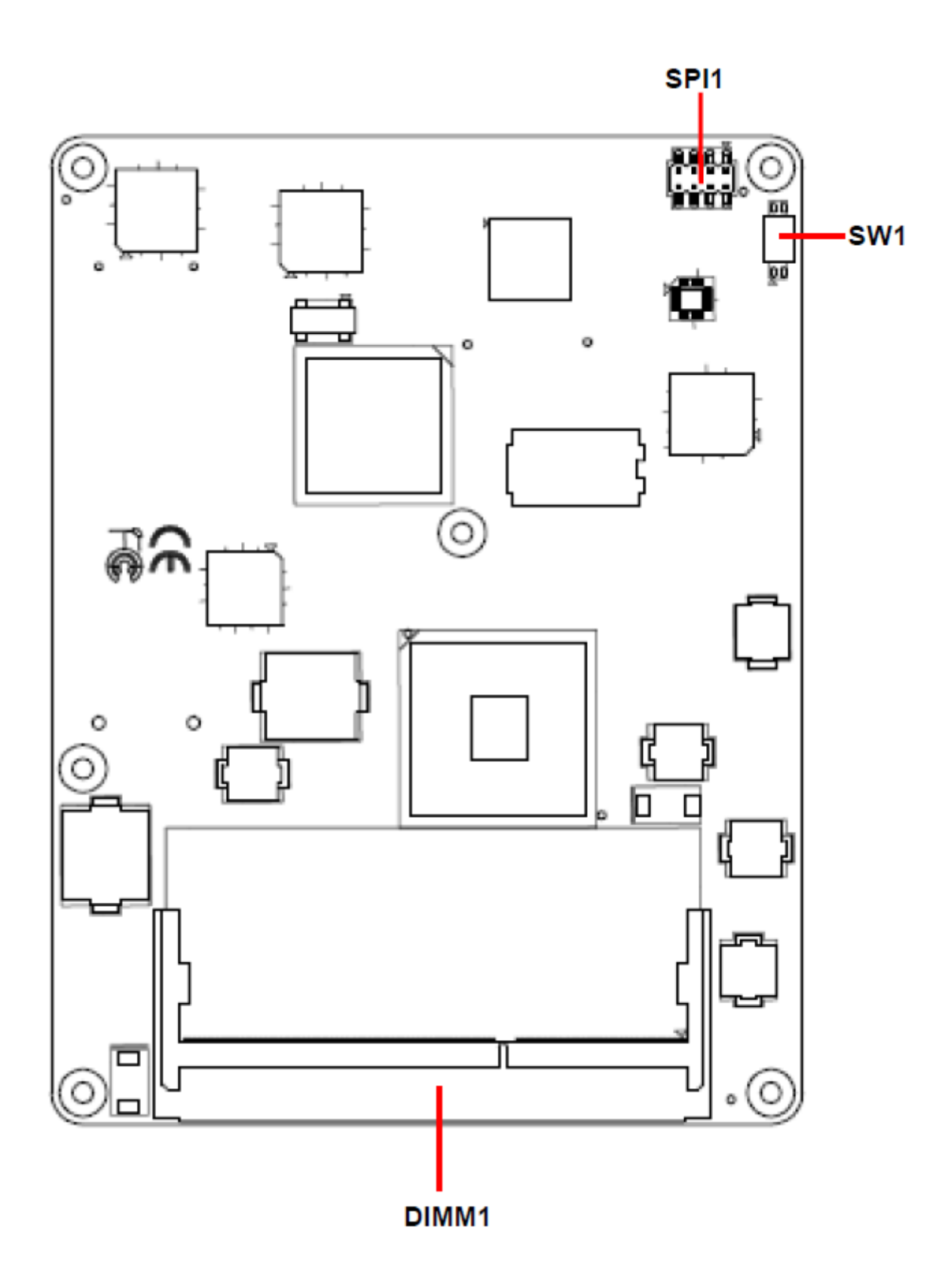

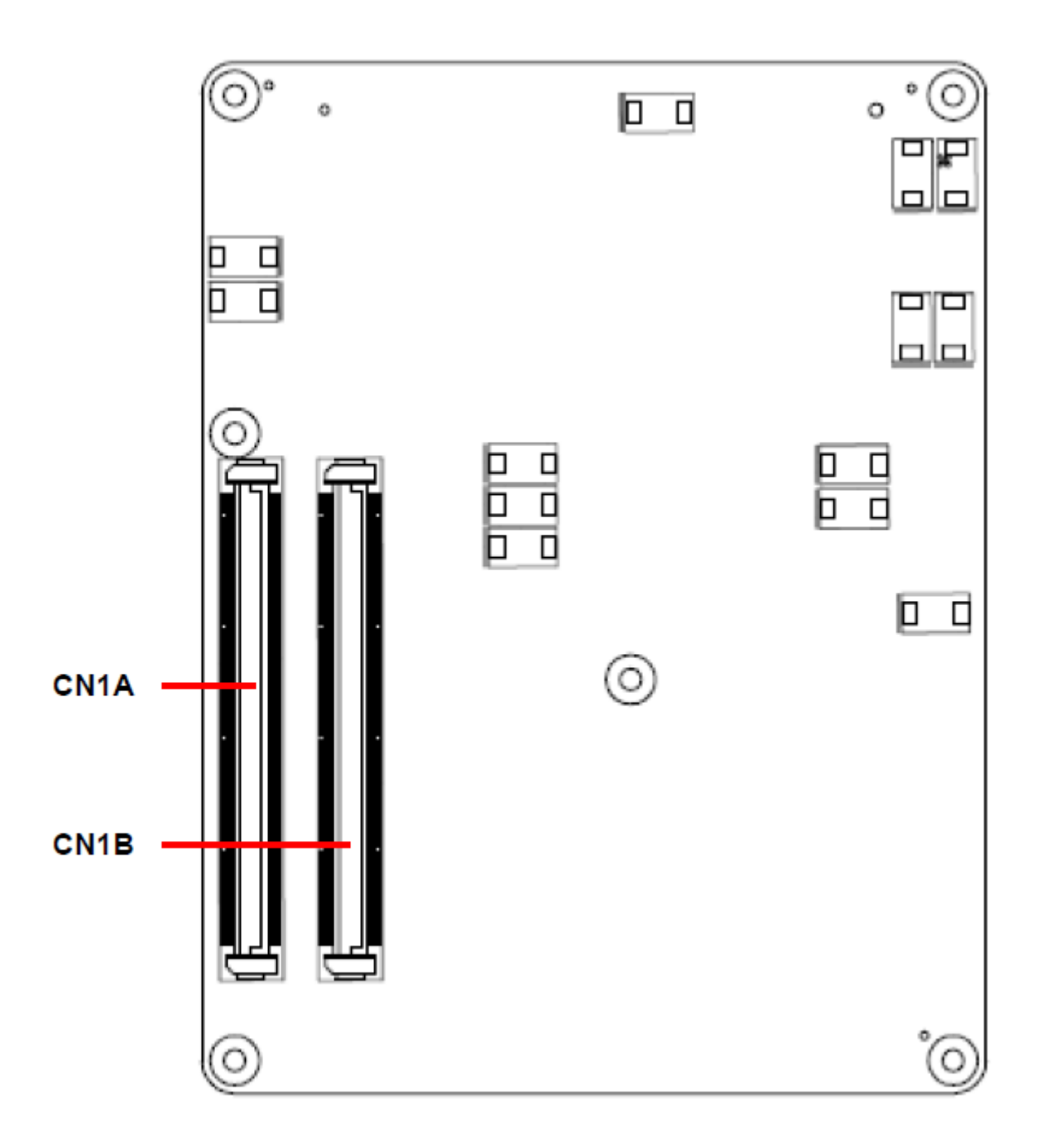

### <span id="page-15-0"></span>**2.2 Installation Procedure**

This chapter explains you the instructions of how to setup your system.

- 1. Turn off the power supply.
- 2. Insert the DIMM module (be careful with the orientation).
- 3. Insert all external cables for hard disk, floppy, keyboard, mouse, USB etc. except for flat panel. A CRT monitor must be connected in order to change CMOS settings to support flat panel.
- 4. Connect power supply to the board via the ATXPWR.
- 5. Turn on the power.
- 6. Enter the BIOS setup by pressing the delete key during boot up. Use the "Save & Exit \ Restore Defaults" feature.
- 7. If TFT panel display is to be utilized, make sure the panel voltage is correctly set before connecting the display cable and turning on the power.

#### <span id="page-16-0"></span>**2.2.1 Main Memory**

ESM-CDV provides one 204-pin DDR3 SODIMM socket, supports up to 4GB DDR3 800/1066 SDRAM

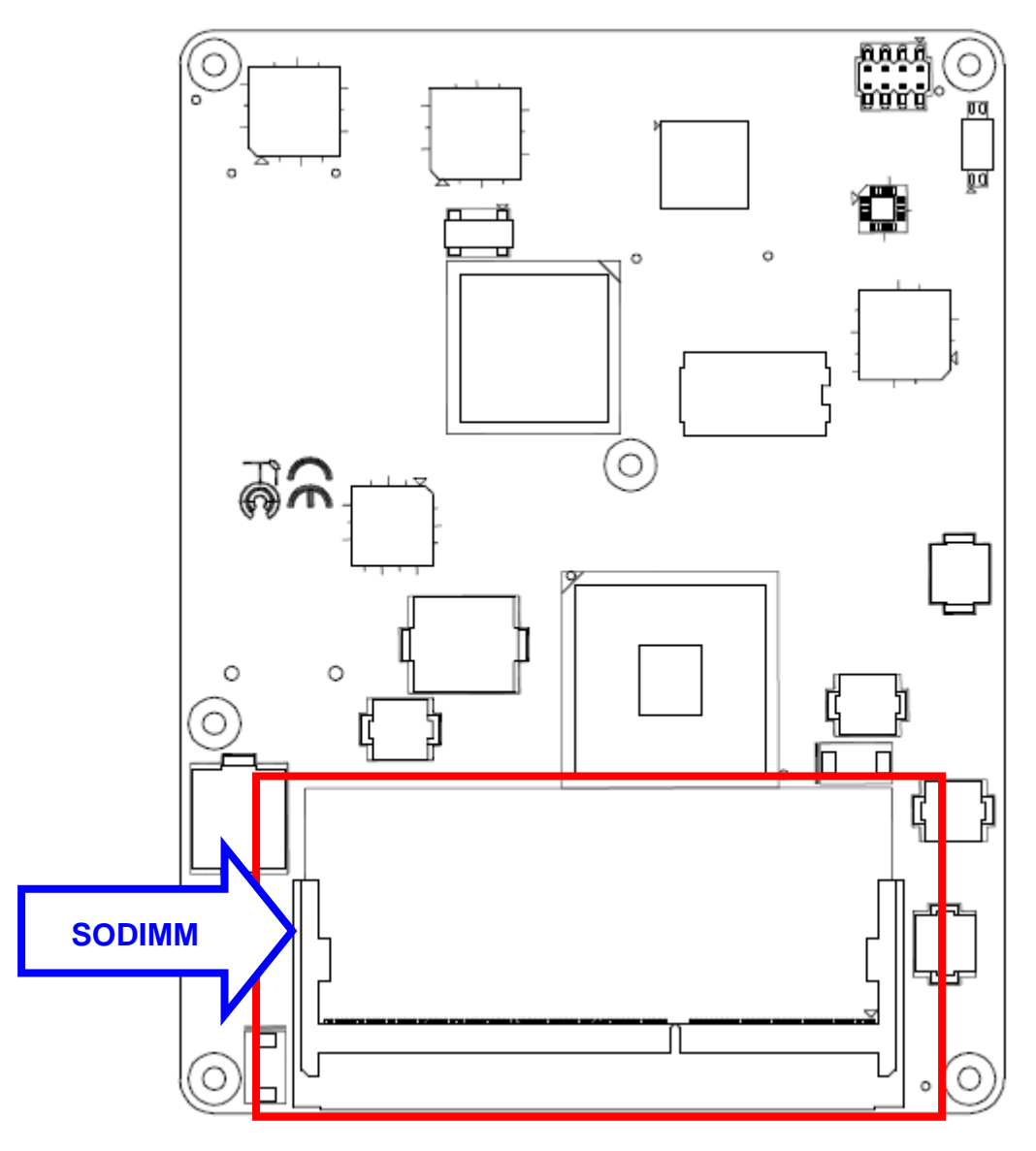

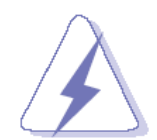

Make sure to unplug the power supply before adding or removing DIMMs or other system components. Failure to do so may cause severe damage to board and components.

- Locate the SODIMM socket on the board.
- Carefully hold two edges of the SODIMM module. avoid touching its connectors.
- Align the notch key on the module with the rib on the slot.
- Firmly press the modules into the socket which automatically snaps into the mounting notch. Do not force the SODIMM module in with extra force as the SODIMM module only fits in one direction.

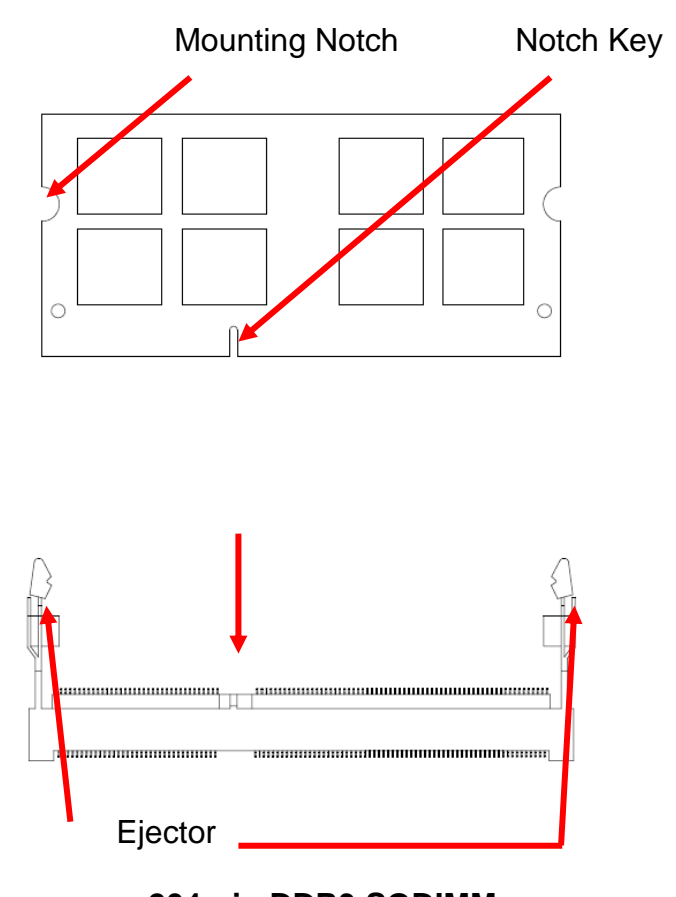

**204-pin DDR3 SODIMM**

 To remove SODIMM modules, simultaneously push the two ejector tabs outward, then pull out the SODIMM module.

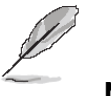

**Note:**

- (1) Please do not change any DDR3 SDRAM parameter in BIOS setup to increase your system's performance without acquiring technical information in advance.
- (2) Static electricity can damage the electronic components of the computer or optional boards. Before proceeding, ensure that you are discharged of static electricity by briefly touching a grounded metal object.

### <span id="page-18-0"></span>**2.3 Jumper and Connector List**

You can configure your board to match the needs of your application by setting jumpers. A jumper is the simplest kind of electric switch.

It consists of two metal pins and a small metal clip (often protected by a plastic cover) that slides over the pins to connect them. To "close" a jumper you connect the pins with the clip. To "open" a jumper you remove the clip. Sometimes a jumper will have three pins, labeled 1, 2, and 3. In this case, you would connect either two pins.

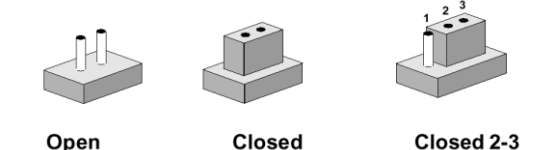

The jumper settings are schematically depicted in this manual as follows:

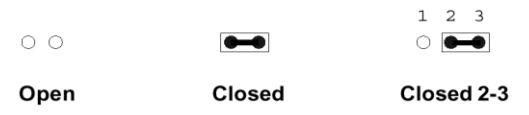

A pair of needle-nose pliers may be helpful when working with jumpers.

Connectors on the board are linked to external devices such as hard disk drives, a keyboard, or floppy drives. In addition, the board has a number of jumpers that allow you to configure your system to suit your application.

If you have any doubts about the best hardware configuration for your application, contact your local distributor or sales representative before you make any changes.

The following tables list the function of each of the board's jumpers and connectors.

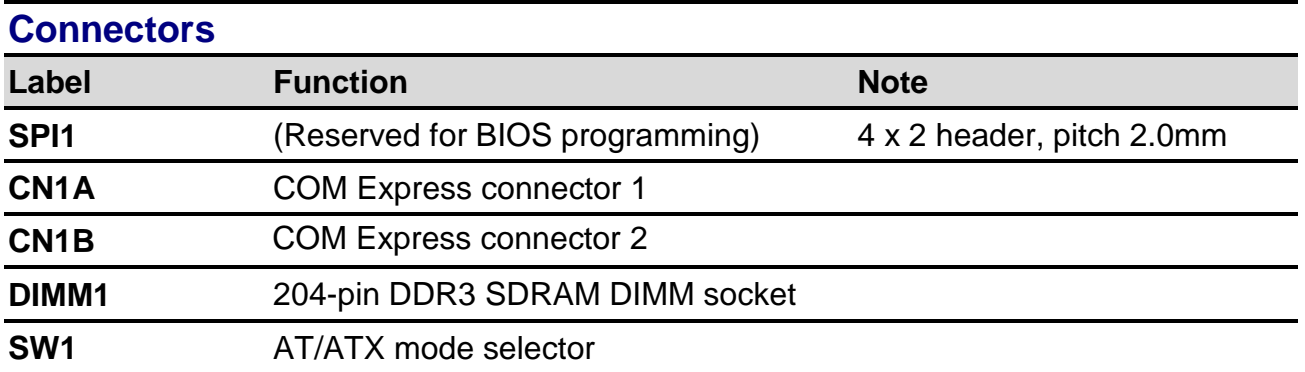

# <span id="page-19-0"></span>**2.4 Setting Jumpers & Connectors**

### <span id="page-19-1"></span>**2.4.1 AT/ATX mode selector (SW1)**

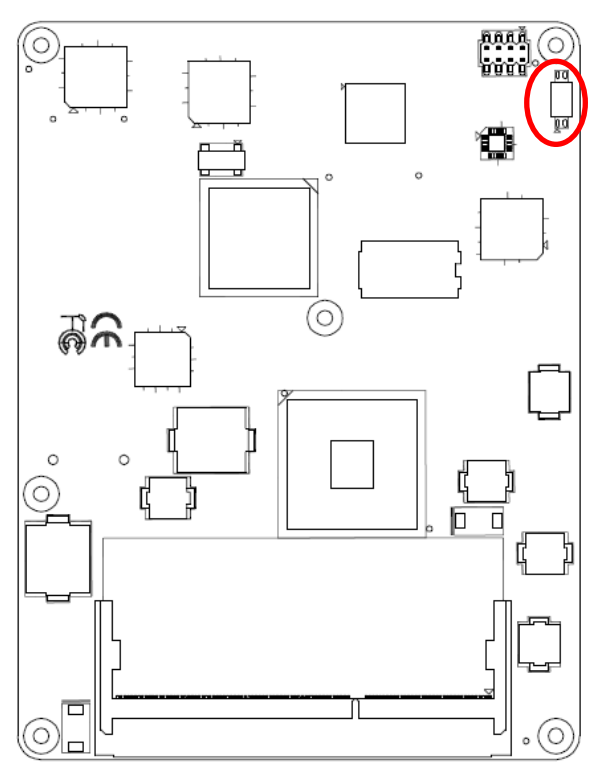

**AT/ATX mode**

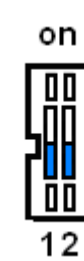

**AT mode ATX mode\***

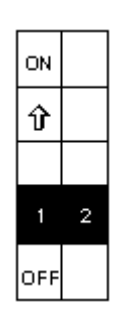

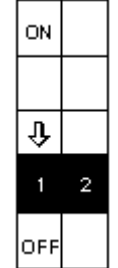

**\*Default**

#### <span id="page-19-2"></span>**2.4.1.1 Signal Description –AT/ATX mode selection**

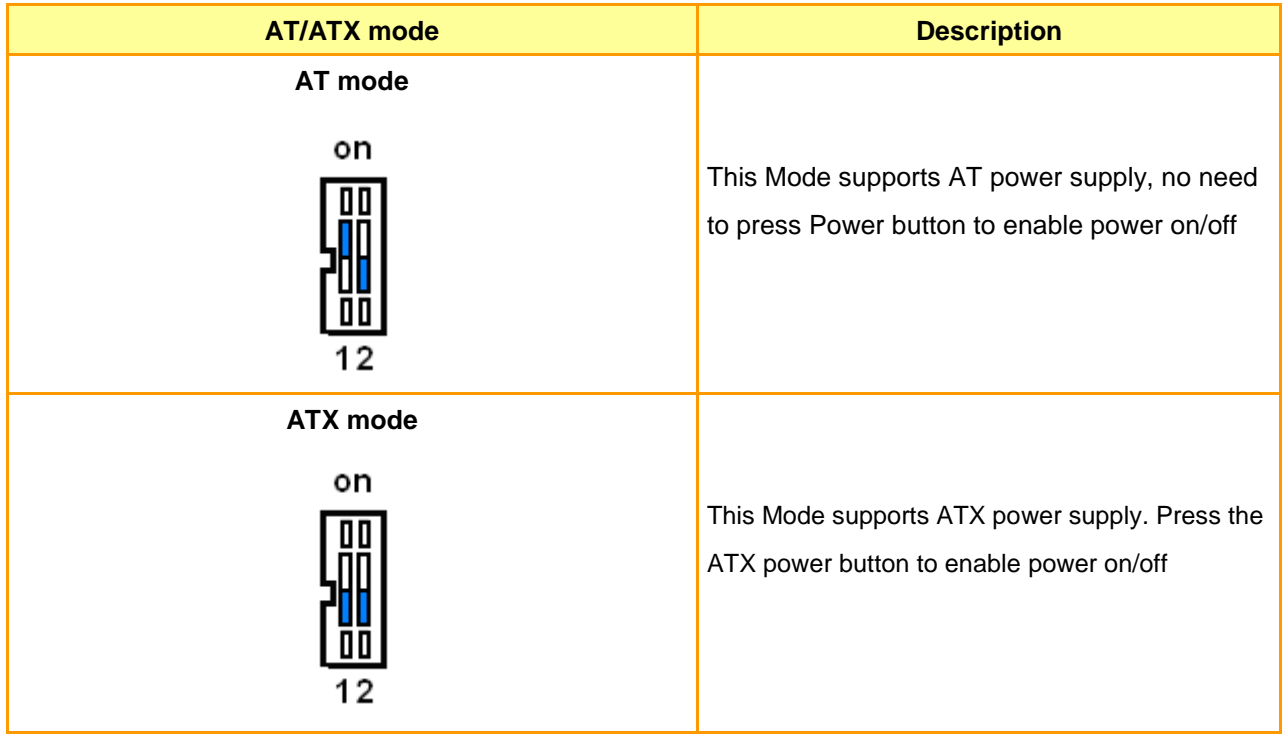

# <span id="page-20-0"></span>**2.4.2 COM Express Connector 1 (CN1A)**

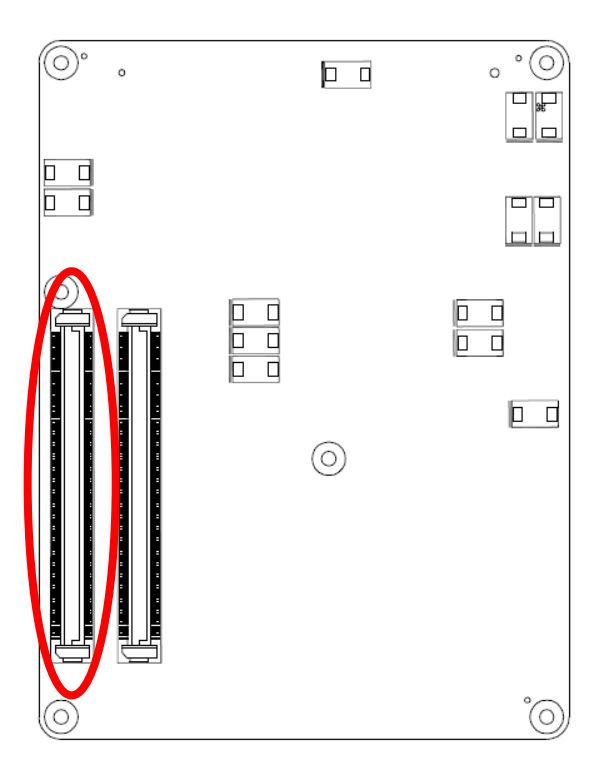

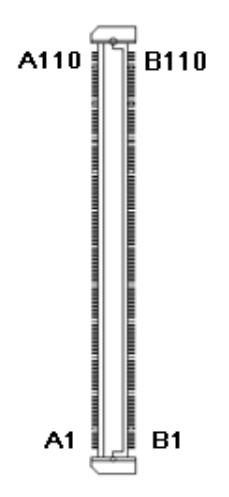

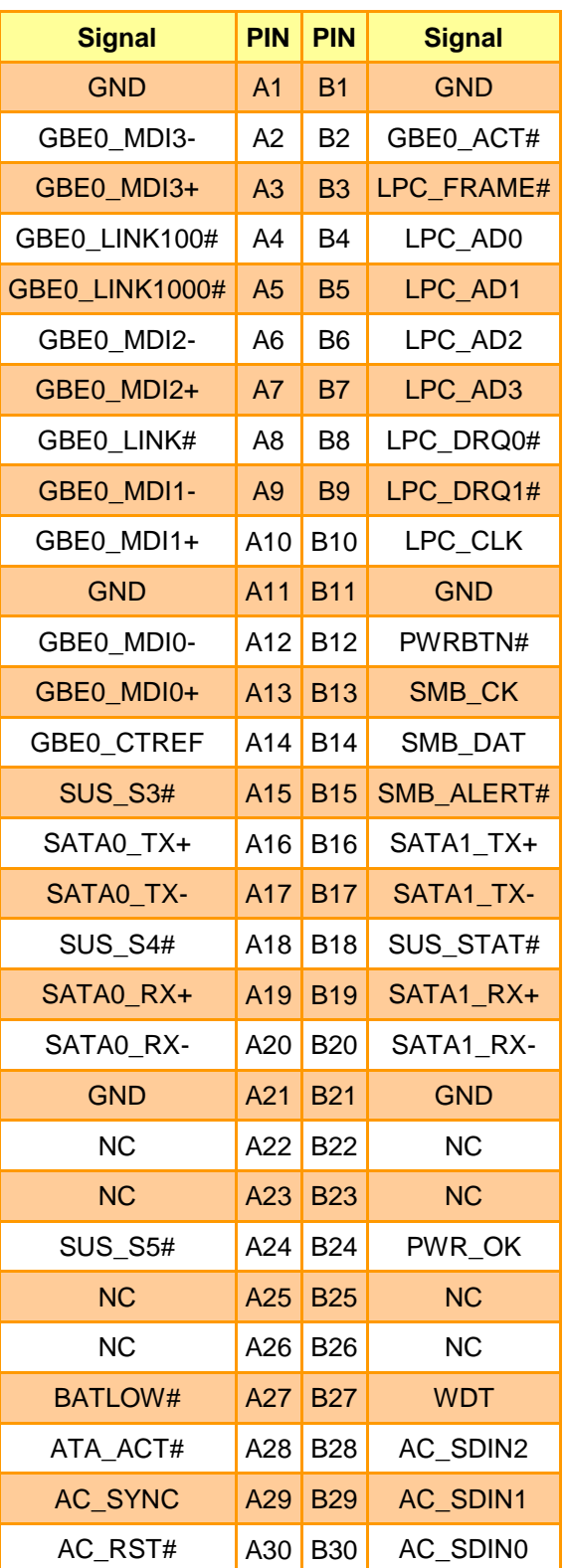

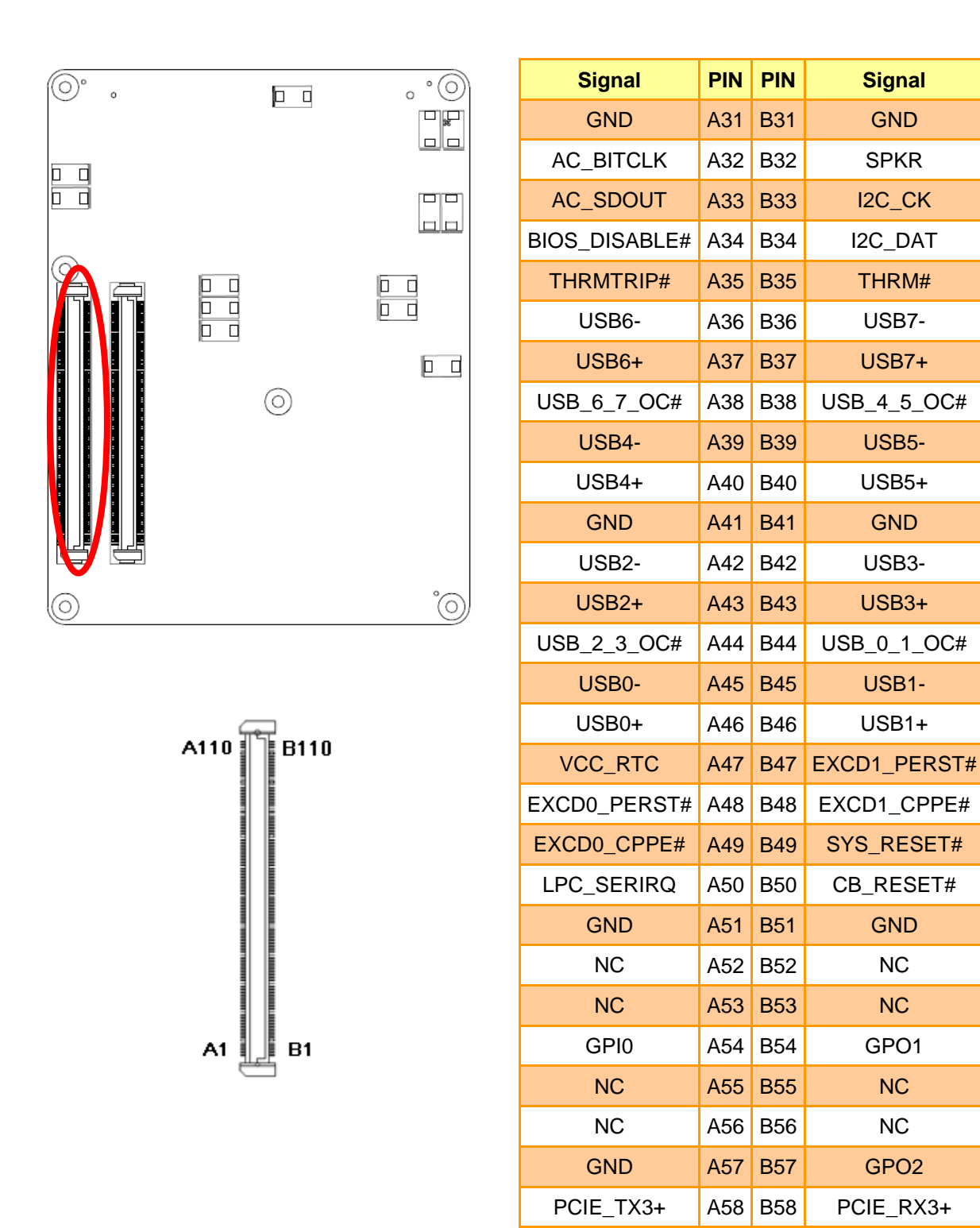

PCIE\_TX3- A59 B59 PCIE\_RX3-GND | A60 B60 GND

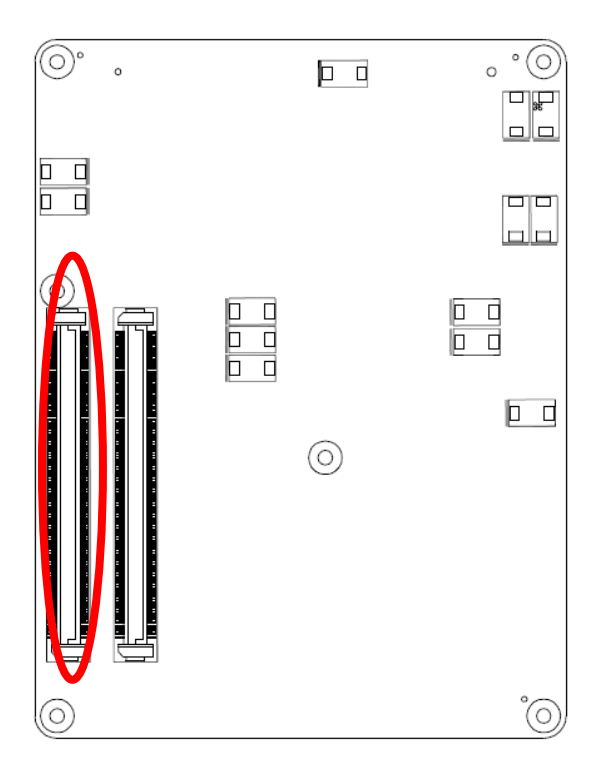

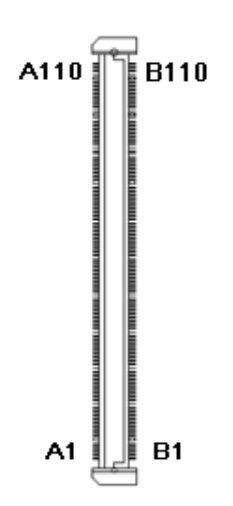

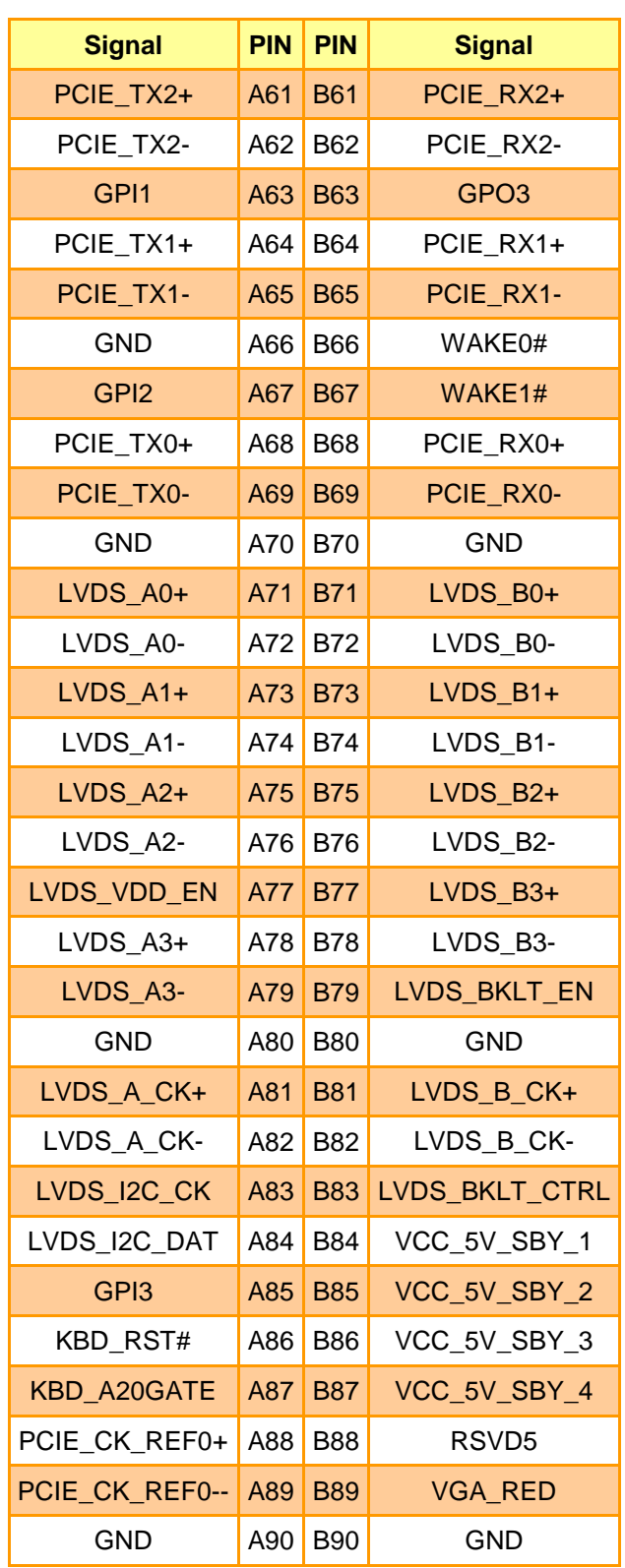

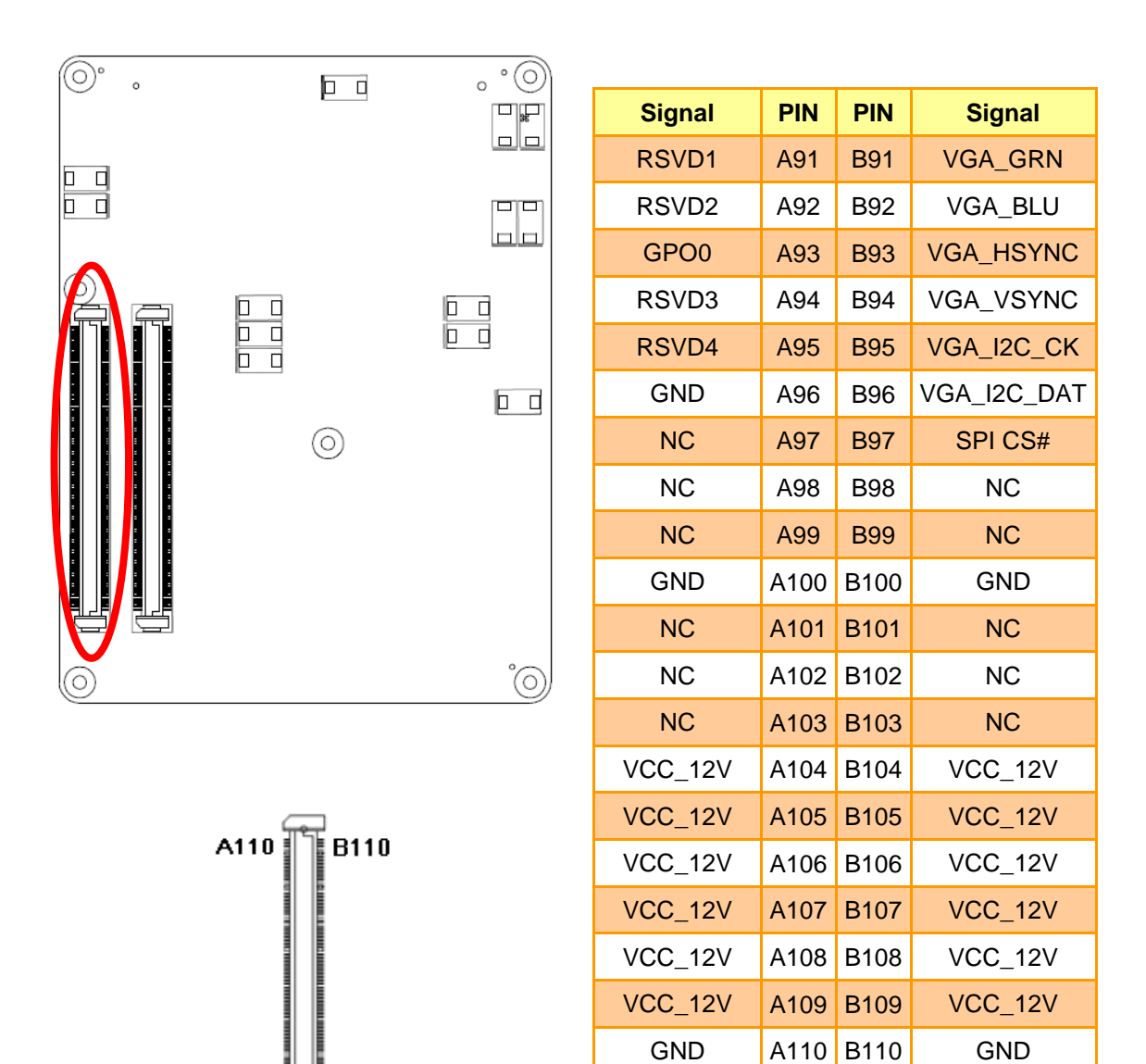

**B1** 

A1

# <span id="page-24-0"></span>**2.4.2.1 Signal Description – COM Express Connector 1 (CN1A)**

#### 2.4.2.1.1 Audio Signals

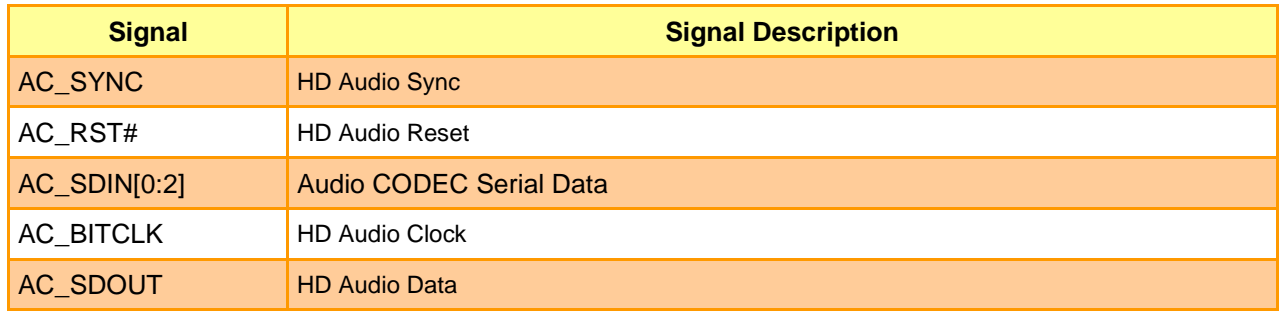

#### 2.4.2.1.2 Gigabit Ethernet Signals

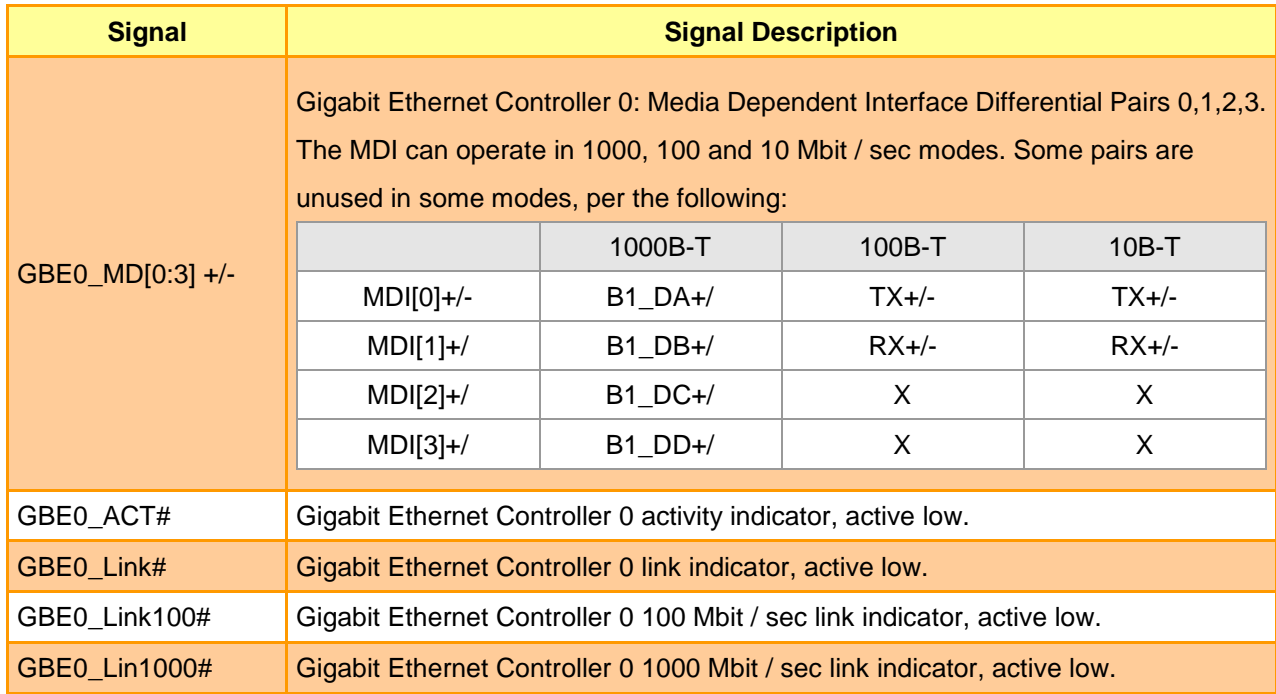

#### 2.4.2.1.3 GPIO Signals

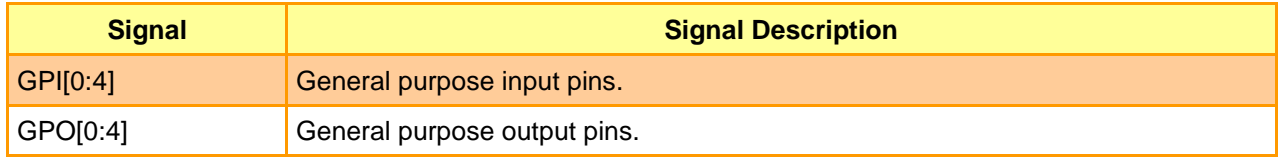

2.4.2.1.4 Flat Panel LVDS Signals

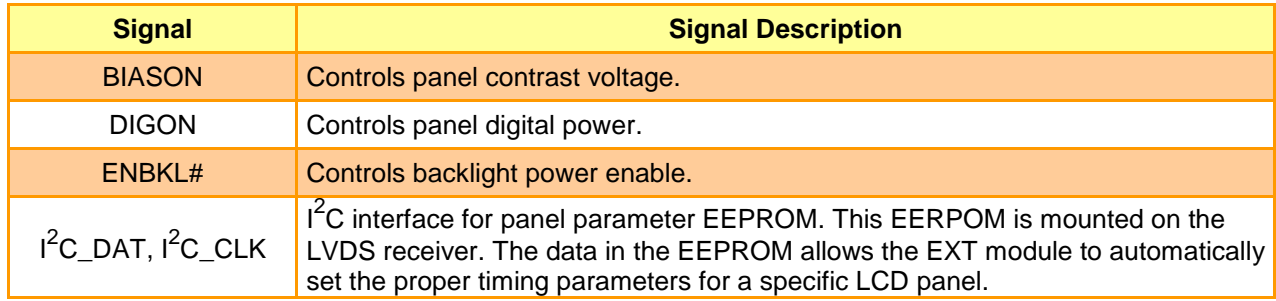

## 2.4.2.1.5 LPC Signals

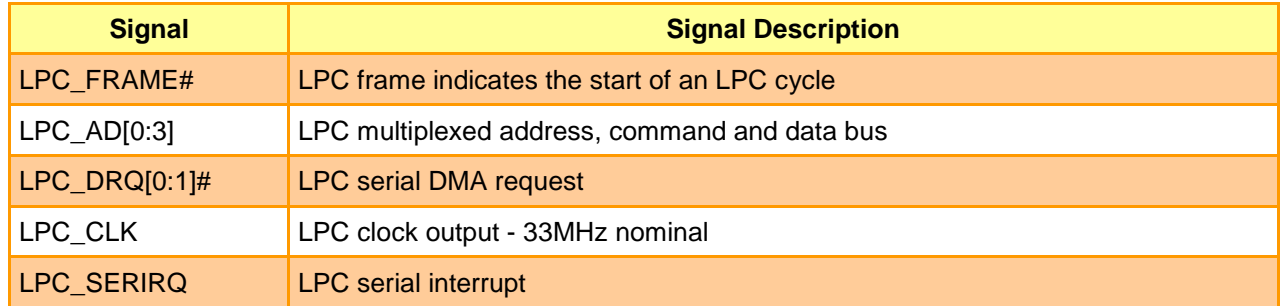

#### 2.4.2.1.6 Miscellaneous Signals

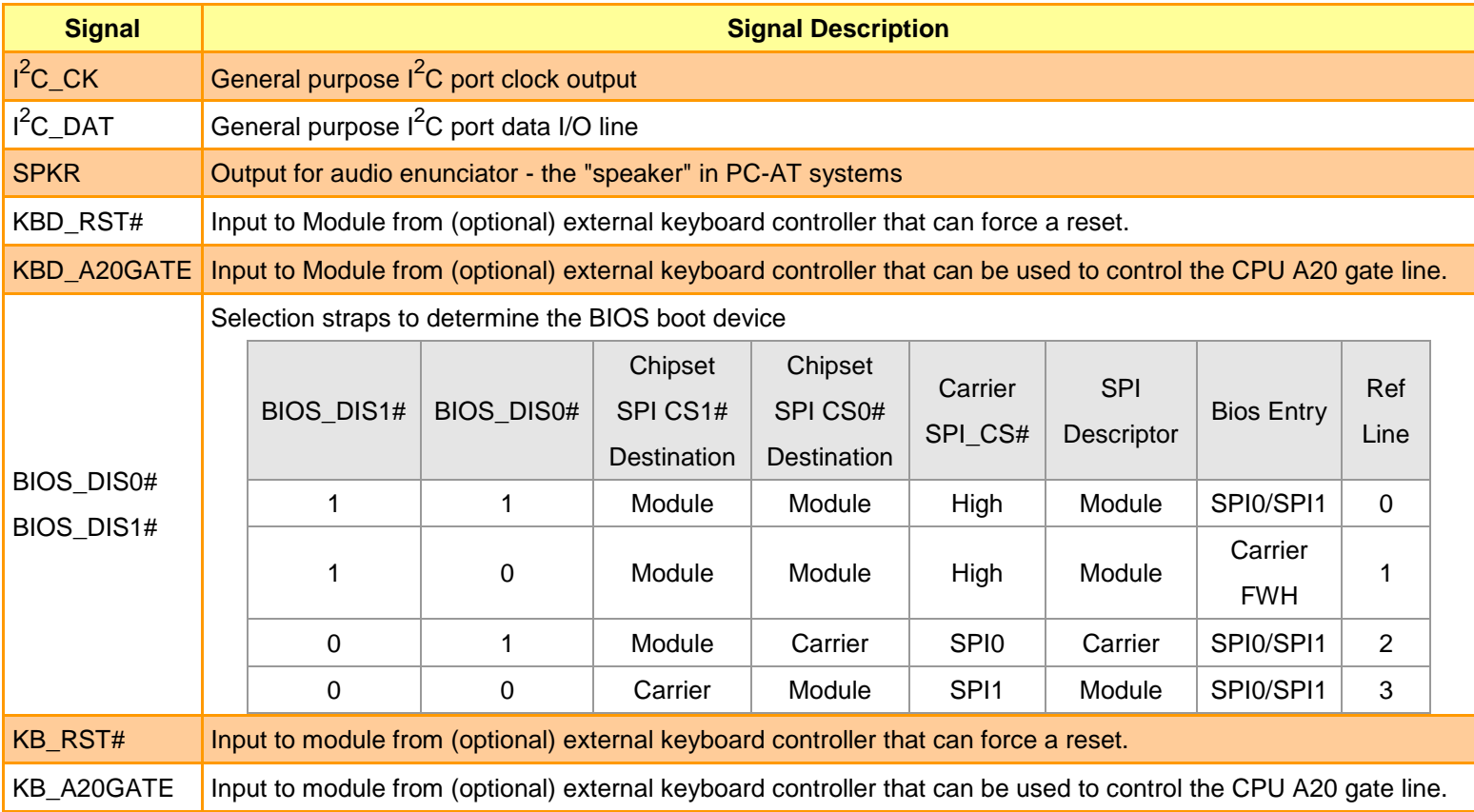

#### 2.4.2.1.7 PCI Express Signals

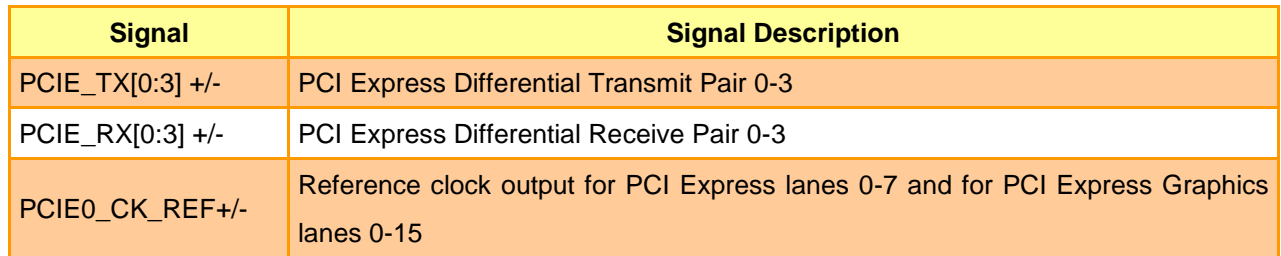

#### 2.4.2.1.8 Power Signals

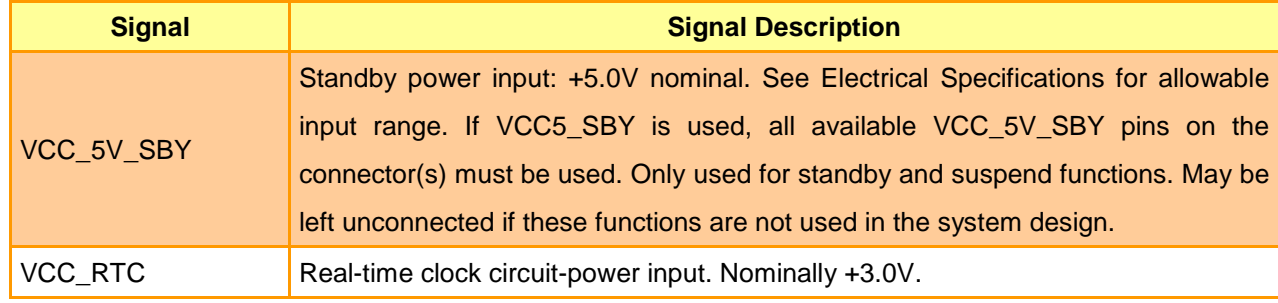

## 2.4.2.1.9 Power & System Management Signals

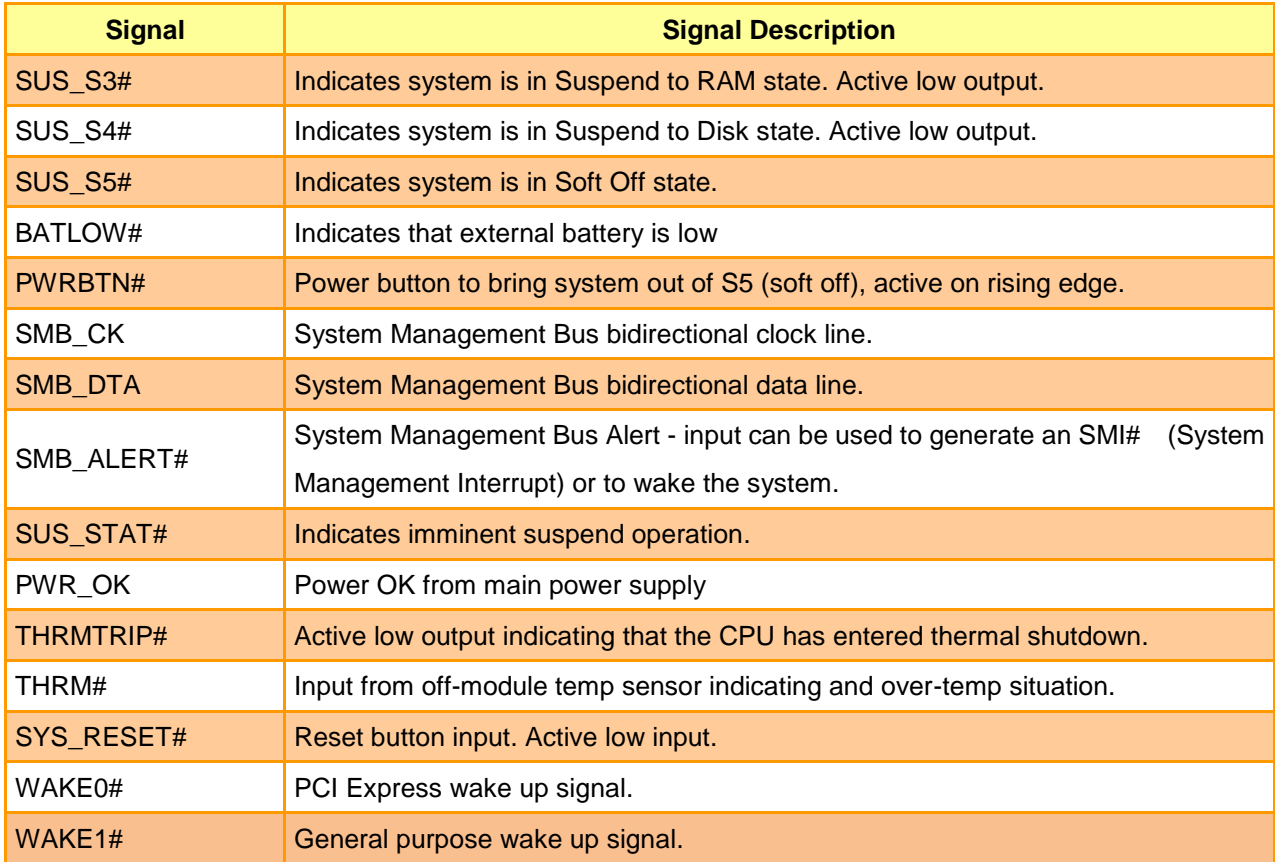

#### 2.4.2.1.10 SATA Signals

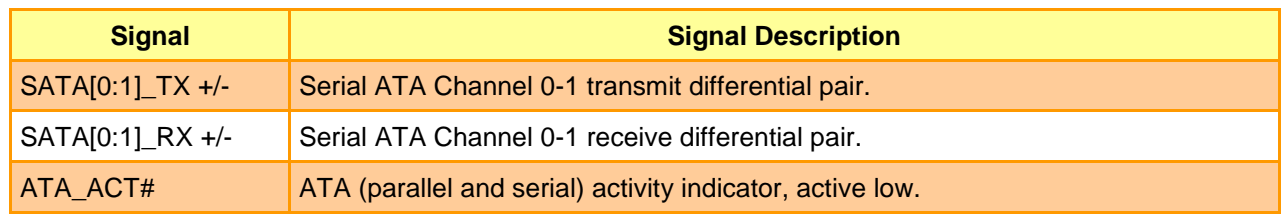

#### 2.4.2.1.11 VGA Signals

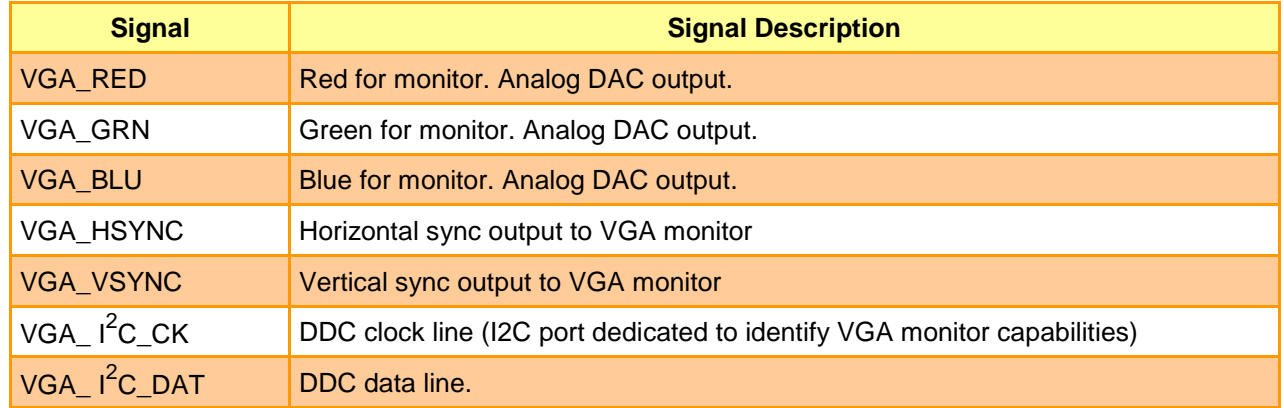

#### 2.4.2.1.12 USB Signals

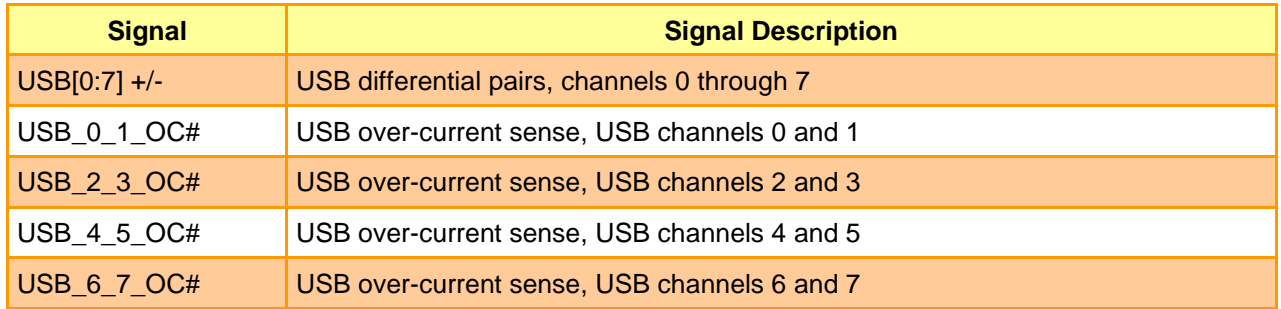

## **2.4.3 COM Express Connector 2 (CN1B)**

<span id="page-28-0"></span>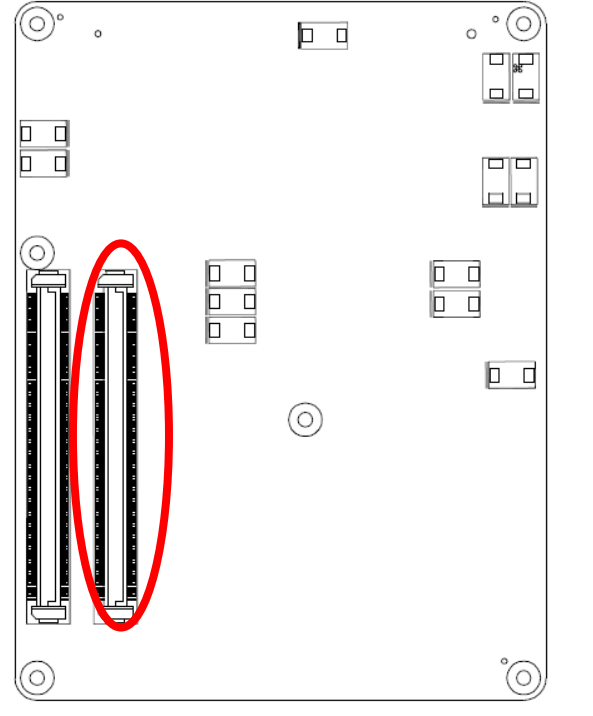

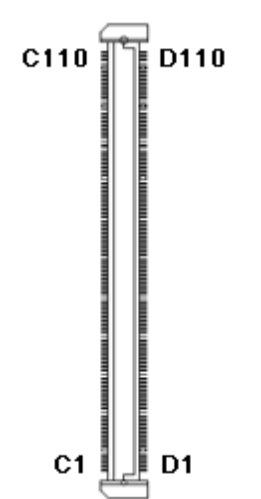

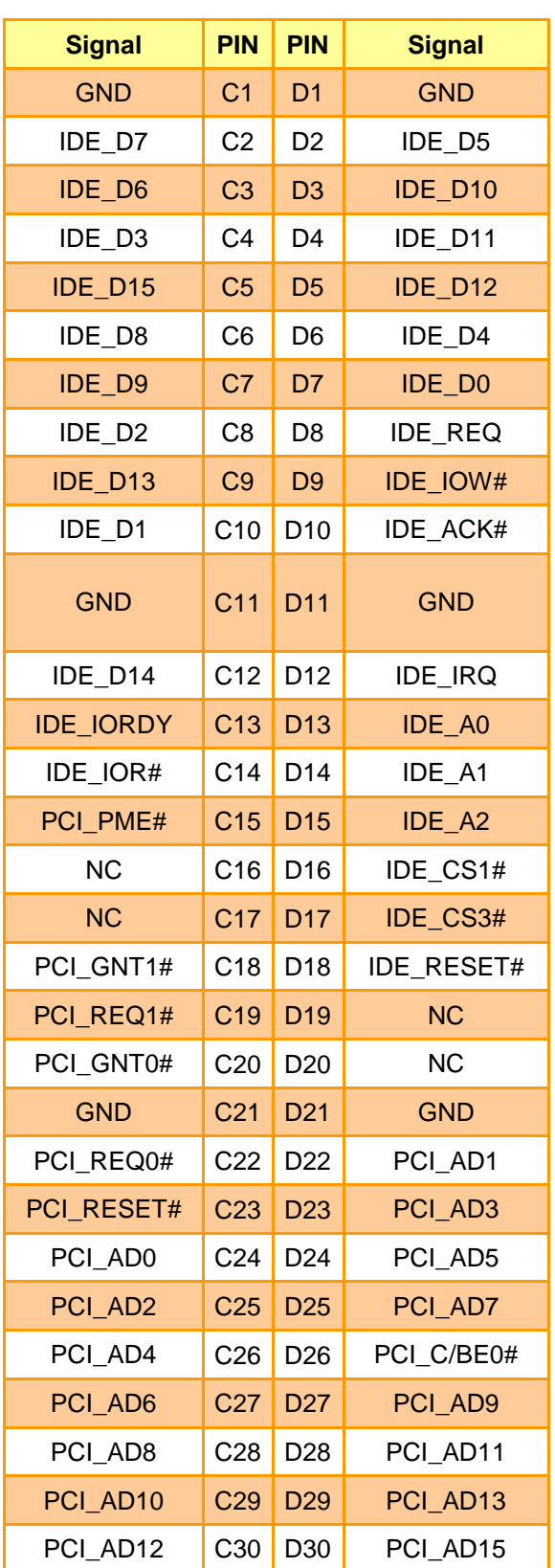

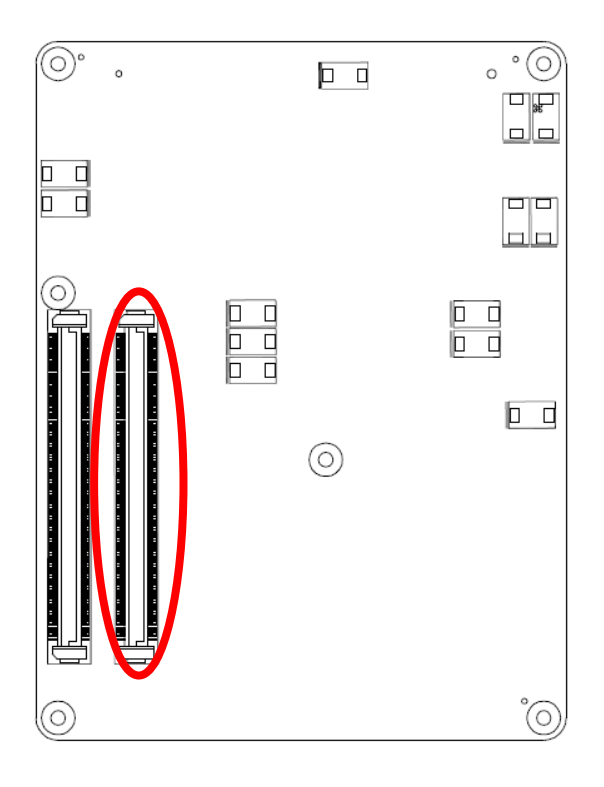

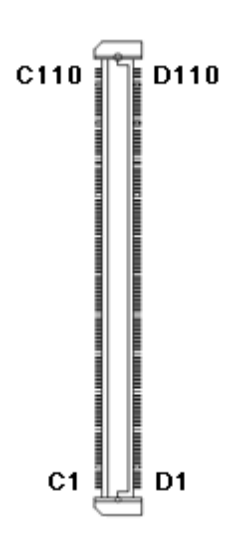

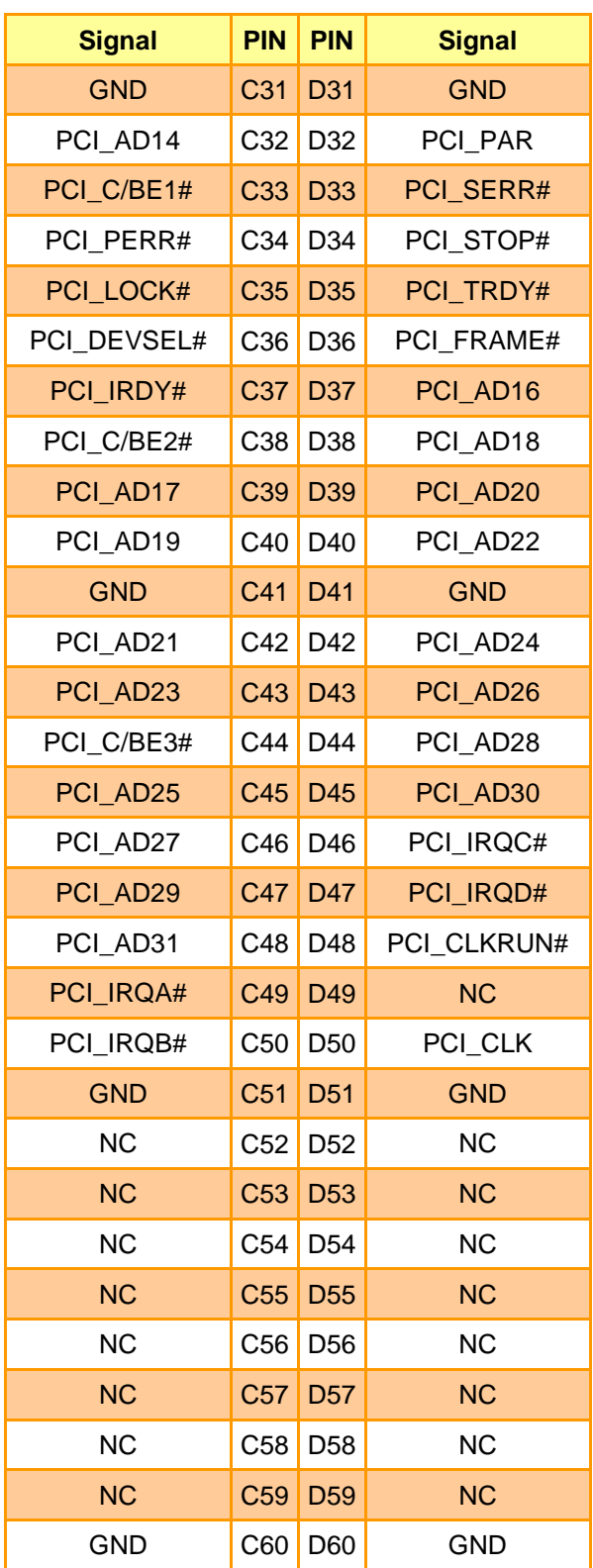

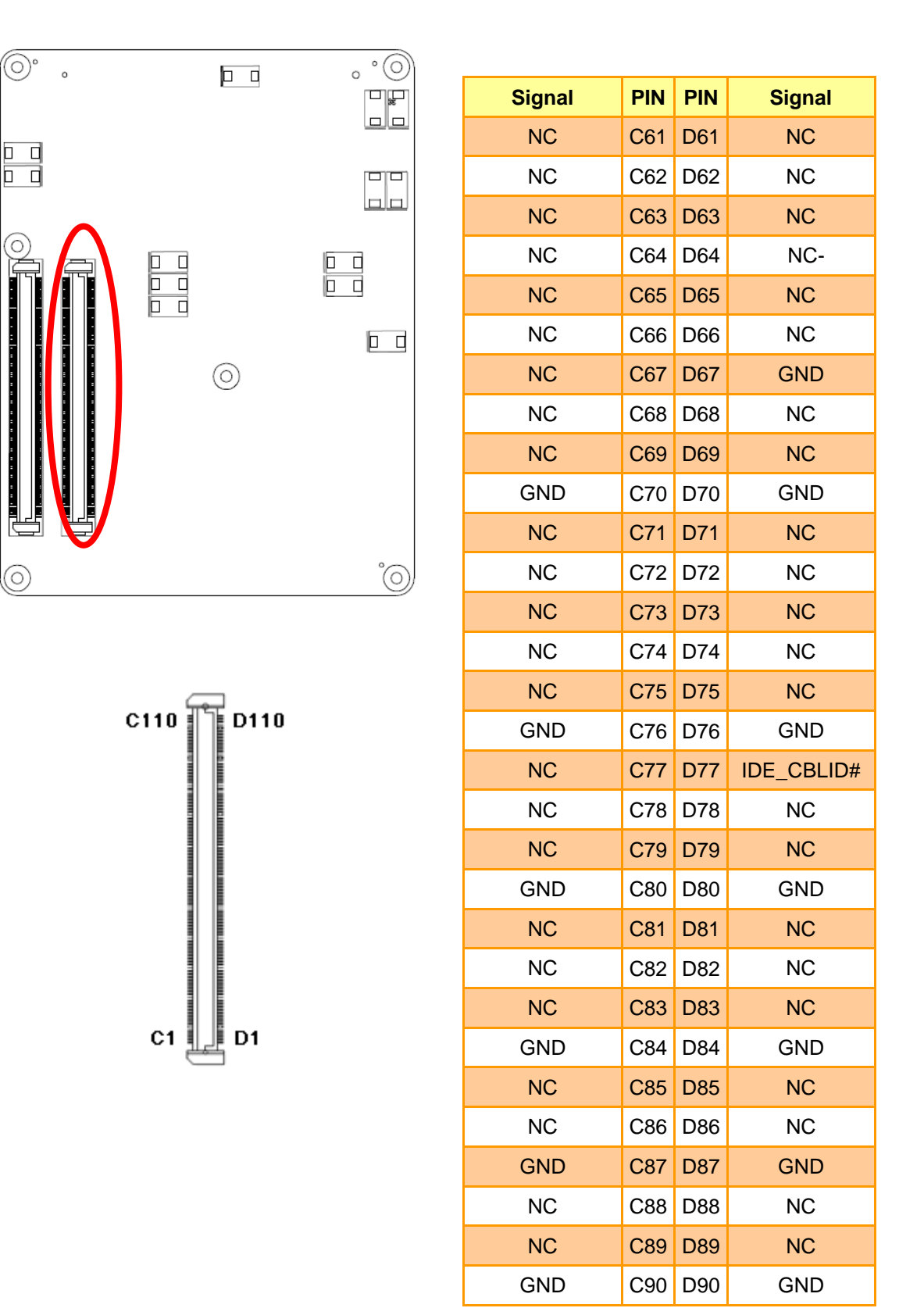

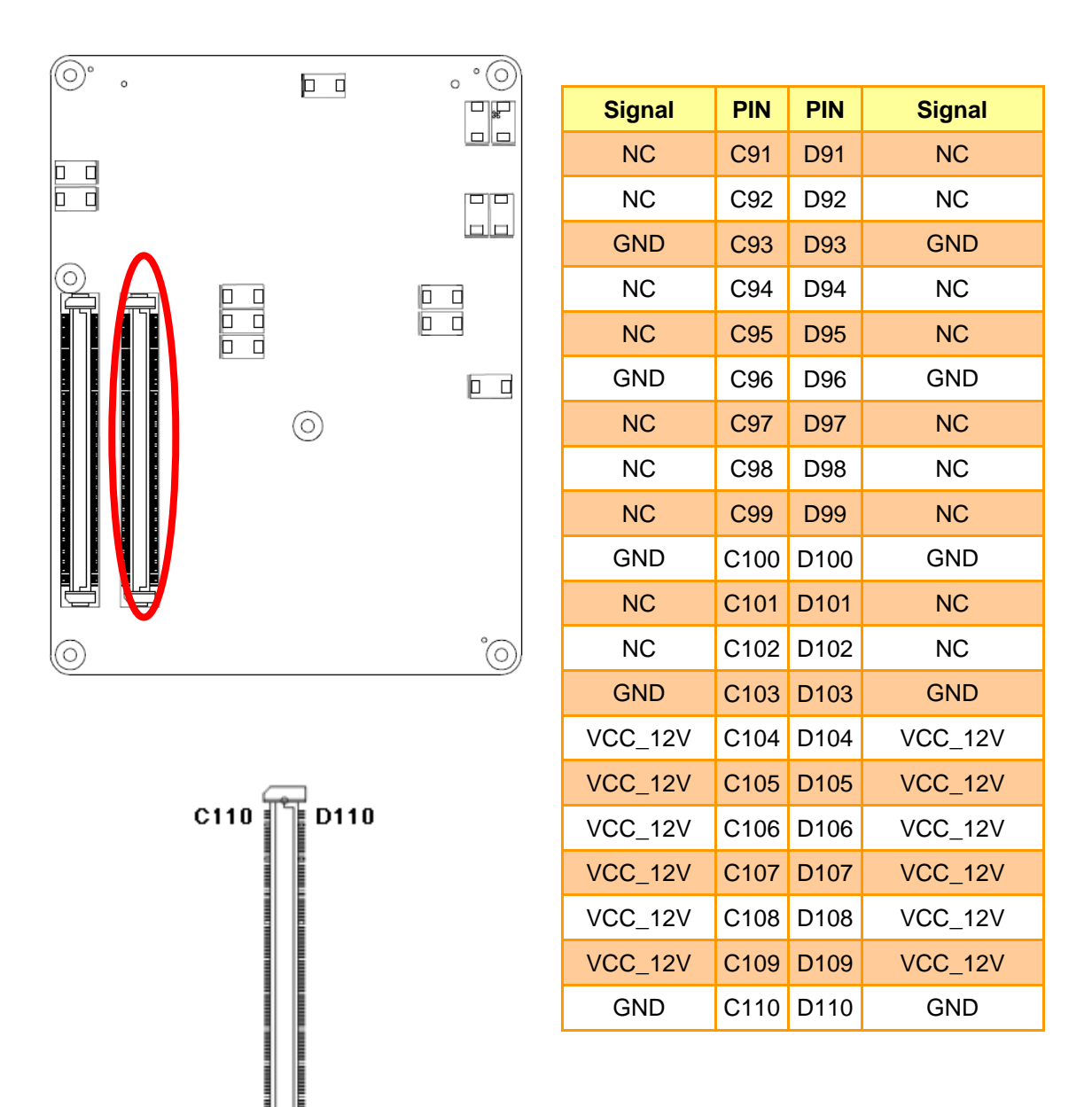

 $C<sub>1</sub>$ 

Į Ë D<sub>1</sub>

# <span id="page-32-0"></span>**2.4.3.1 Signal Description – COM Express Connector 2 (CN1B)**

#### 2.4.3.1.1 PCI Signals

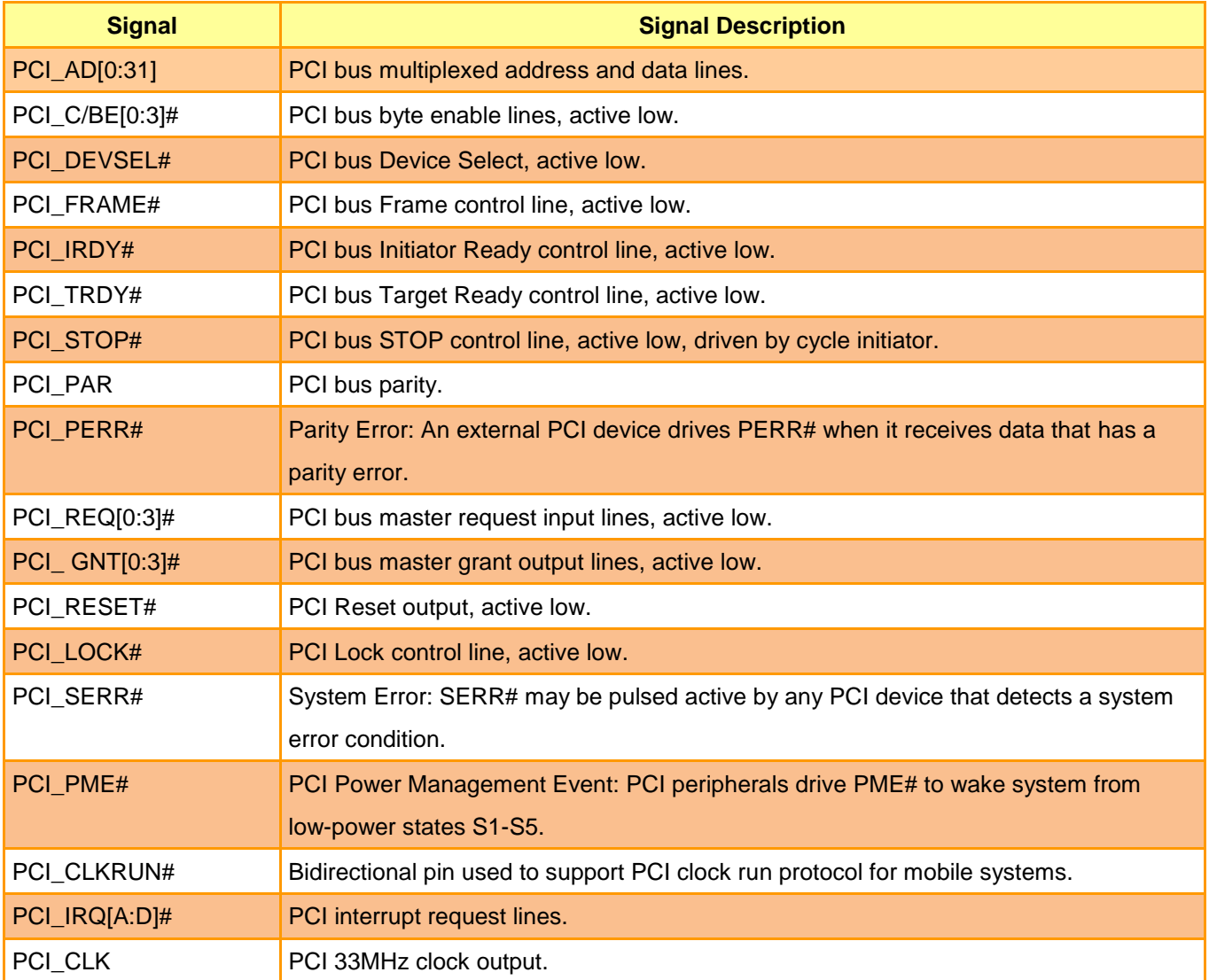

#### 2.4.3.1.2 IDE Signals

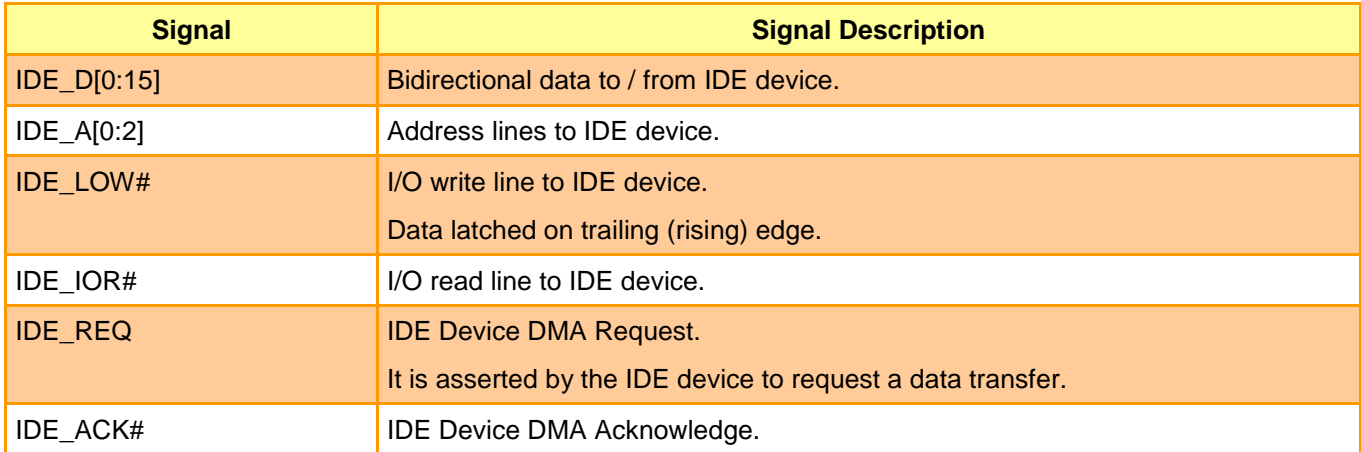

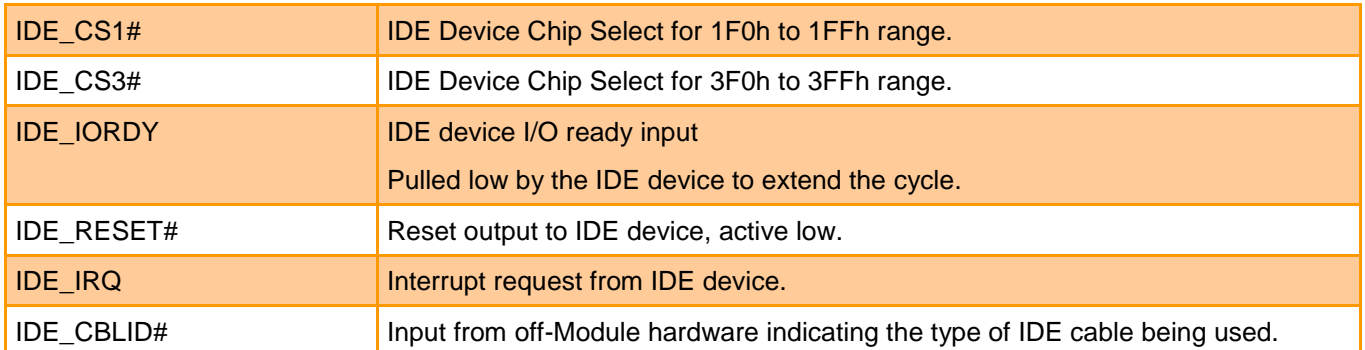

<span id="page-34-0"></span>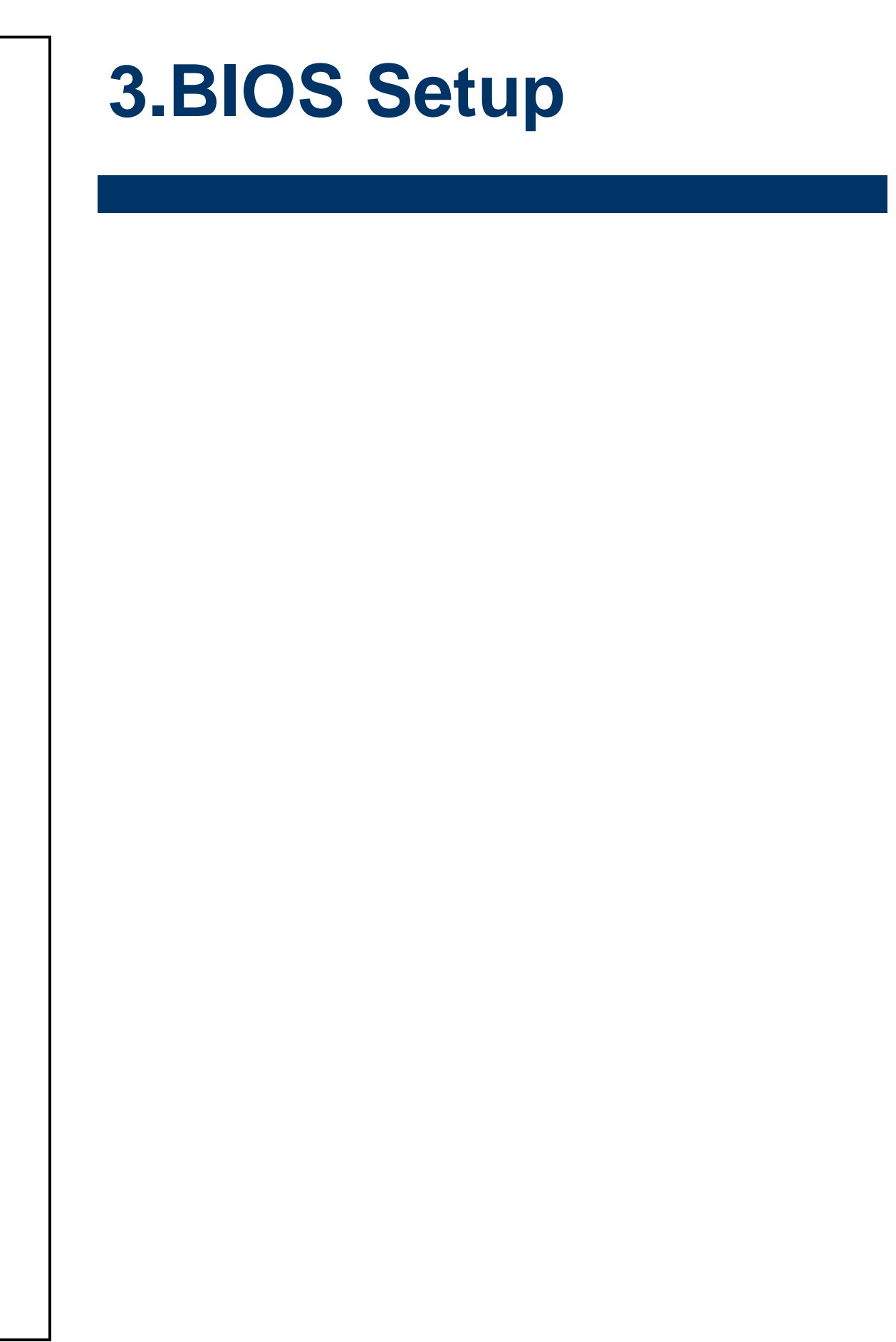

### <span id="page-35-0"></span>**3.1 Introduction**

The BIOS setup program allows users to modify the basic system configuration. In this following chapter will describe how to access the BIOS setup program and the configuration options that may be changed.

#### <span id="page-35-1"></span>**3.2 Starting Setup**

The AMI BIOS™ is immediately activated when you first power on the computer. The BIOS reads the system information contained in the CMOS and begins the process of checking out the system and configuring it. When it finishes, the BIOS will seek an operating system on one of the disks and then launch and turn control over to the operating system.

While the BIOS is in control, the Setup program can be activated in one of two ways:

By pressing <Del> immediately after switching the system on, or

By pressing the <Del> key when the following message appears briefly at the bottom of the screen during the POST (Power On Self Test).

#### **Press DEL to enter SETUP**

If the message disappears before you respond and you still wish to enter Setup, restart the system to try again by turning it OFF then ON or pressing the "RESET" button on the system case. You may also restart by simultaneously pressing <Ctrl>, <Alt>, and <Delete> keys. If you do not press the keys at the correct time and the system does not boot, an error message will be displayed and you will again be asked to.

#### **Press F1 to Continue, DEL to enter SETUP**
# **3.3 Using Setup**

In general, you use the arrow keys to highlight items, press <Enter> to select, use the PageUp and PageDown keys to change entries, press <F1> for help and press <Esc> to quit. The following table provides more detail about how to navigate in the Setup program using the keyboard.

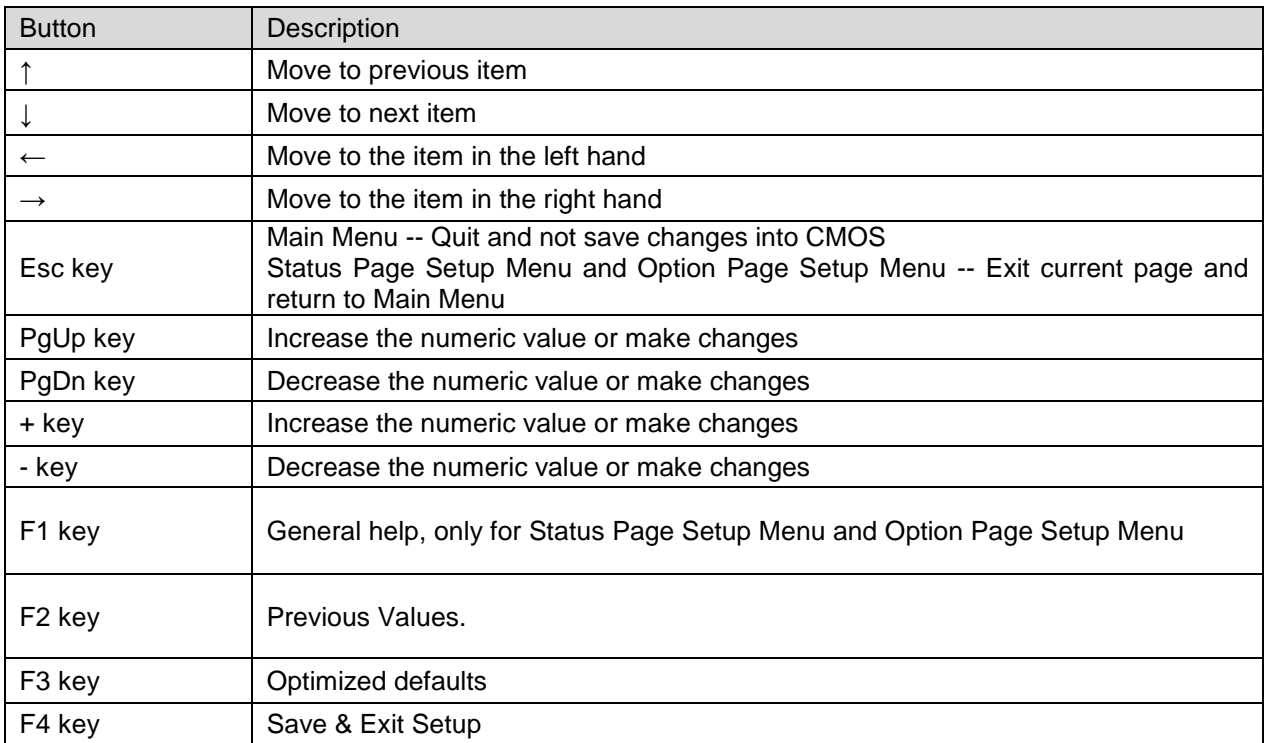

#### **Navigating Through The Menu Bar**

Use the left and right arrow keys to choose the menu you want to be in.

**Note:** Some of the navigation keys differ from one screen to another.

#### **To Display a Sub Menu**

Use the arrow keys to move the cursor to the sub menu you want. Then press  $\leq$  Enter>. A ">" pointer marks all sub menus.

# **3.4 Getting Help**

Press F1 to pop up a small help window that describes the appropriate keys to use and the possible selections for the highlighted item. To exit the Help Window press <Esc> or <Enter> key again.

# **3.5 In Case of Problems**

If, after making and saving system changes with Setup, you discover that your computer no longer is able to boot, the AMI BIOS supports an override to the CMOS settings which resets your system to its defaults.

The best advice is to only alter settings which you thoroughly understand. To this end, we strongly recommend that you avoid making any changes to the chipset defaults. These defaults have been carefully chosen by both Award and your systems manufacturer to provide the absolute maximum performance and reliability. Even a seemingly small change to the chipset setup has the potential for causing you to use the override.

# **3.6 BIOS setup**

Once you enter the AMI BIOS CMOS Setup Utility, the Main Menu will appear on the screen. The Main Menu allows you to select from several setup functions and exit choices. Use the arrow keys to select among the items and press <Enter> to accept and enter the sub-menu.

#### **3.6.1 Main Menu**

This section allows you to record some basic hardware configurations in your computer and set the system clock.

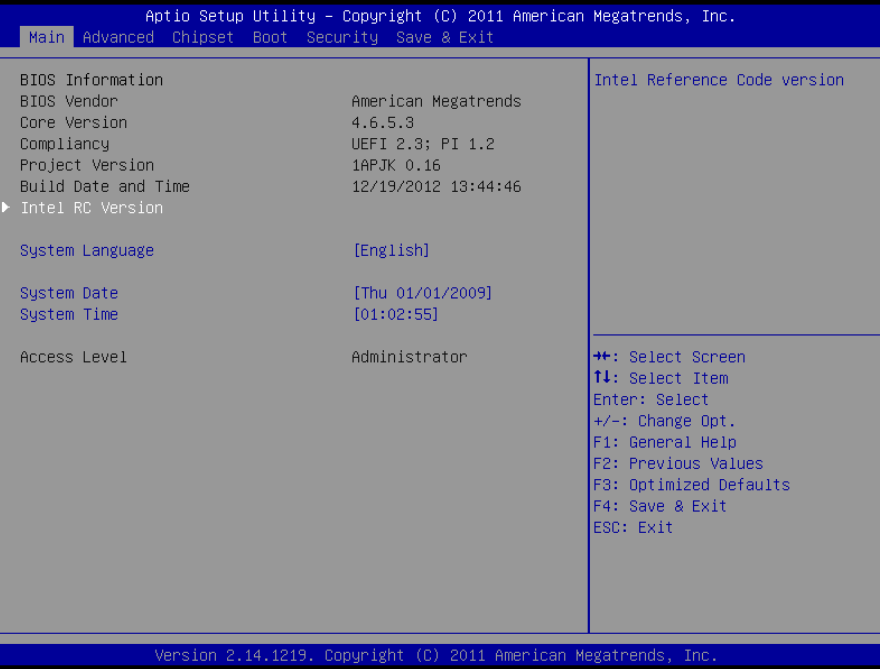

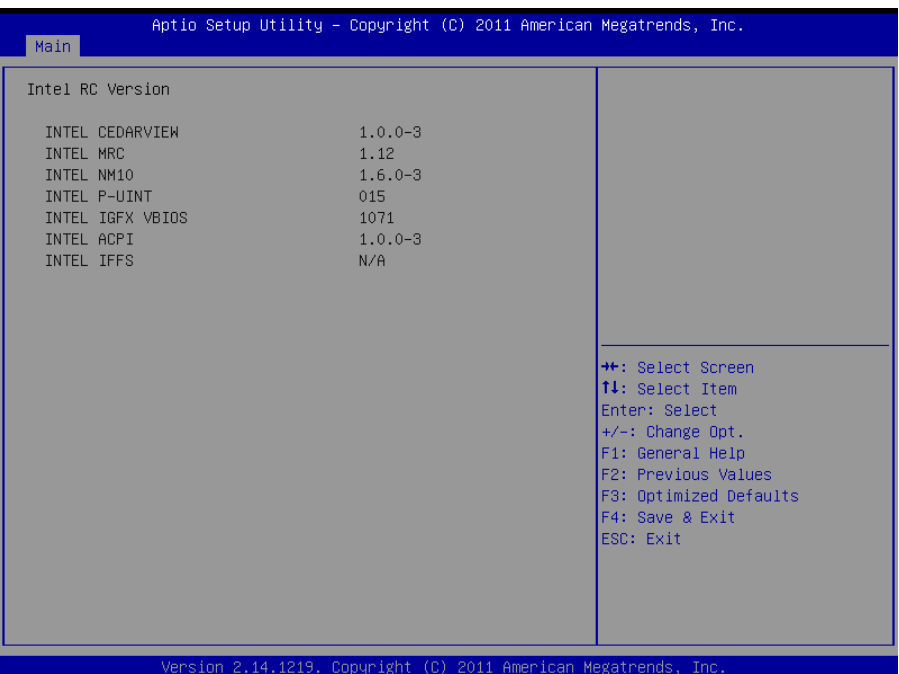

ESM-CDV User's Manual 39

#### **3.6.1.1 System Language**

Use this option to select system language

#### **3.6.1.2 System Date**

Use the system time option to set the system time. Manually enter the hours, minutes and seconds.

#### **3.6.1.3 System Time**

Use the system Date option to set the system date. Manually enter the day, month and year.

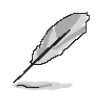

**Note:** BIOS setup screens shown in this chapter are for reference only, and may not exactly match what you see on your screen. Visit the Avalue website [\(www.avalue.com.tw\)](http://www.evalue-tech.com/) to download the latest product and BIOS information.

#### **3.6.2 Advanced BIOS settings**

This section allows you to configure your CPU and other system devices for basic operation through the following sub-menus.

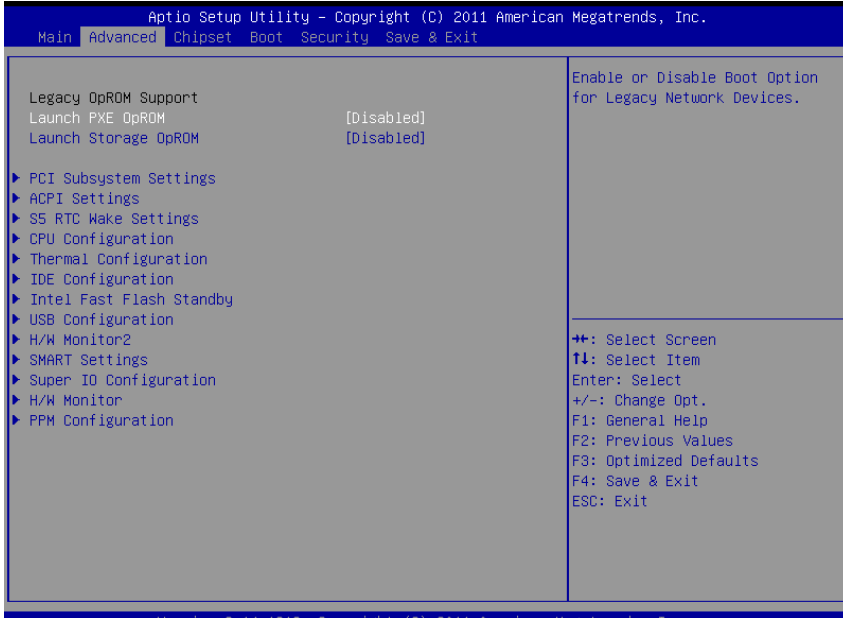

| <b>Item</b>                 | <b>Options</b>               | <b>Description</b>                       |
|-----------------------------|------------------------------|------------------------------------------|
| <b>Launch PXE OpROM</b>     | Disabled.                    | Enable or Disable Boot Option for Legacy |
|                             | Enabled <sup>[Default]</sup> | <b>Network Devices</b>                   |
| <b>Launch Storage OpROM</b> | Disabled.                    | Enable or Disable Boot Option for Legacy |
|                             | Enabled <sup>[Default]</sup> | Mass Storage Devices with Option ROM.    |

# *3.6.2.1 PCI Subsystem Settings*

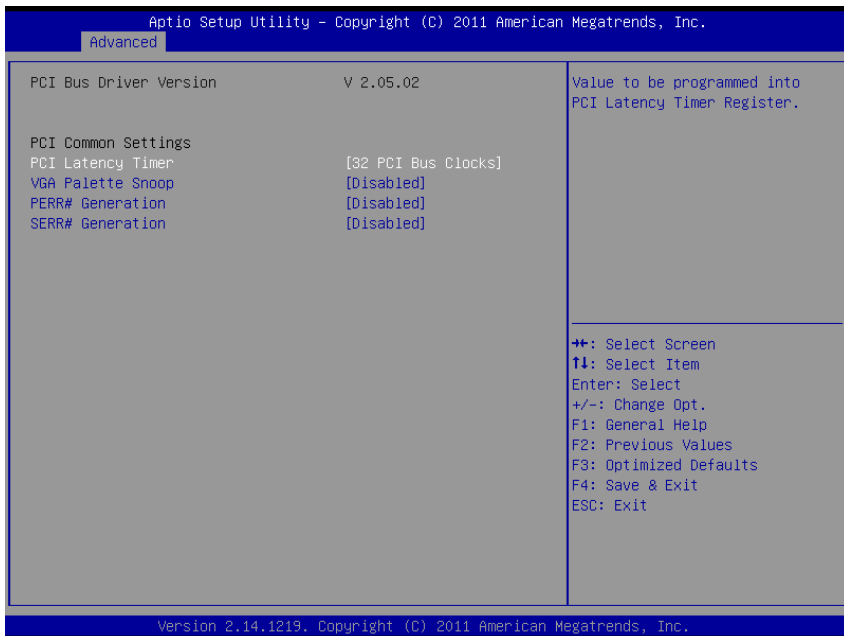

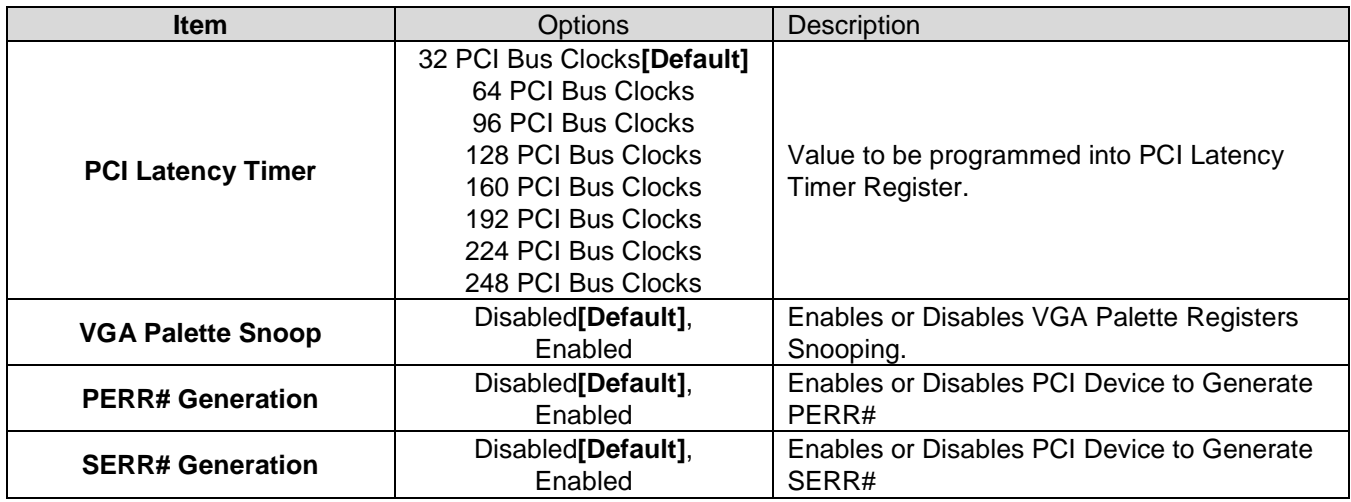

# *3.6.2.2 ACPI Settings*

You can use this item to set up ACPI Configuration.

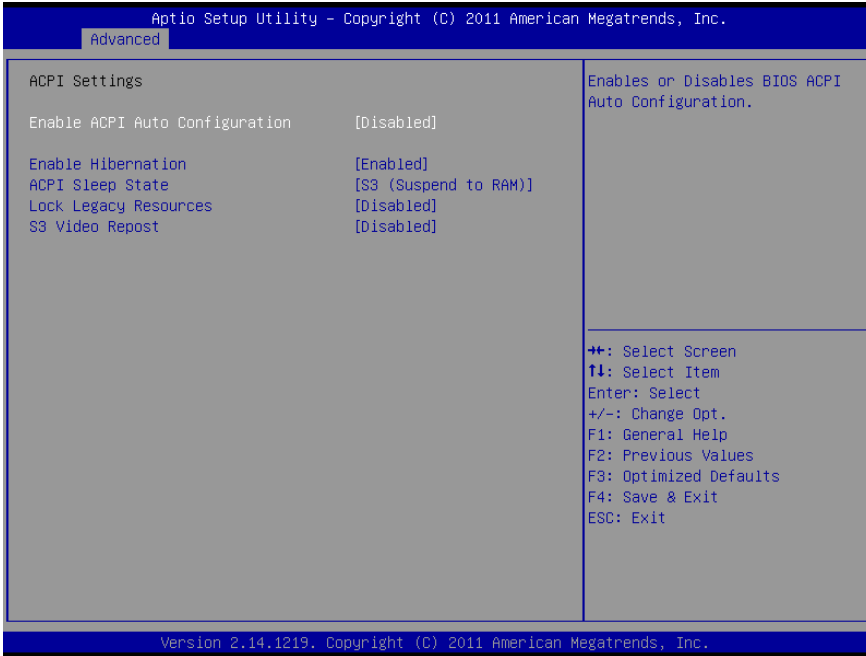

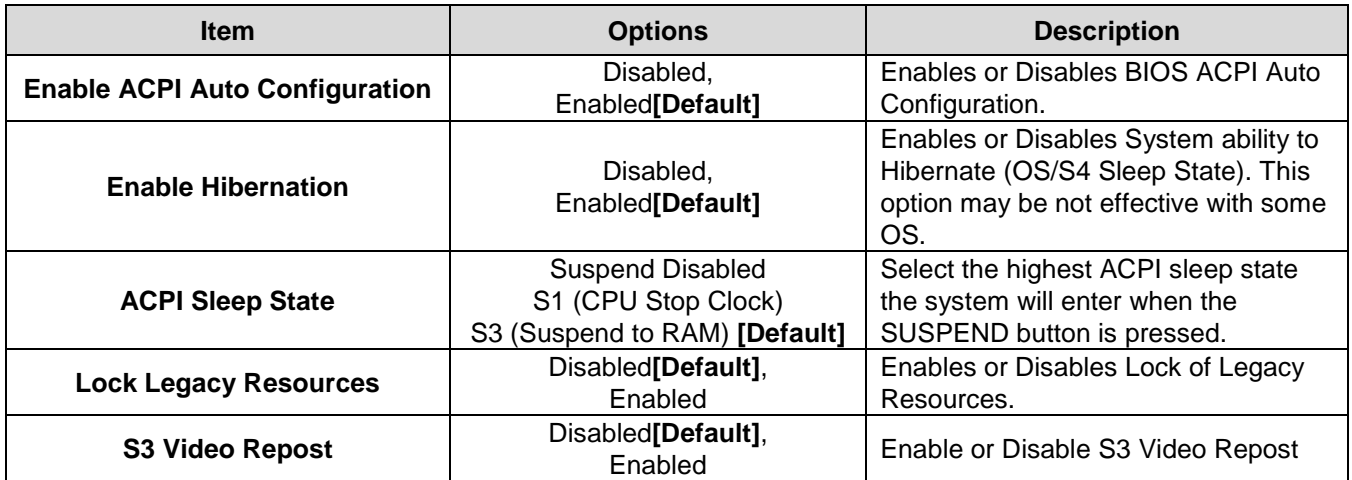

## **ESM-CDV User's Manual** *3.6.2.3 S5 RTC Wake Settings*

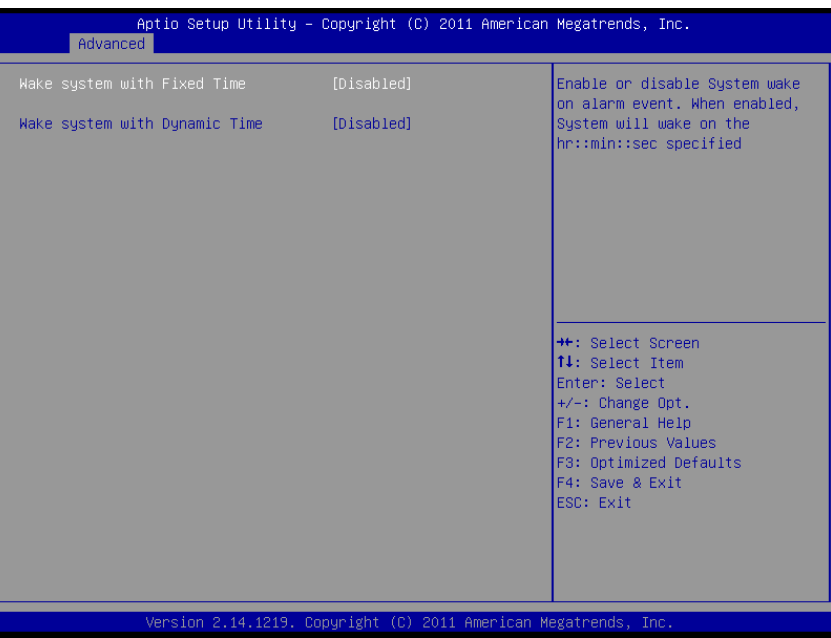

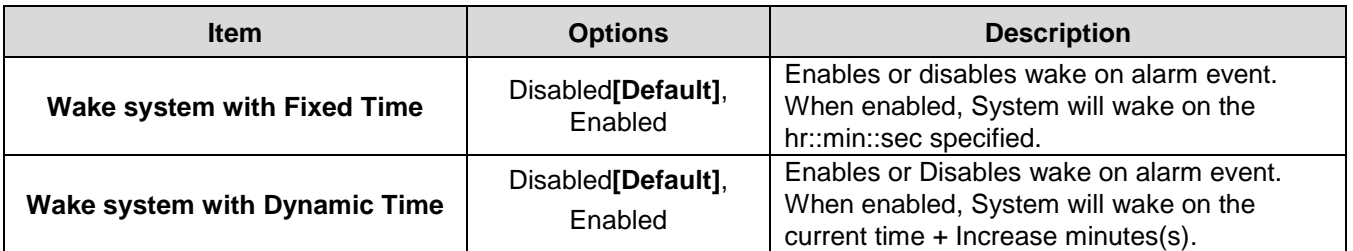

# *3.6.2.4 CPU Configuration*

Use the CPU configuration menu to view detailed CPU specification and configure the CPU.

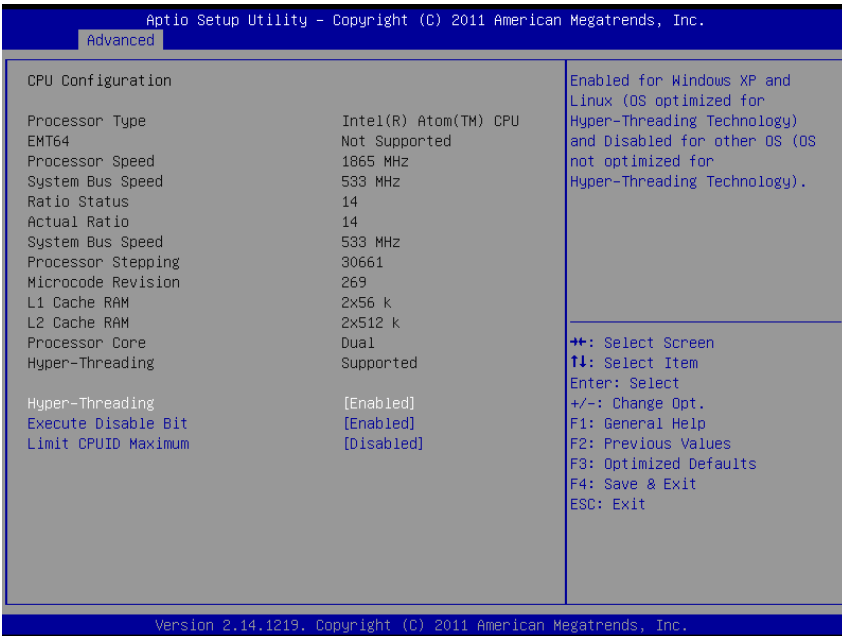

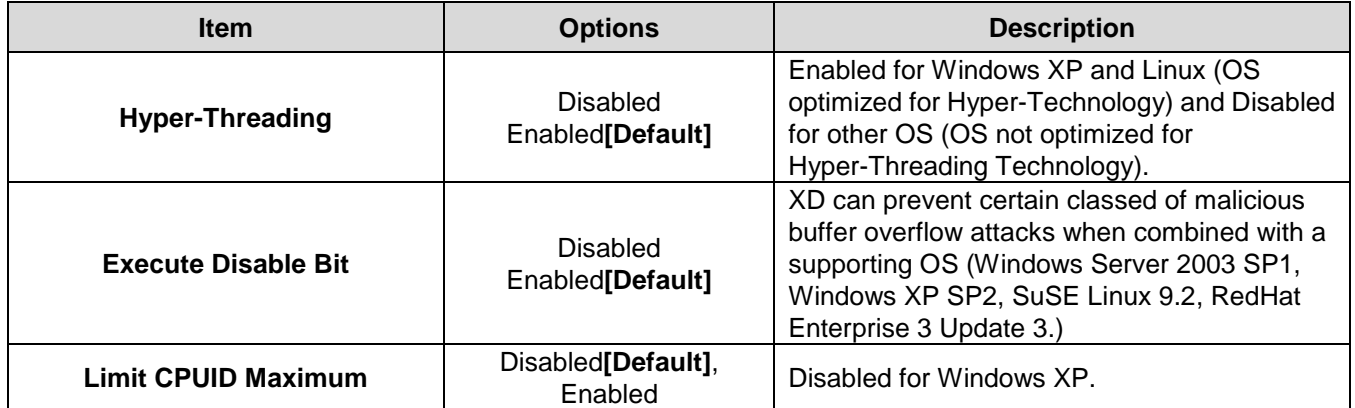

# *3.6.2.5 Thermal Configuration*

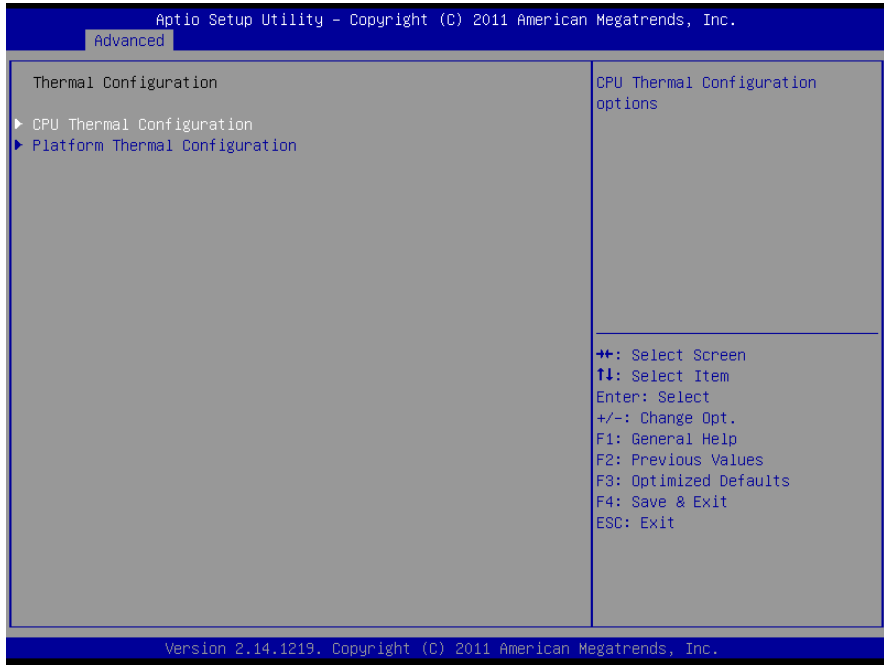

# 3.6.2.5.1 CPU Thermal Configuration

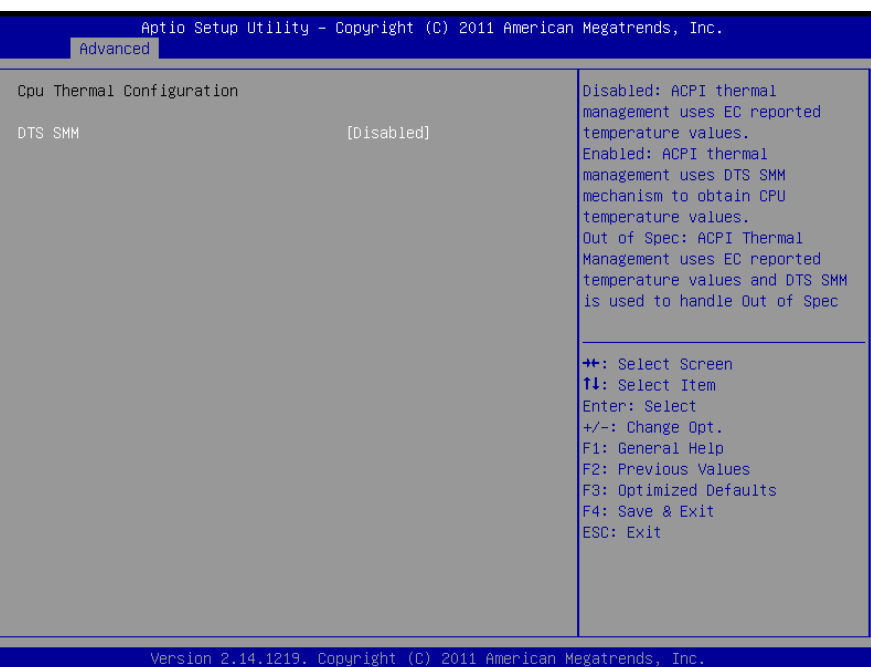

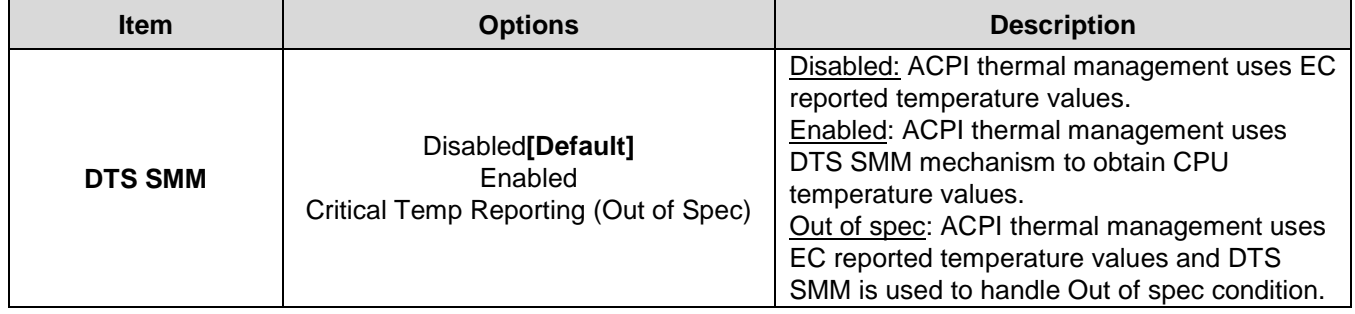

#### 3.6.2.5.2 Platform Thermal Configuration

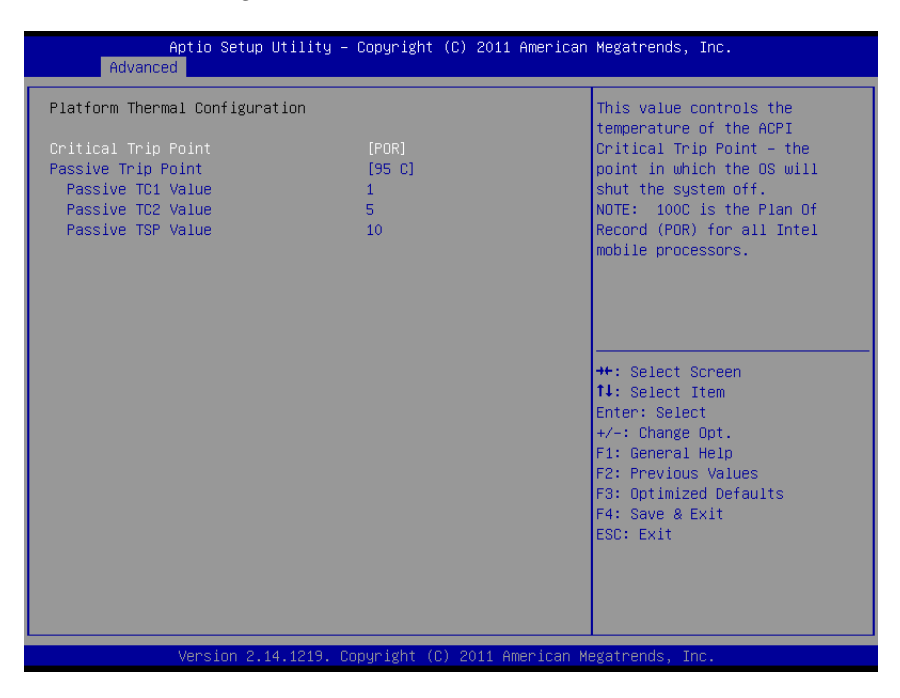

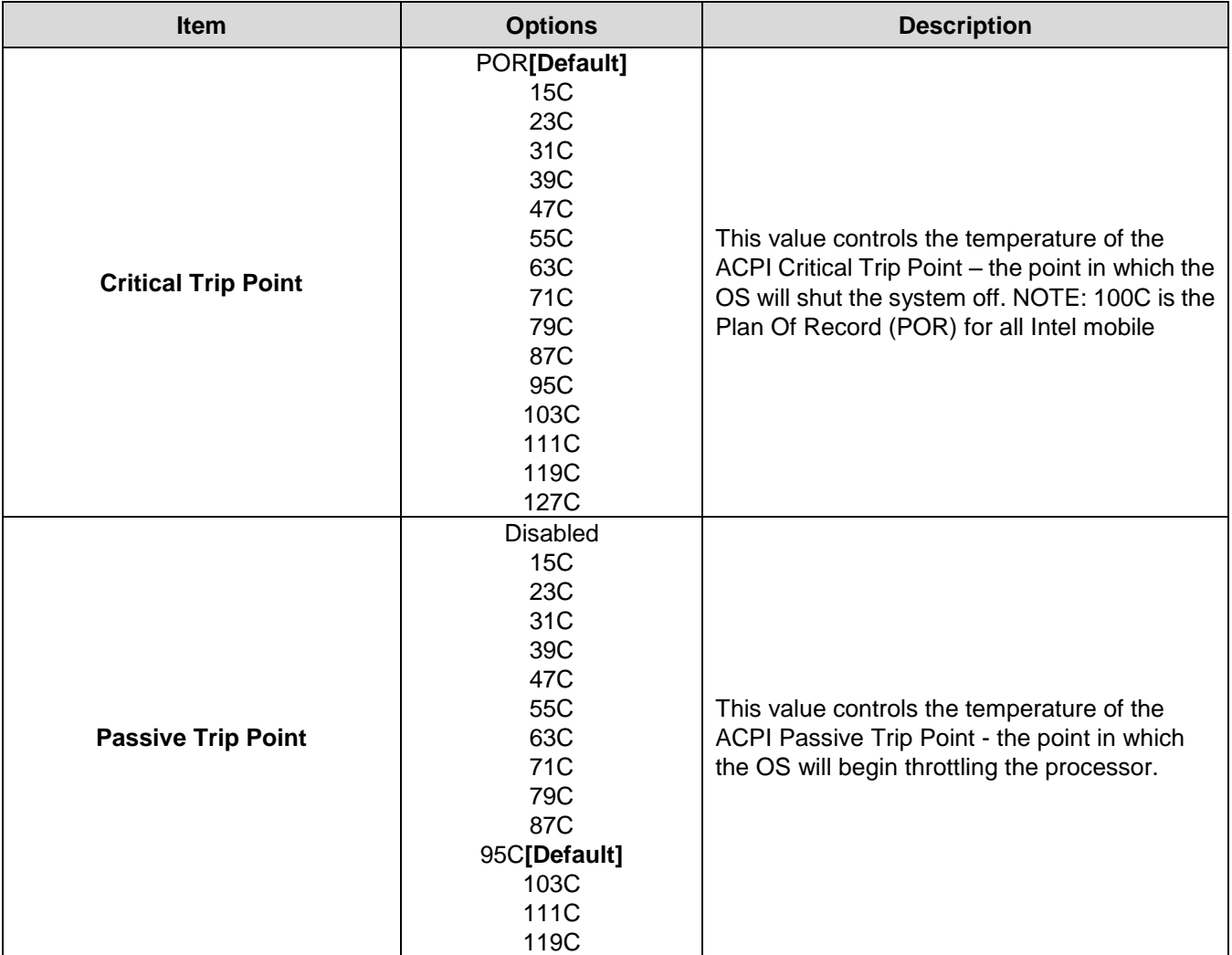

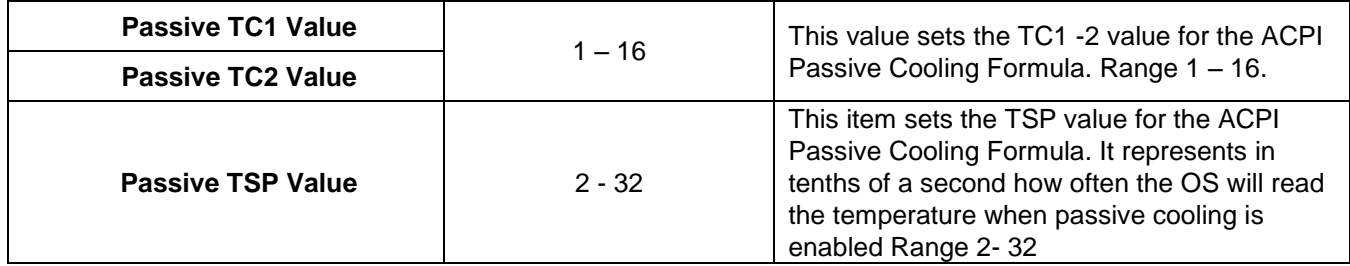

# *3.6.2.6 IDE Configuration*

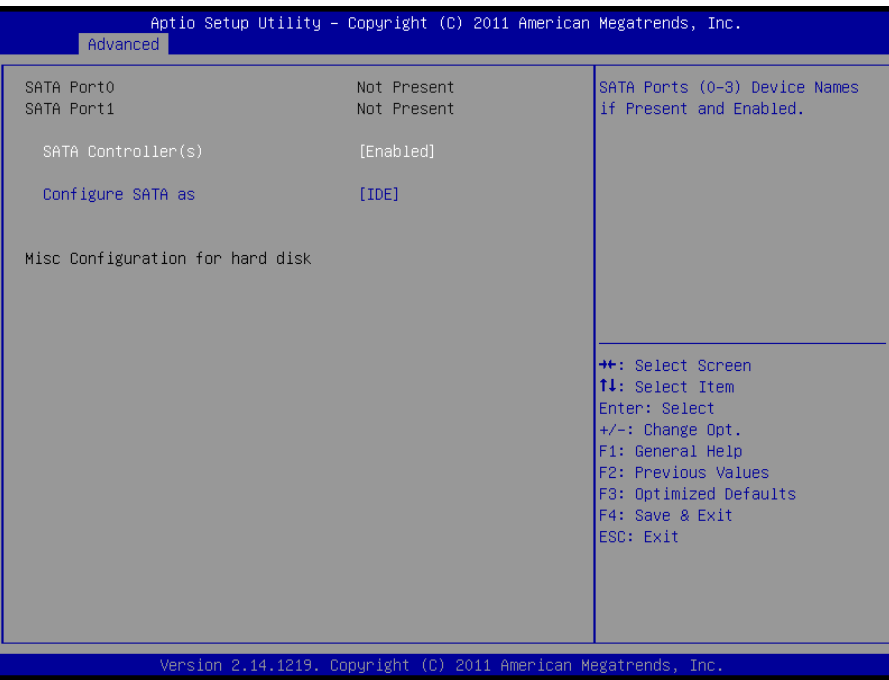

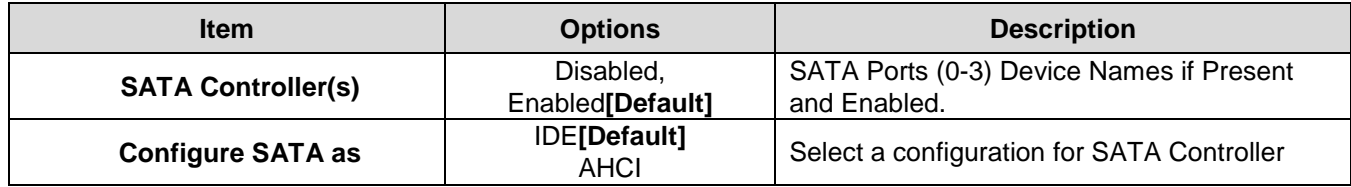

#### *3.6.2.7 Intel Fast Flash Standby*

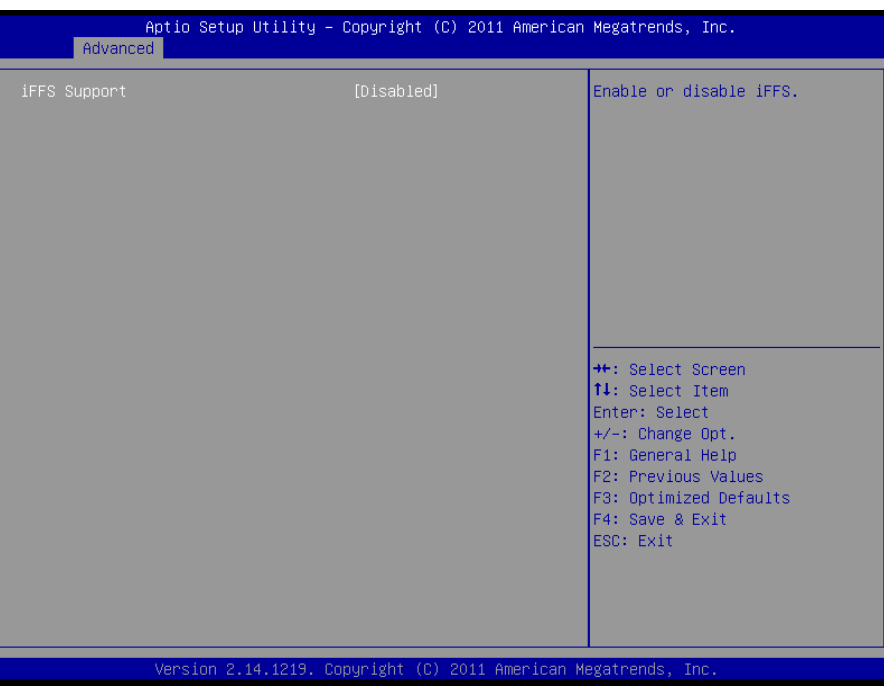

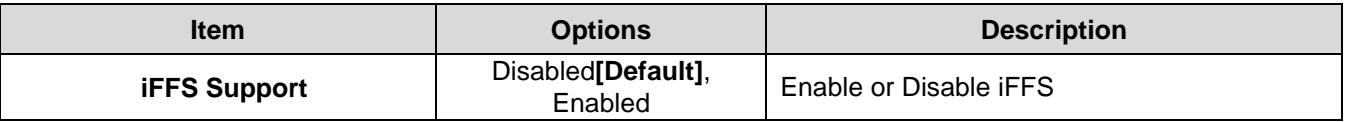

#### *3.6.2.8 USB Configuration*

The USB configuration menu is used to read USB configuration information and configure USB.

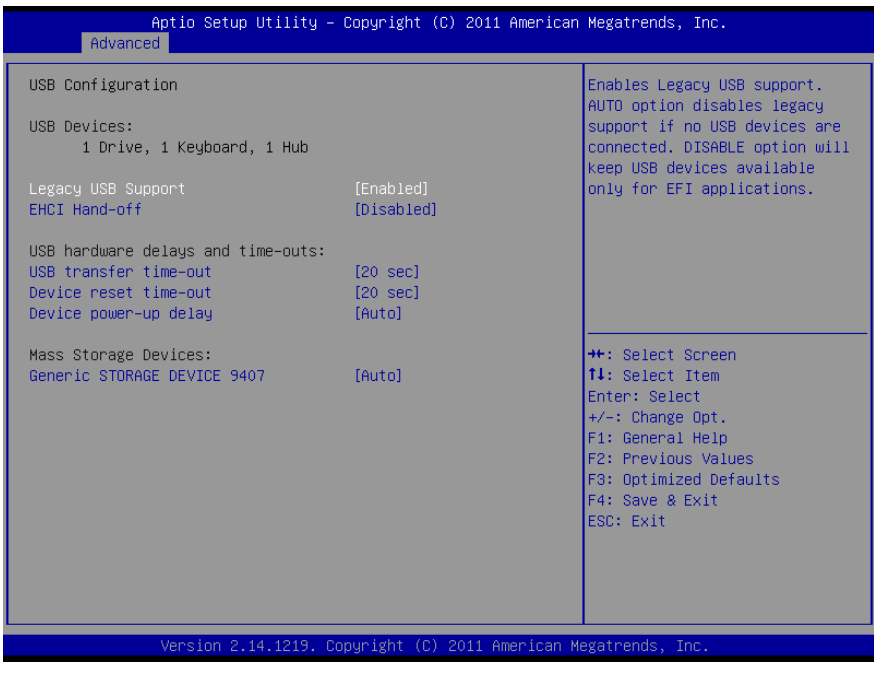

48 ESM-CDV User's Manual

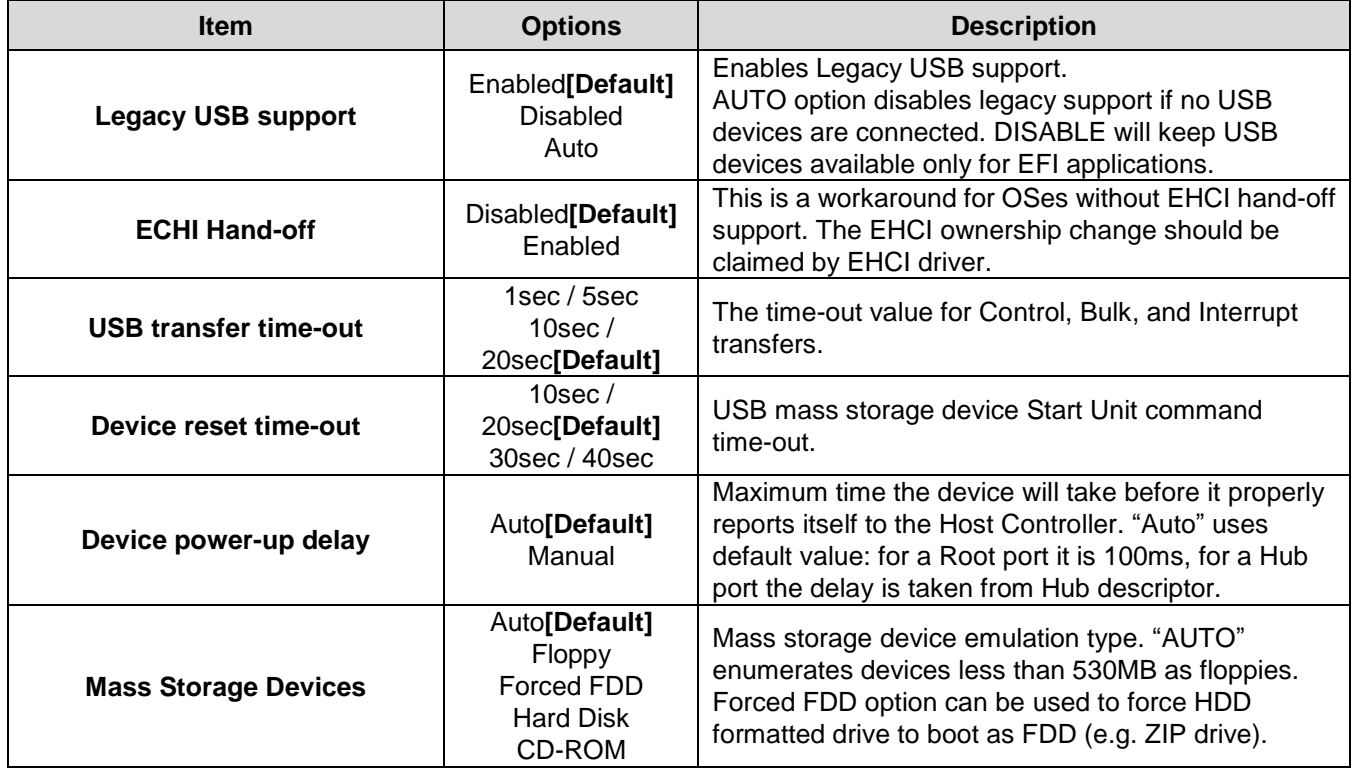

# *3.6.2.9 H/W Monitor*

The H/W Monitor shows the operating temperature, fan speeds and system voltages.

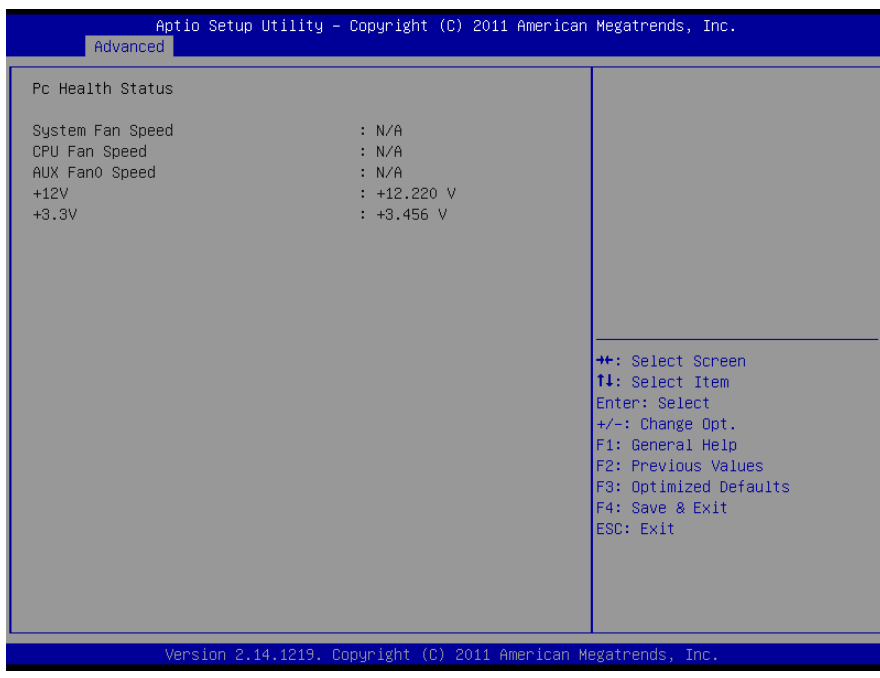

#### **ESM-CDV User's Manual** *3.6.2.10 Smart Settings*

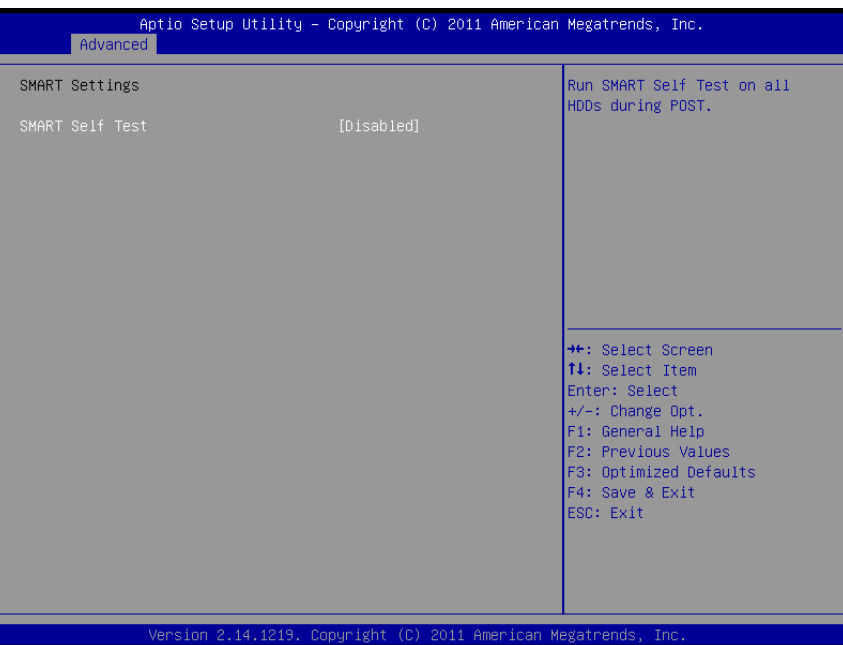

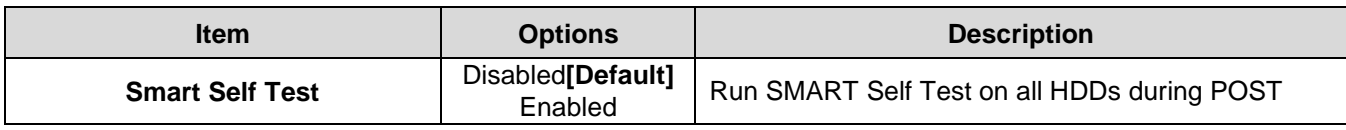

# *3.6.2.11 Super IO Configuration*

You can use this item to set up or change the Super IO configuration for FDD controllers, parallel ports and serial ports. Please refer to 3.6.2.11.1, 3.6.2.11.2, 3.6.2.11.3 and 3.6.2.11.4 for more information.

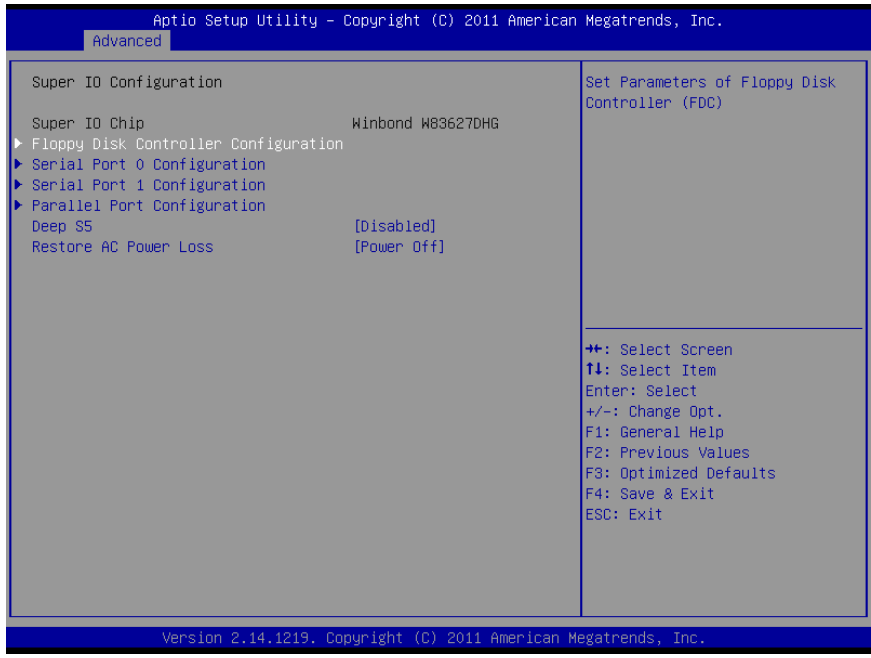

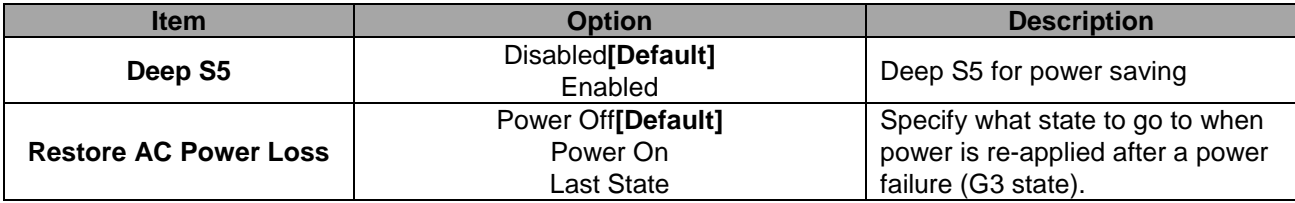

# 3.6.2.11.1 Floppy Disk Controller Configuration

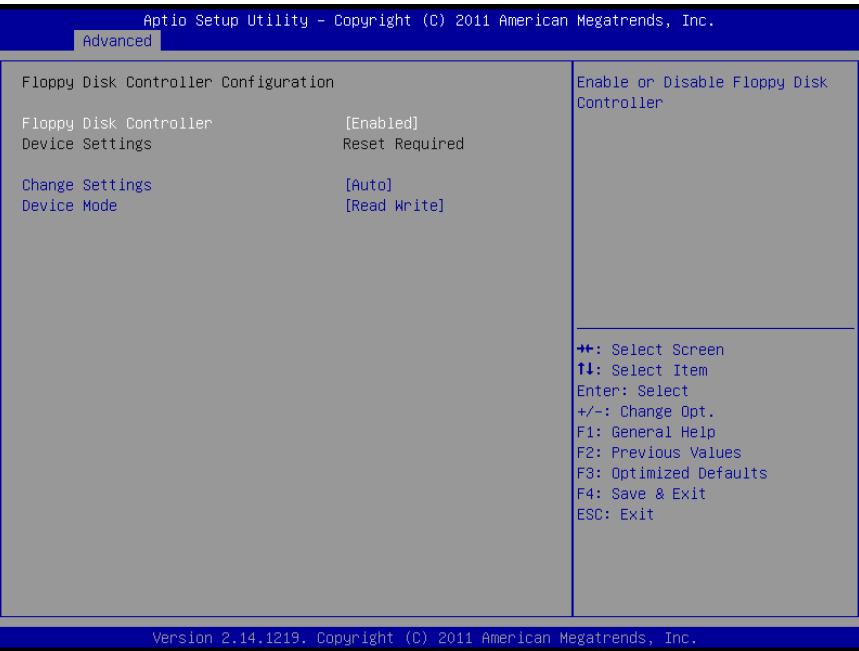

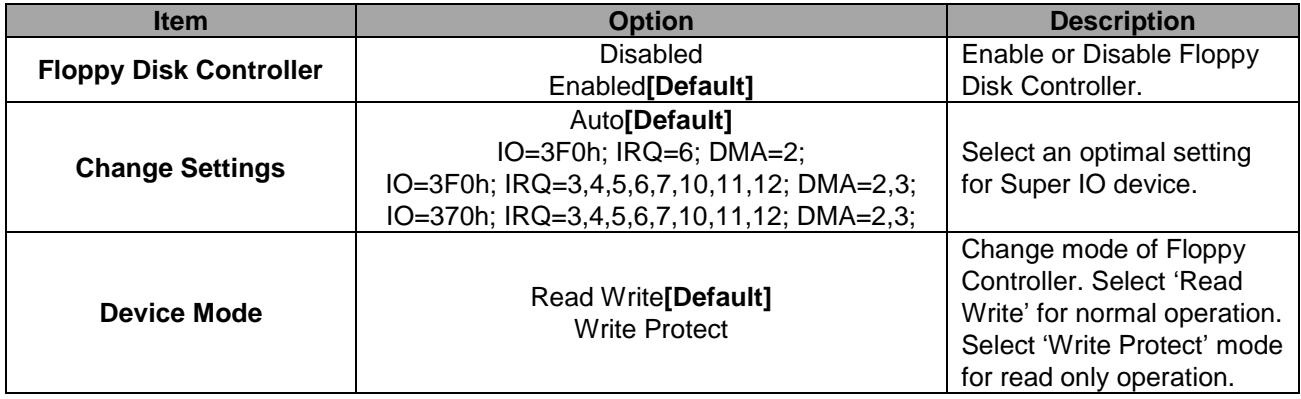

#### 3.6.2.11.2 Serial Port 0 Configuration

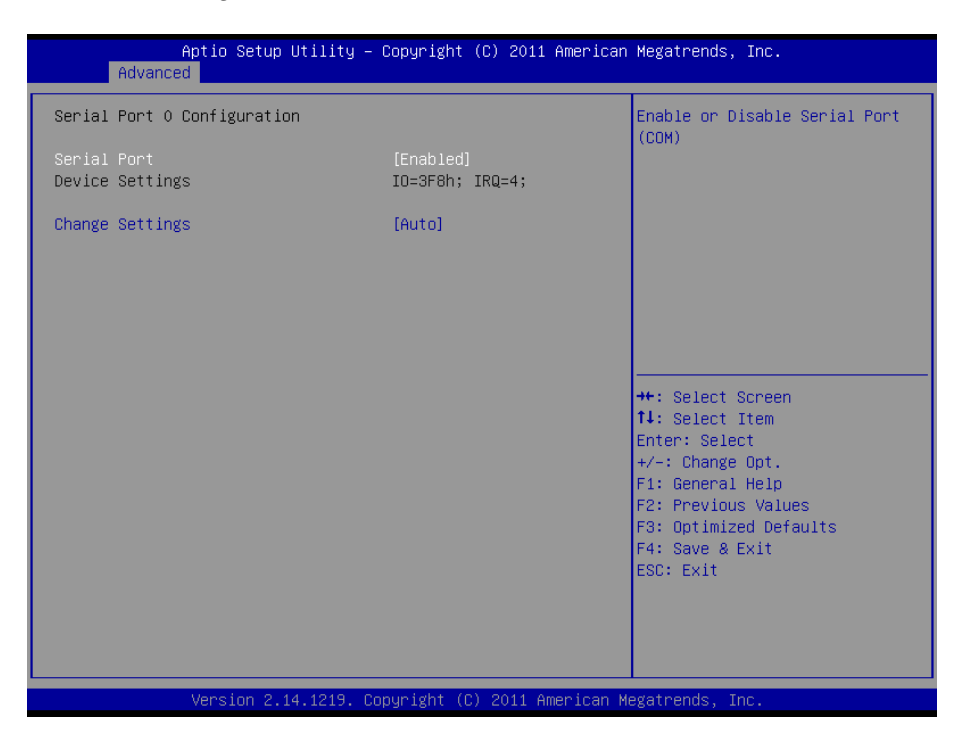

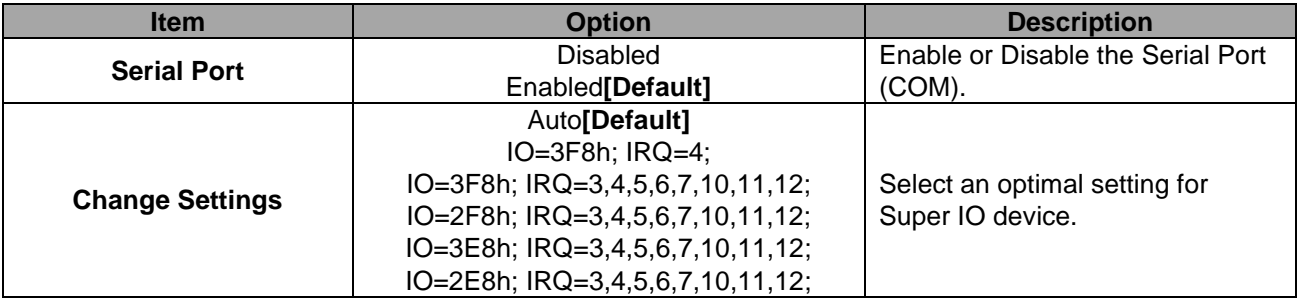

#### 3.6.2.11.3 Serial Port 1 Configuration

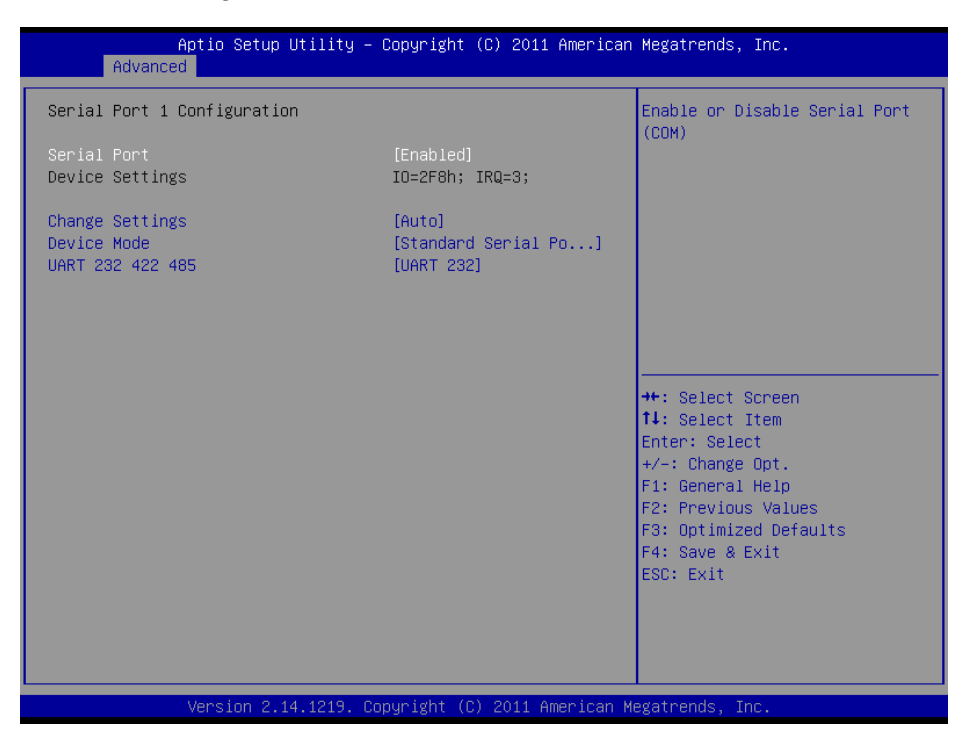

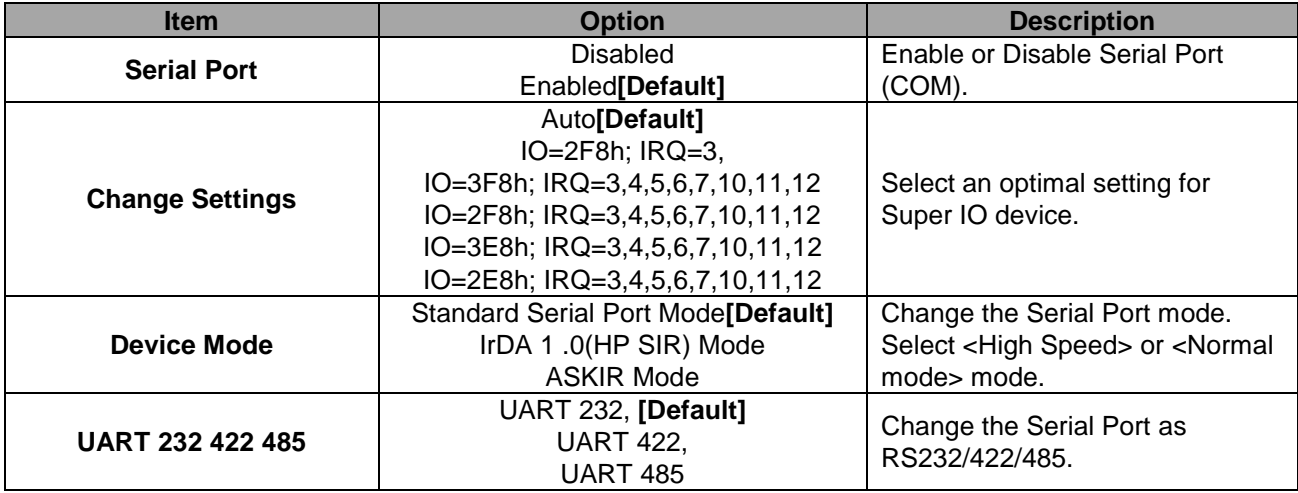

#### 3.6.2.11.4 Parallel Port Configuration

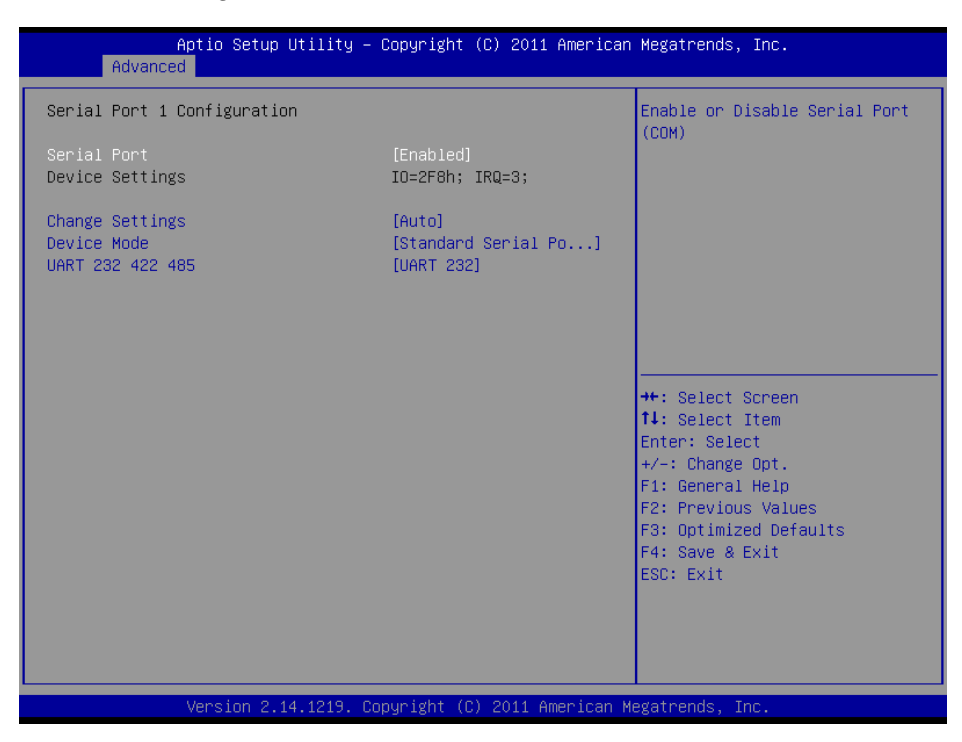

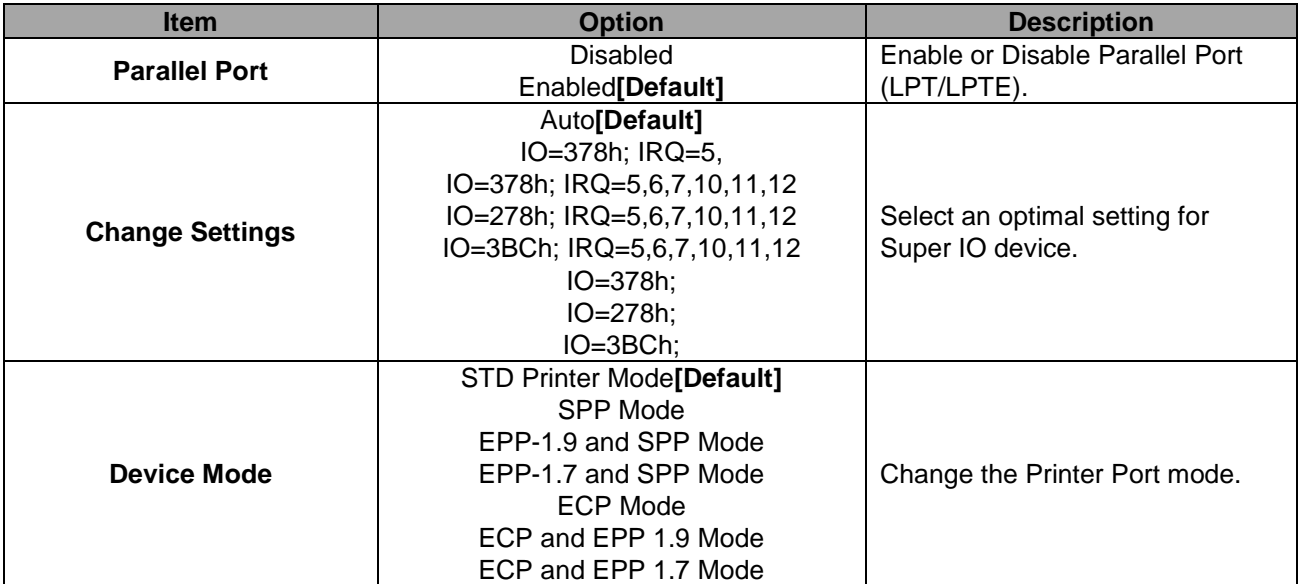

# **ESM-CDV User's Manual** *3.6.2.12 PPM configuration*

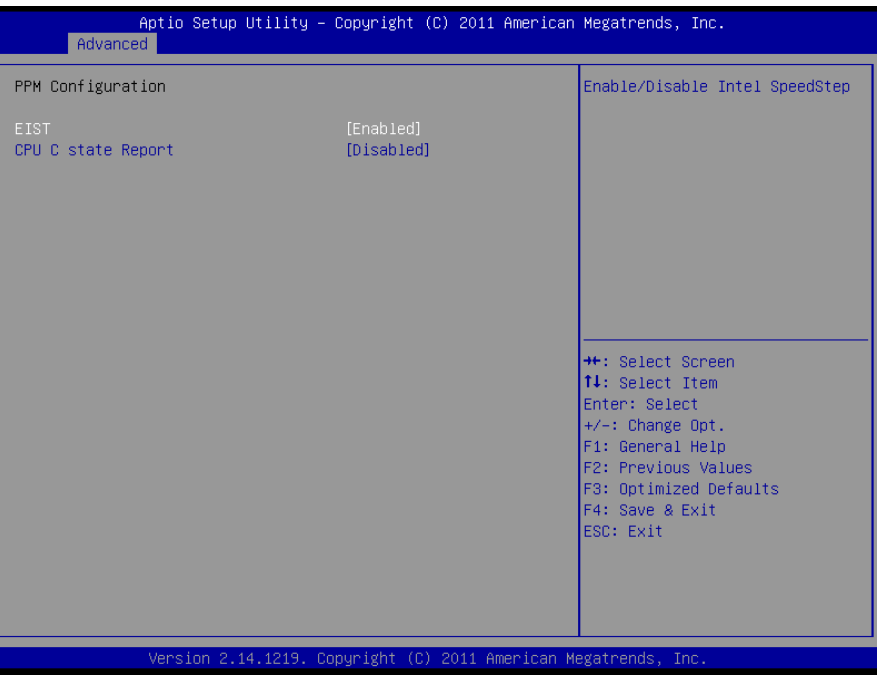

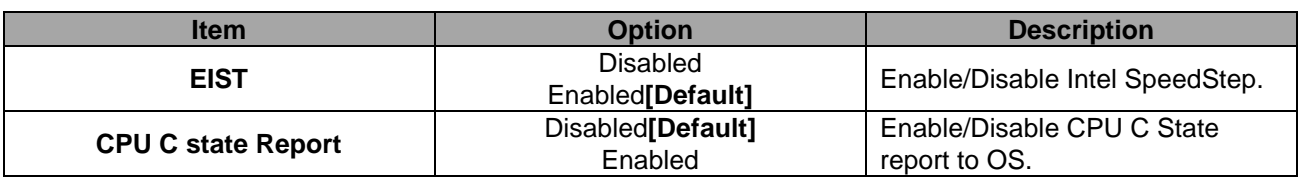

# **3.6.3 Advanced Chipset Features**

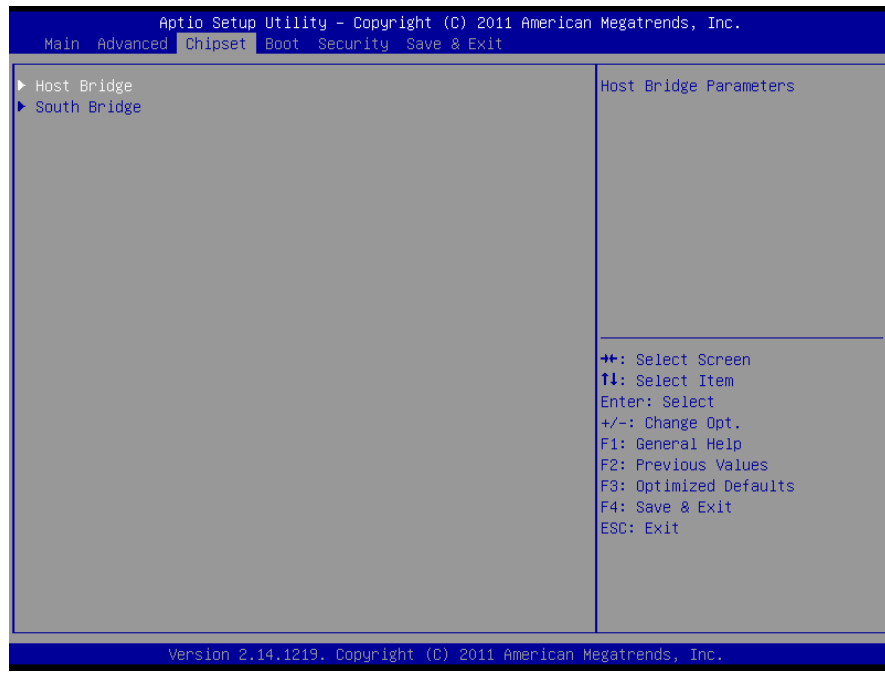

# *3.6.3.1 Host bridge*

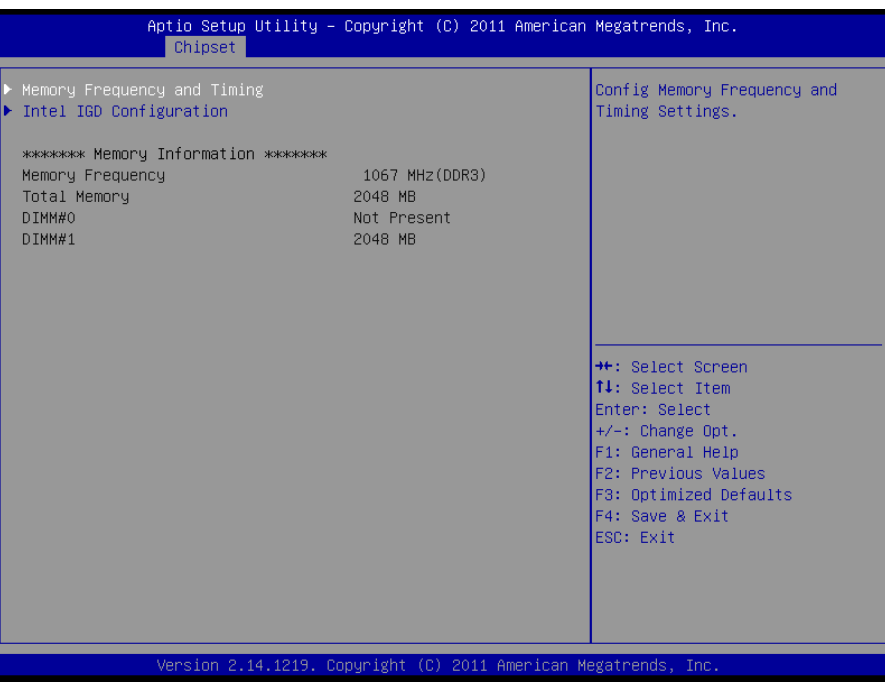

3.6.3.1.1 Memory Frequency and Timing

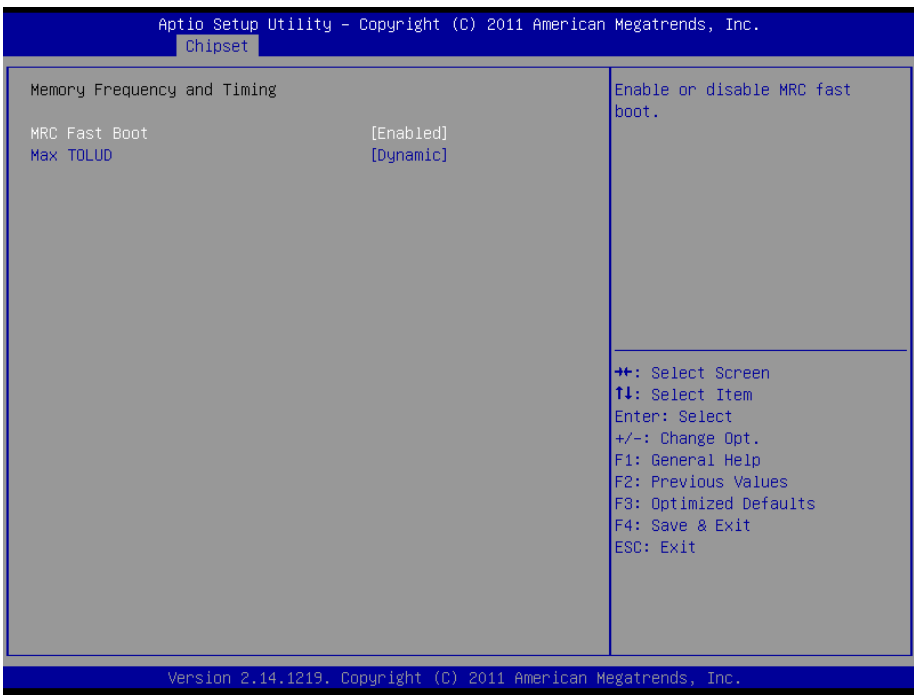

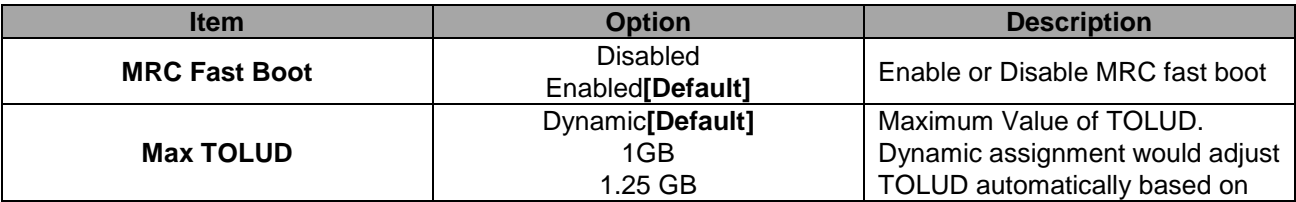

56 ESM-CDV User's Manual

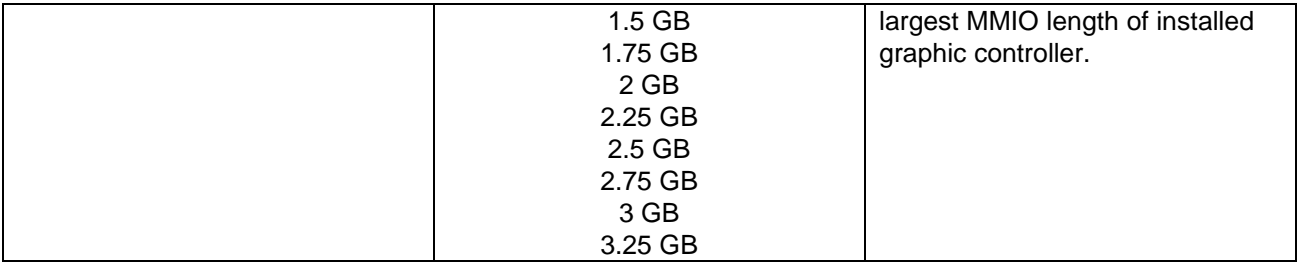

#### 3.6.3.1.2 Intel IGD Configuration

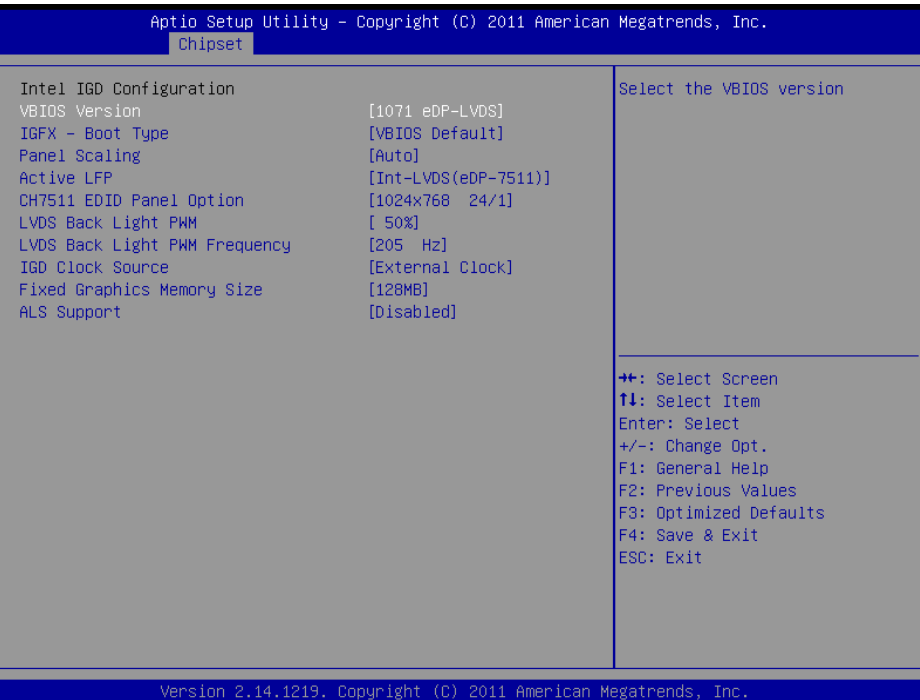

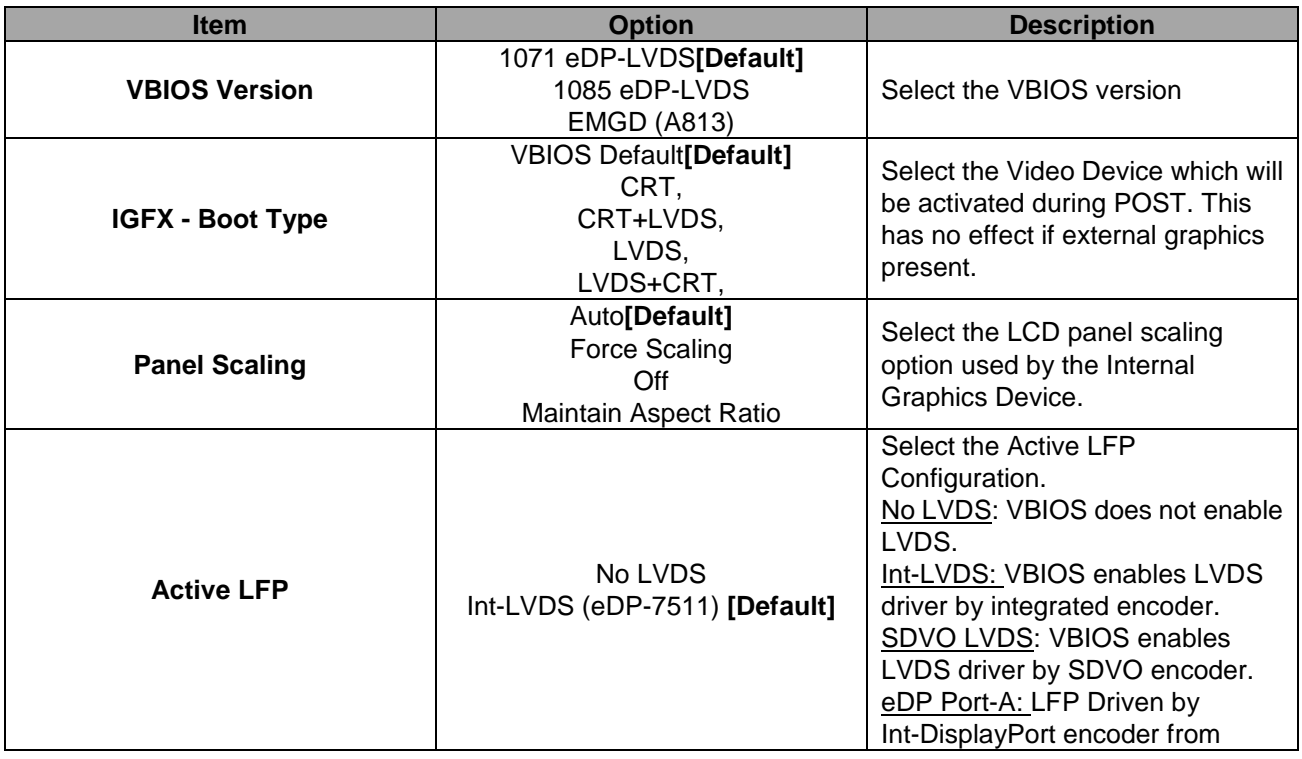

ESM-CDV User's Manual 57

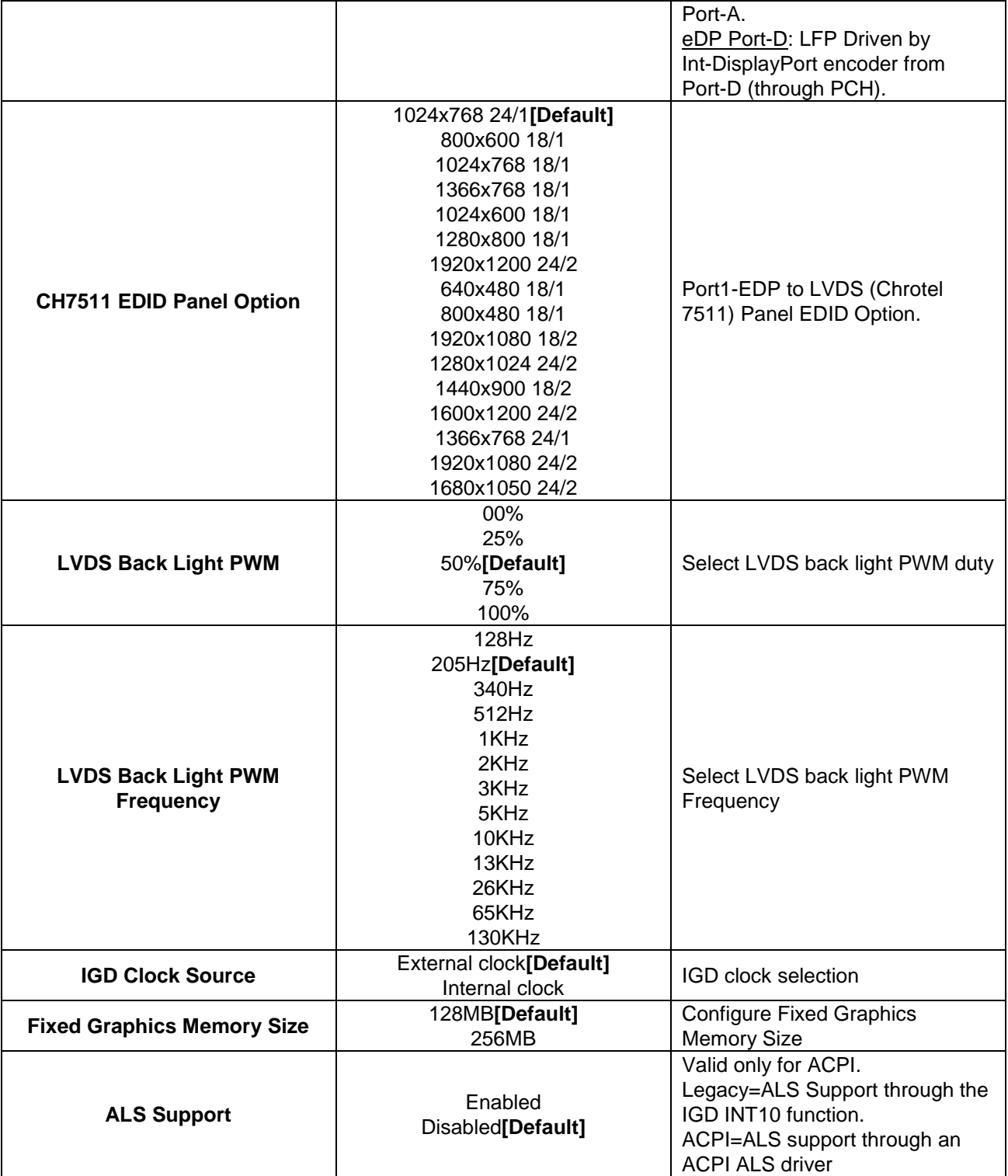

# *3.6.3.2 South bridge*

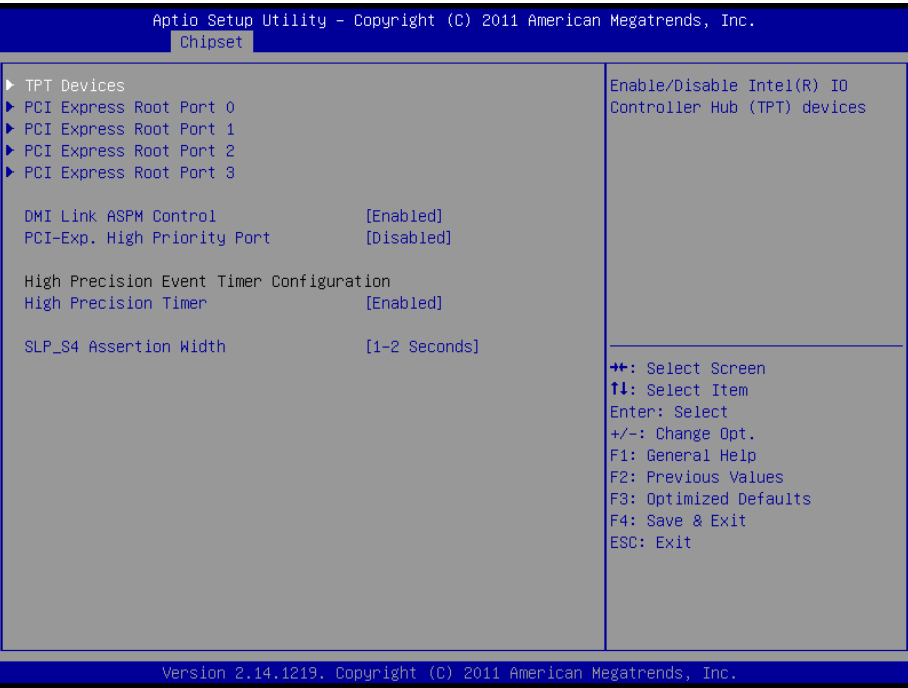

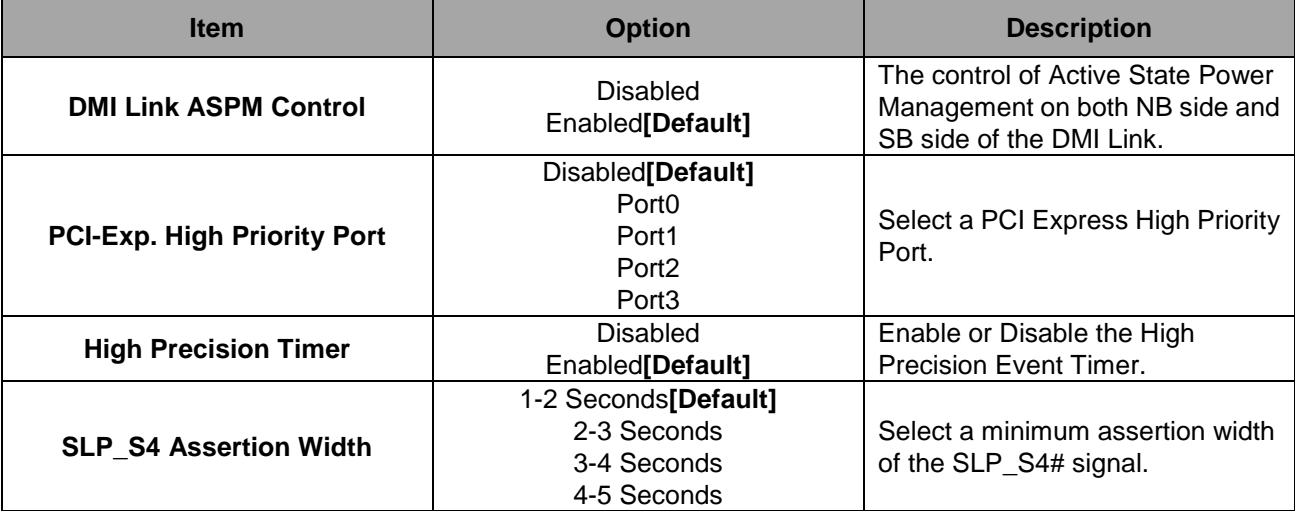

# 3.6.3.2.1 TPT Devices

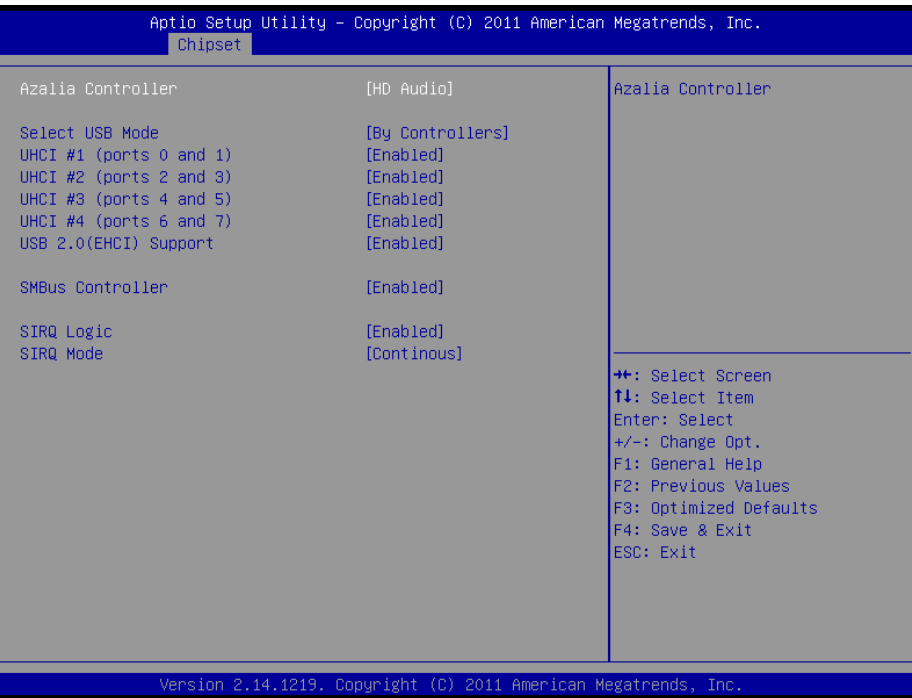

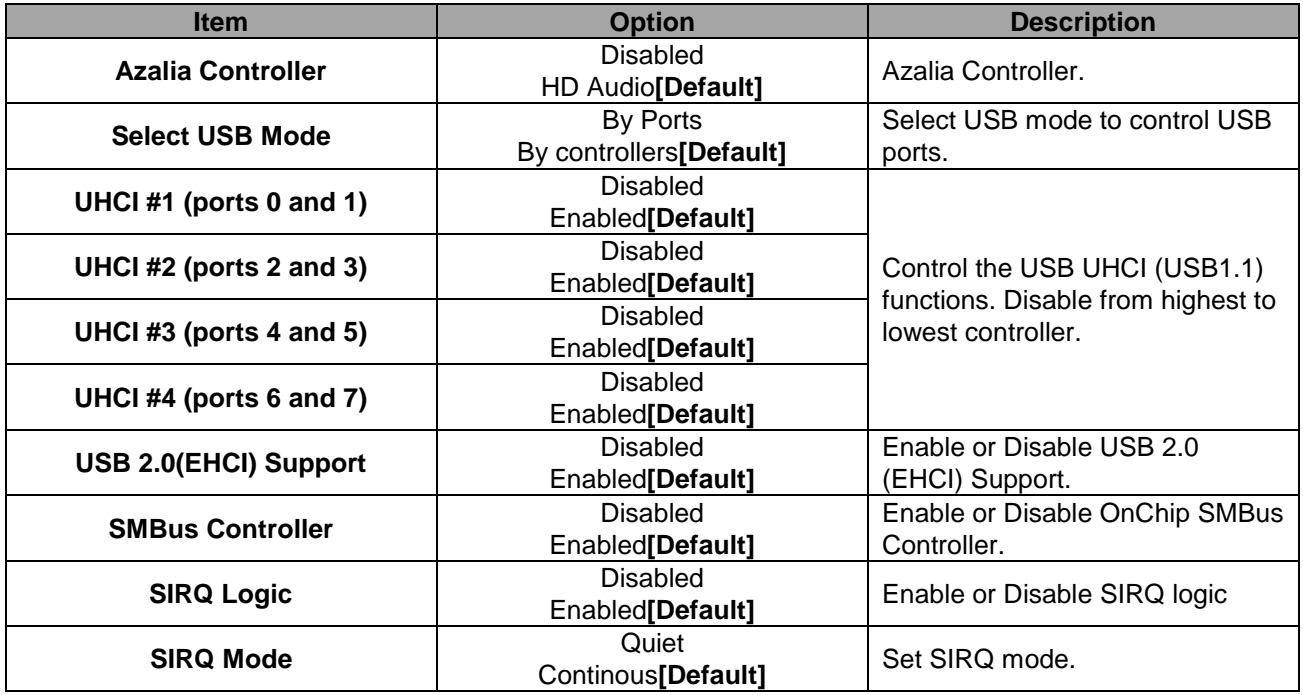

## 3.6.3.2.2 PCI Express Root Port 0

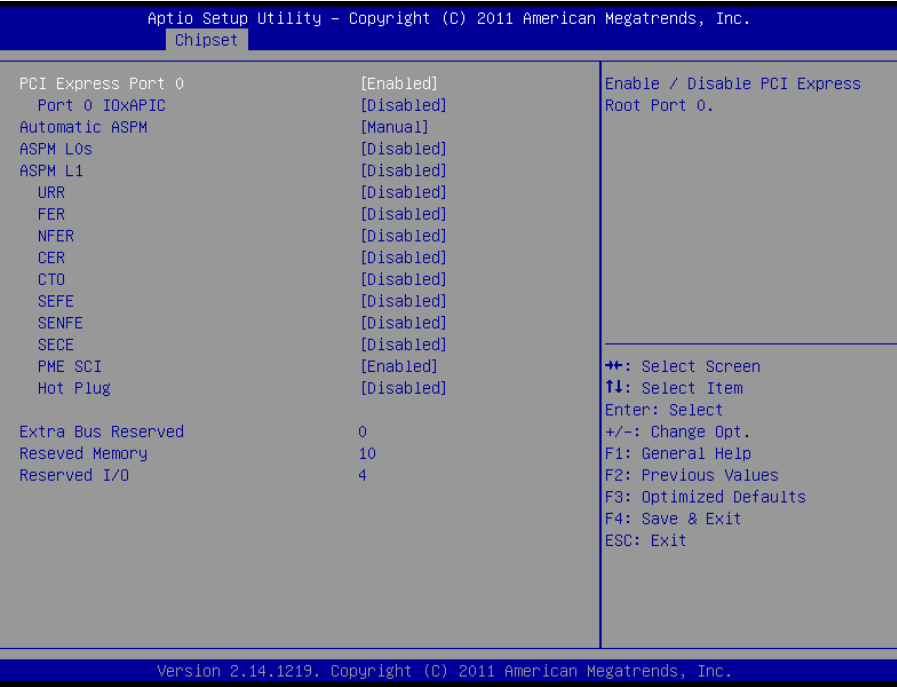

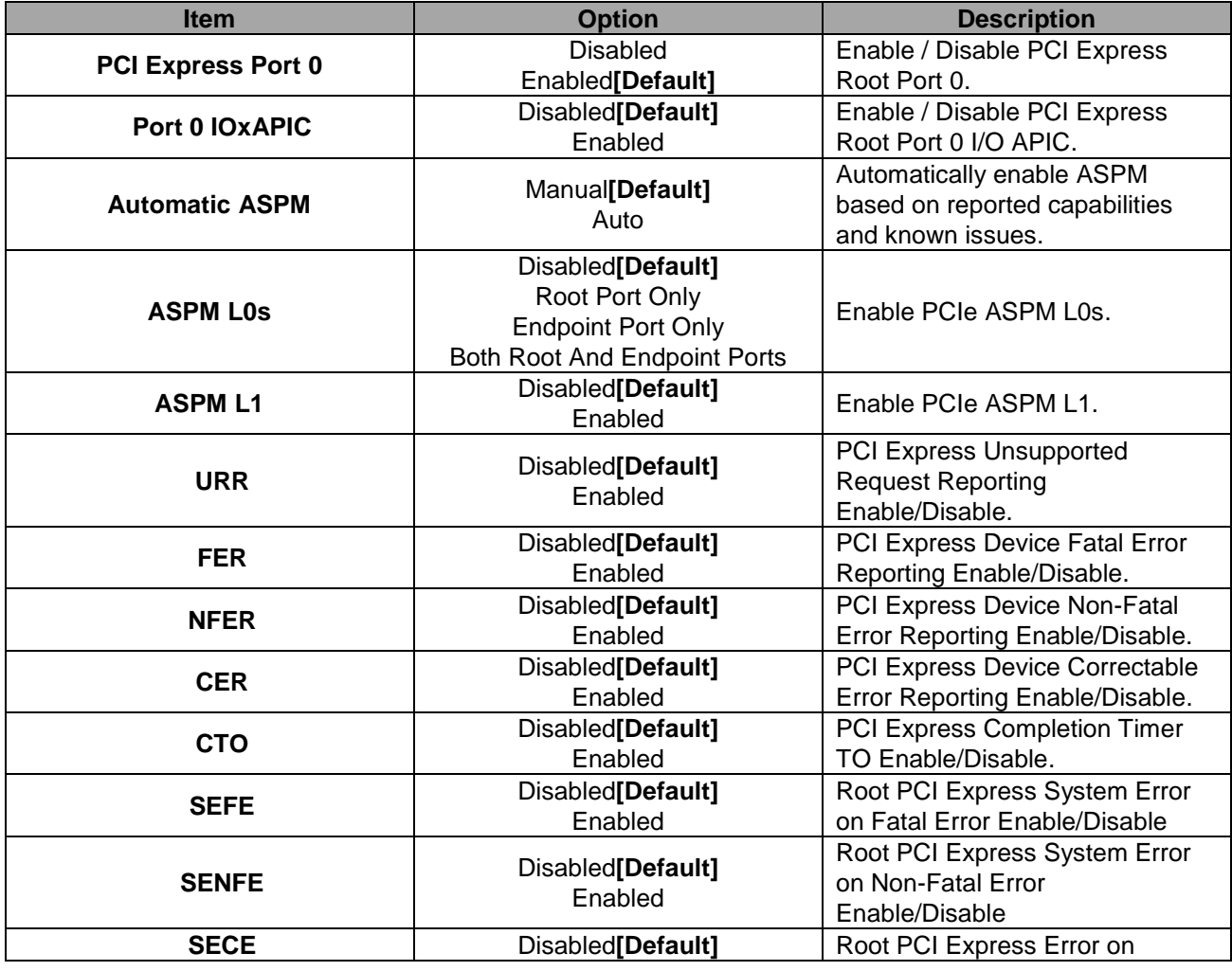

ESM-CDV User's Manual 61

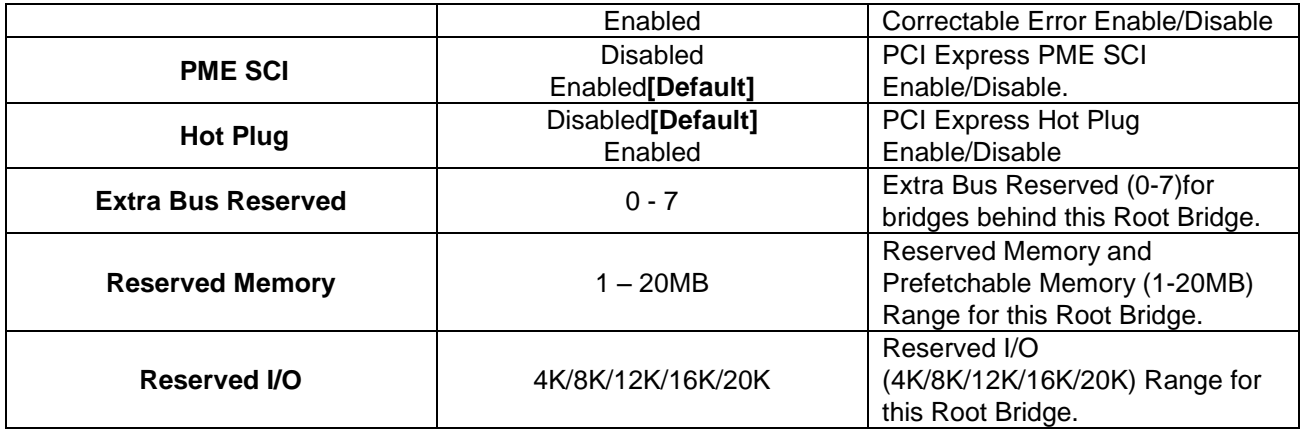

#### 3.6.3.2.3 PCI Express Root Port 1/2/3

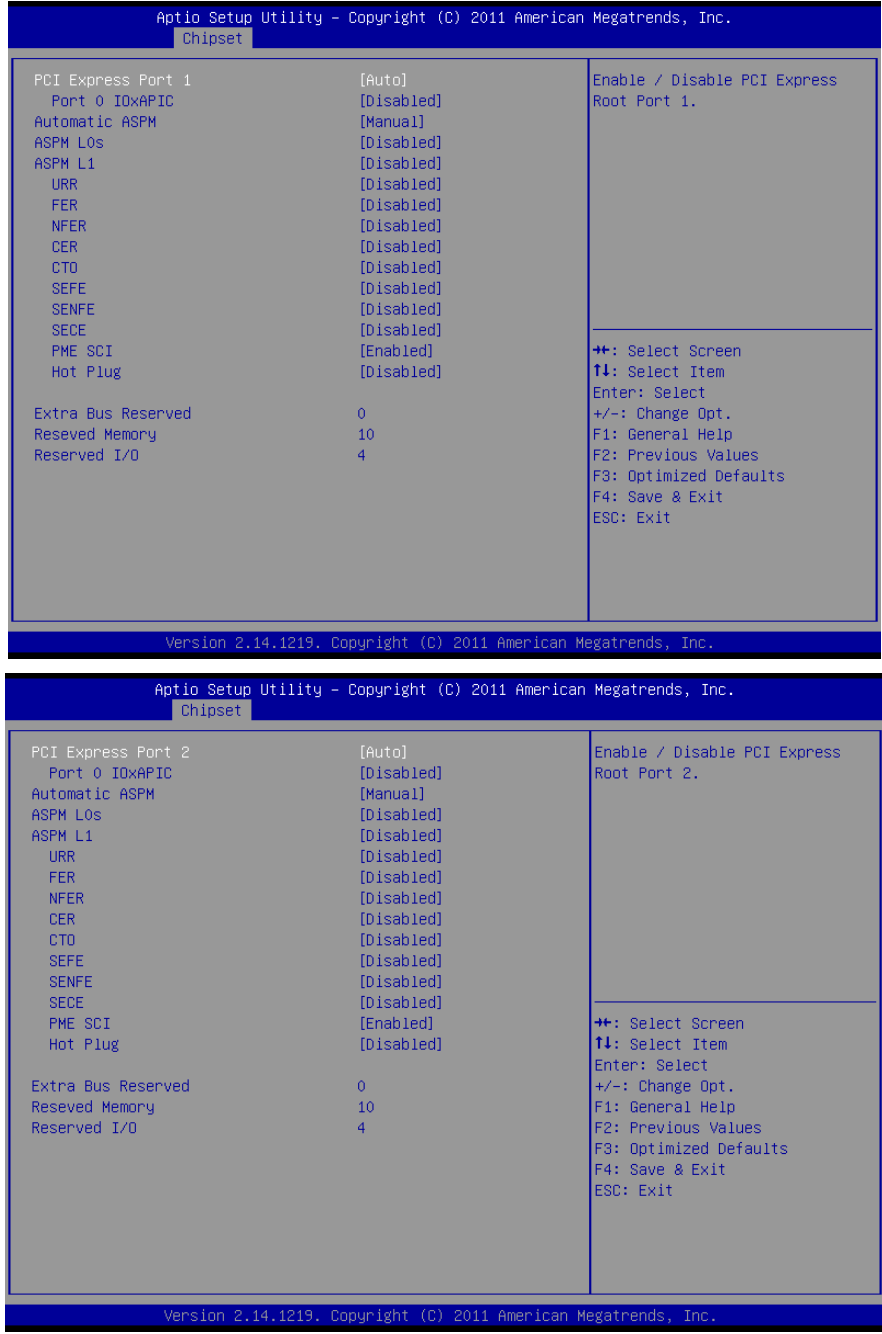

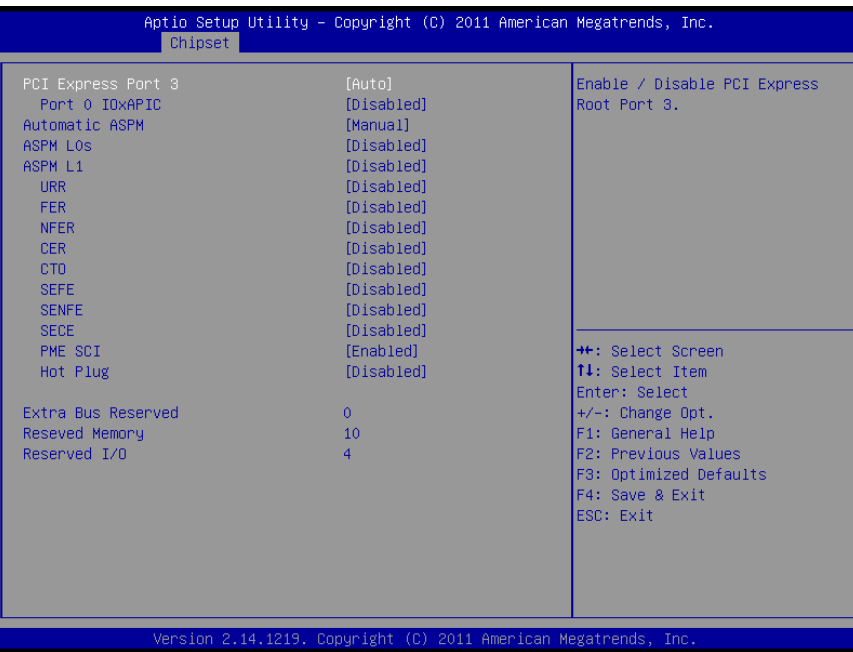

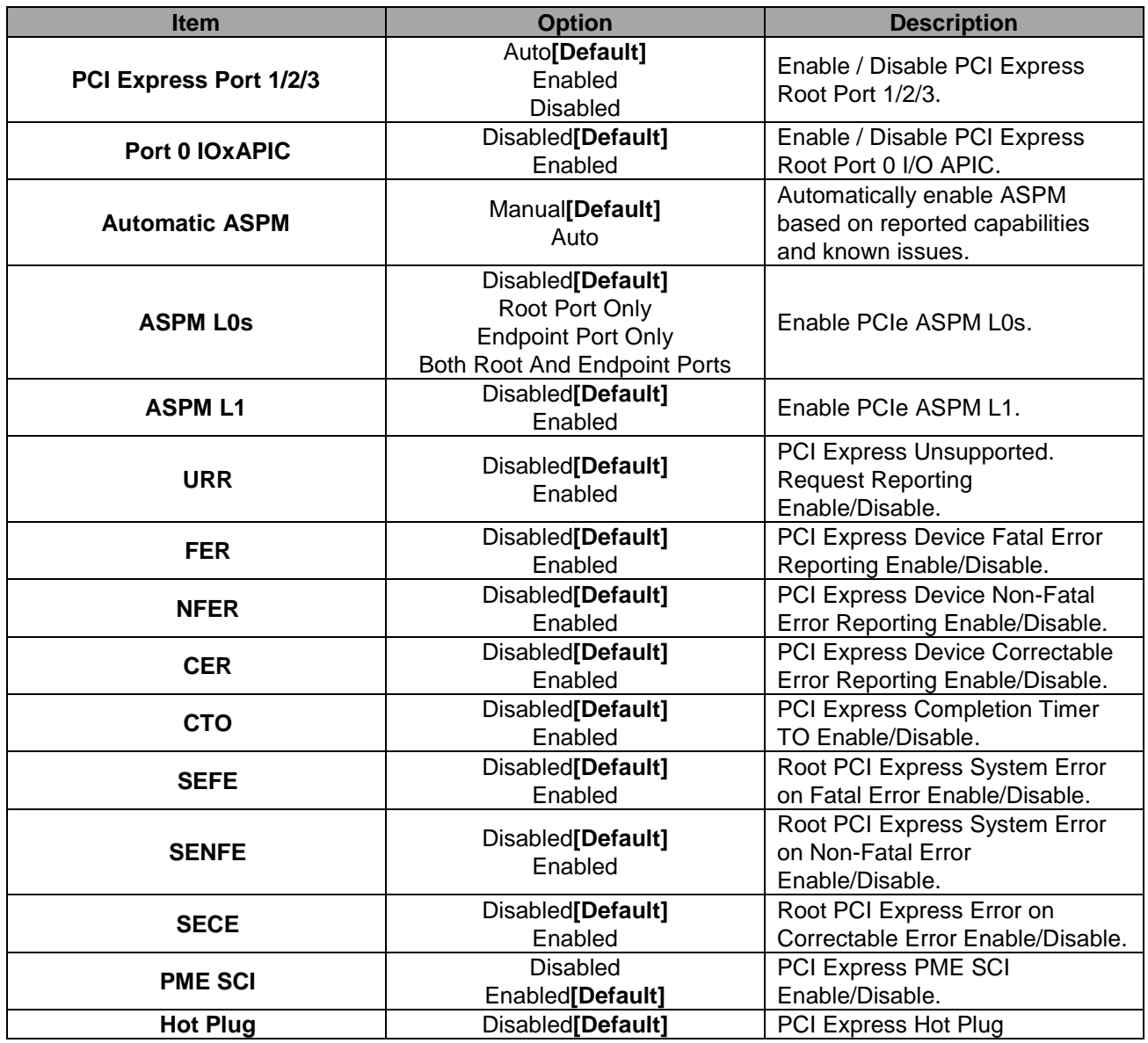

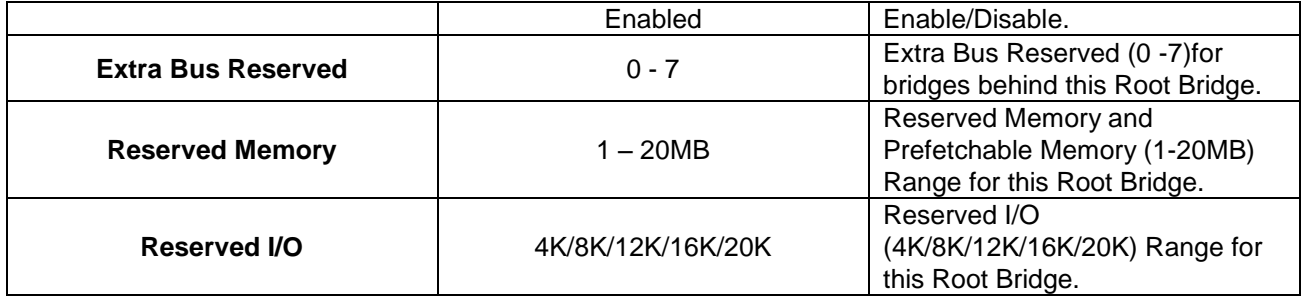

# **3.6.4 Boot settings**

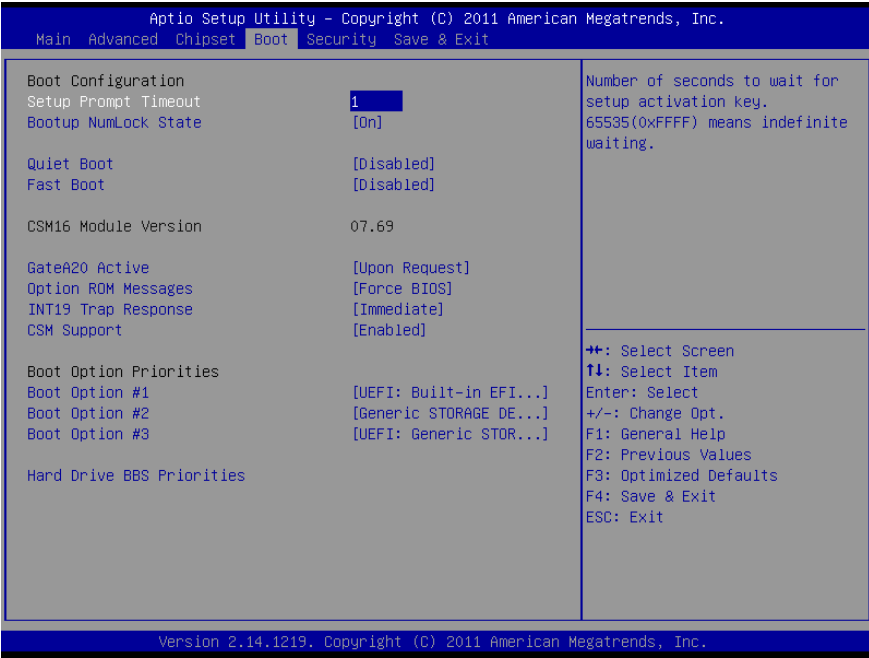

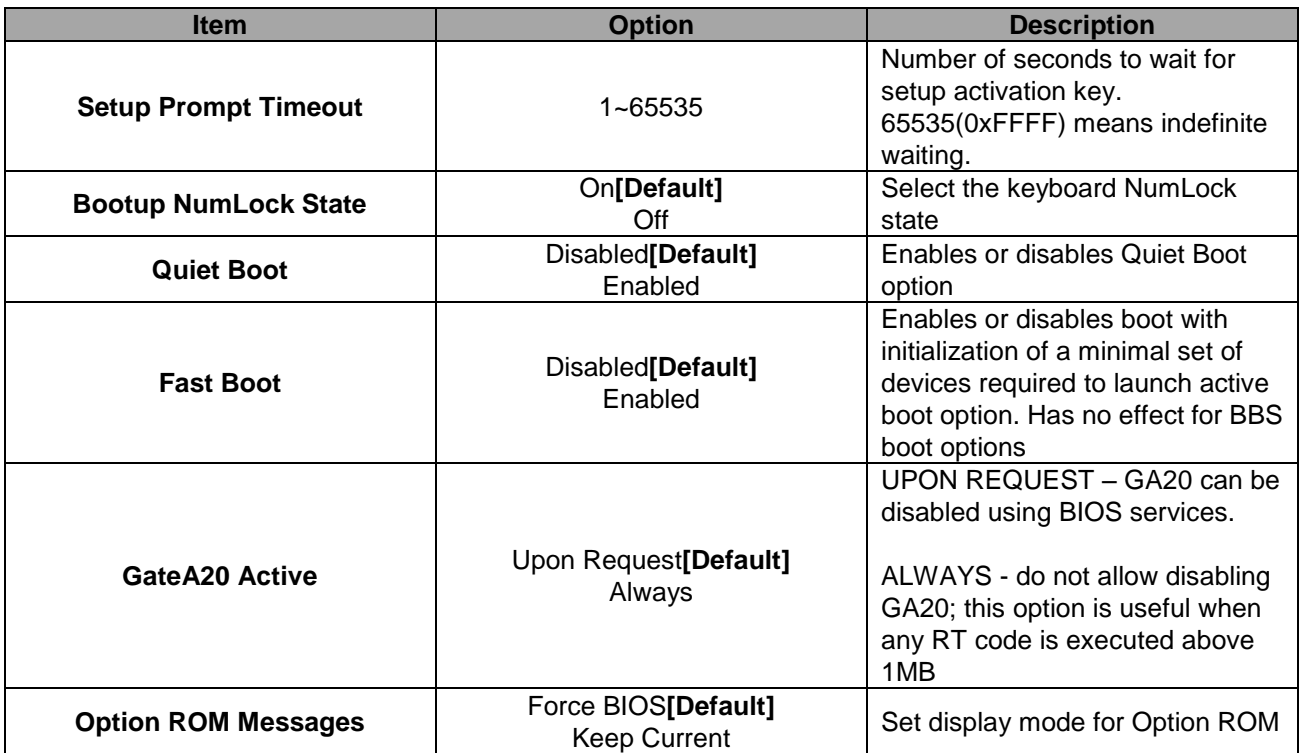

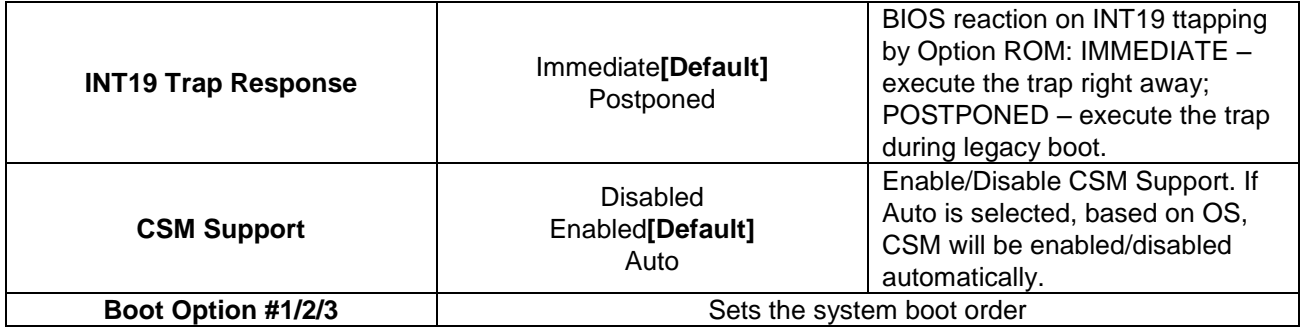

#### **3.6.5 Security**

Use the Security menu to set system and user password.

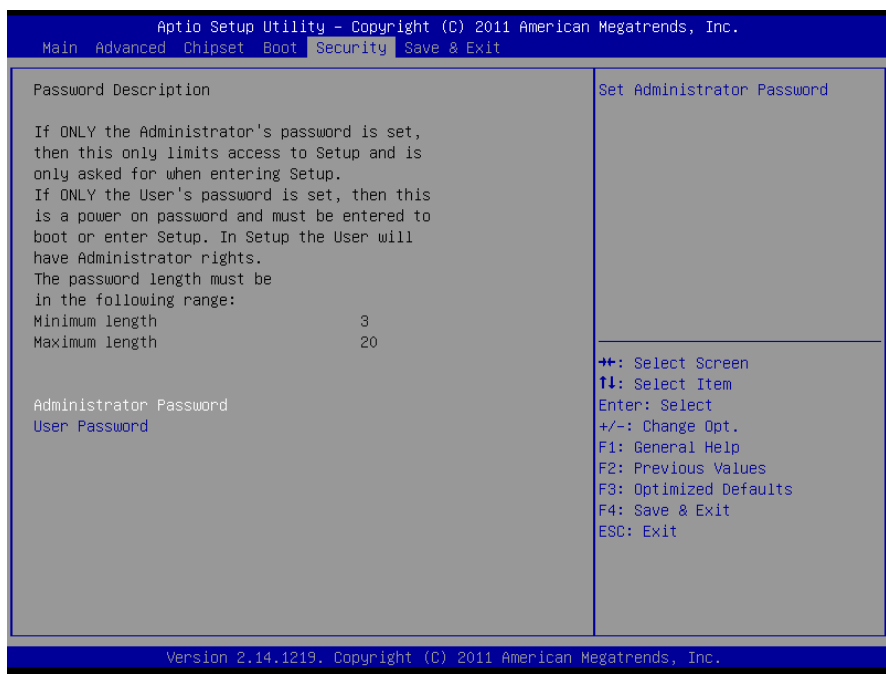

#### *3.6.5.1 Administrator Password*

This setting specifies a password that must be entered to access the BIOS Setup Utility. If only the Administrator's password is set, then this only limits access to the BIOS setup program and is only asked for when entering the BIOS setup program. By default, no password is specified.

#### *3.6.5.2 User Password*

This setting specifies a password that must be entered to access the BIOS Setup Utility or to boot the system. If only the User's password is set, then this is a power on password and must be entered to boot or enter the BIOS setup program. In the BIOS setup program, the User will have Administrator rights. By default, no password is specified.

#### **3.6.6 Save & Exit**

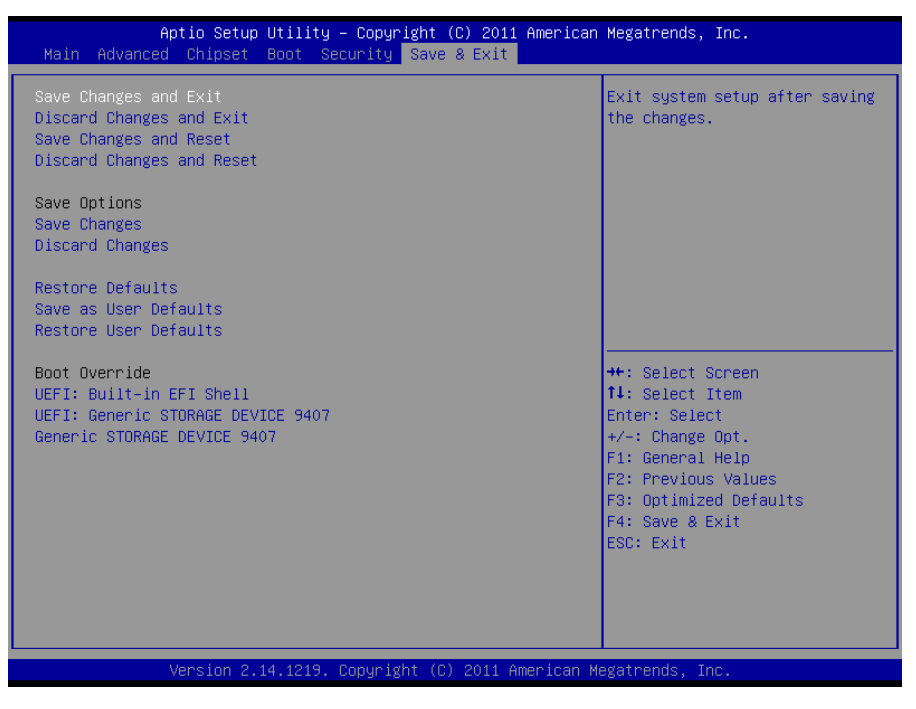

#### *3.6.6.1 Save Changes and Exit*

Use the save changes and reset option to save the changes made to the BIOS options and to exit the BIOS configuration setup program.

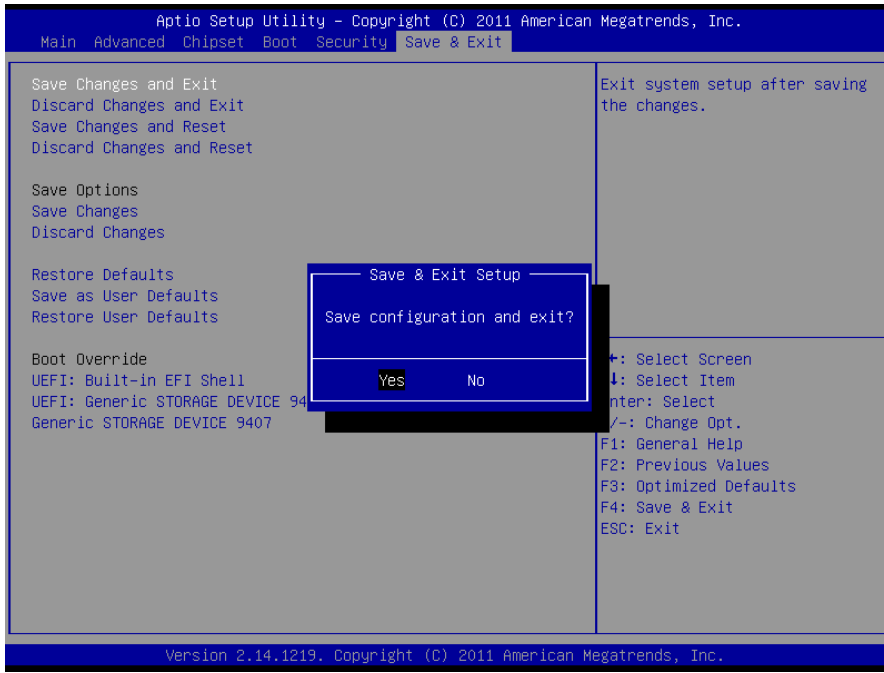

#### *3.6.6.2 Discard Changes and Exit*

Use the Discard changes and Exit option to exit the system without saving the changes made to the BIOS configuration setup program.

#### **ESM-CDV User's Manual** *3.6.6.3 Save Changes and Reset*

Any changes made to BIOS settings are stored in NVRAM. The setup program then exits and reboots the controller.

## *3.6.6.4 Discard Changes and Reset*

Any changes made to BIOS settings during this session of the BIOS setup program are discarded. The setup program then exits and reboots the controller.

## *3.6.6.5 Save Changes*

Changes made to BIOS settings during this session are committed to NVRAM. The setup program remains active, allowing further changes.

## *3.6.6.6 Discard Changes*

Any changes made to BIOS settings during this session of the BIOS setup program are discarded. The BIOS setup continues to be active.

## *3.6.6.7 Restore Defaults*

This option restores all BIOS settings to the factory default. This option is useful if the controller exhibits unpredictable behavior due to an incorrect or inappropriate BIOS setting.

# *3.6.6.8 Save as User Defaults*

This option saves a copy of the current BIOS settings as the User Defaults. This option is useful for preserving custom BIOS setup configurations.

# *3.6.6.9 Restore User Defaults*

This option restores all BIOS settings to the user defaults. This option is useful for restoring previously preserved custom BIOS setup configurations.

#### *3.6.6.10 Boot override*

This option lists all possible bootable devices and allows the user to override the **Boot Option Priorities** list for the current boot. If no changes have been made to the BIOS setup options, the system will continue booting to the selected device without first rebooting. If BIOS setup options have been changed and saved, a reboot will be required and the boot override selection will not be valid.

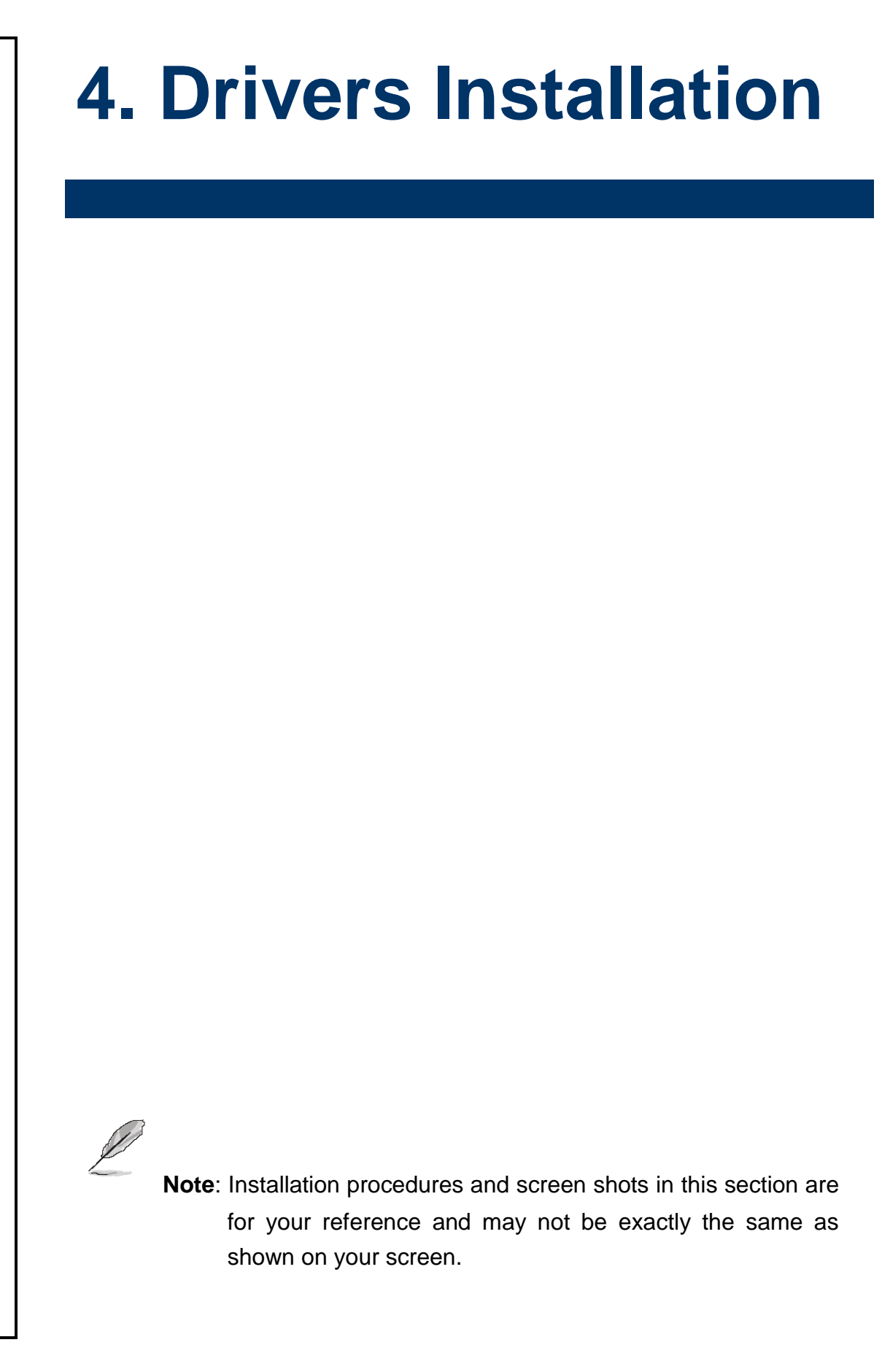

# **4.1 Install VGA Driver**

Insert the Supporting DVD-ROM to DVD-ROM drive, click on "start" icon and it should show the index page of Avalue's products automatically. If not, locate the folder HTML and choose the product from the targeted folder.

**Note:** The installation procedures and screen shots in this section are based on W7 operating system.

#### Step 1. Locate 「\VGA\ESM-CDV\_VGA」.

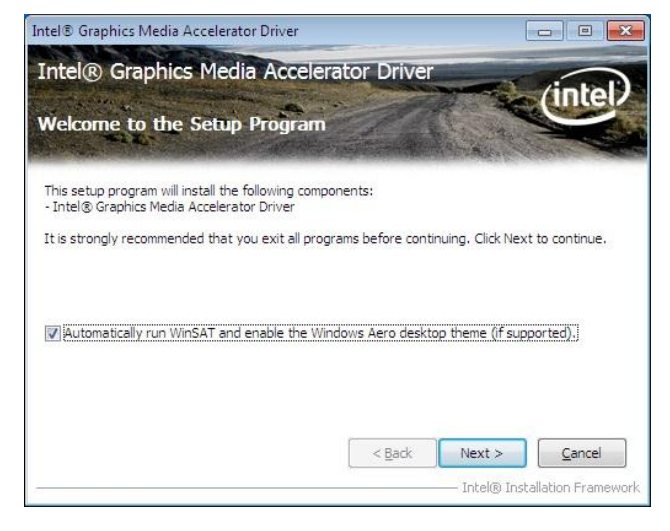

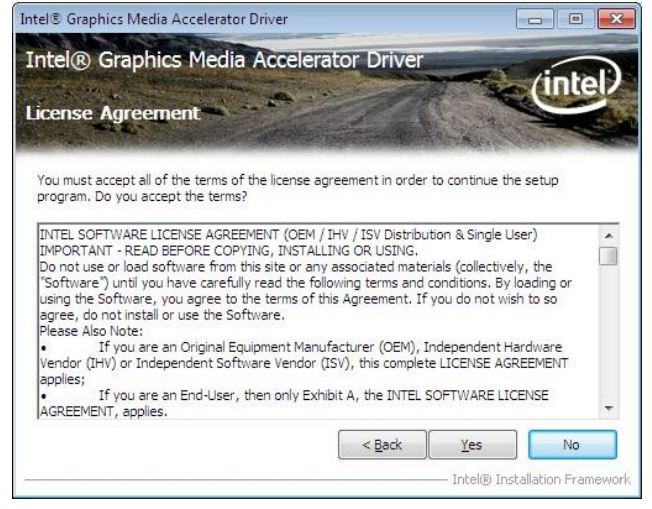

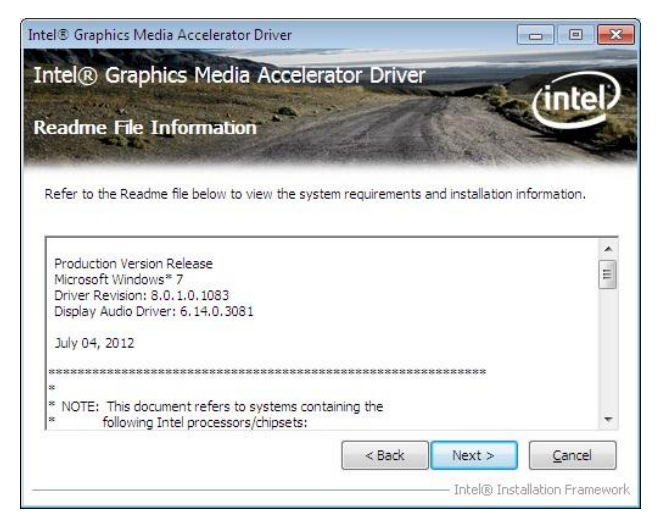

#### **Step 4.** Select **Next** to continue installation.

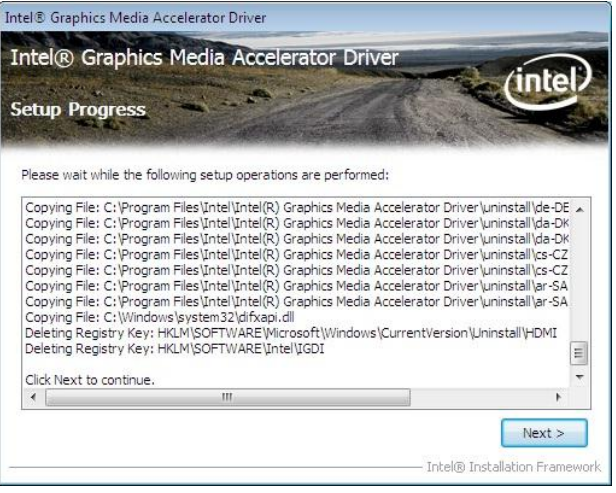

#### **Step 2.** Select **Next** to start setup. **Step 5.** Select **Next** to continue installation.

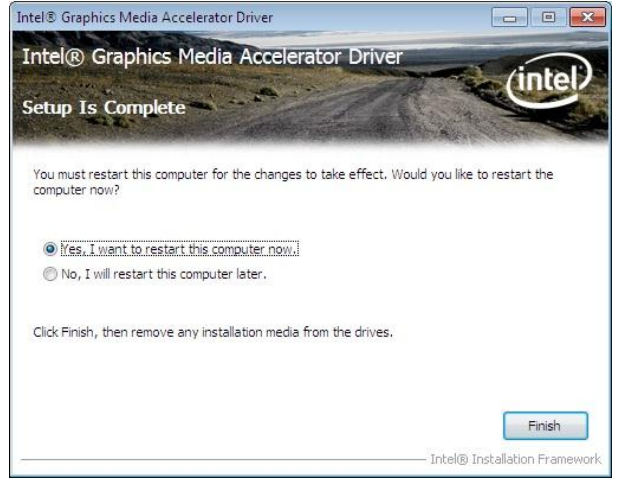

# **Step 3.** Select **Yes** to the next step. **Step 6.** Select **Finish** to complete installation

# **4.2 Install Ethernet Driver (For Intel 82574L)**

Insert the Supporting DVD-ROM to DVD-ROM drive, click on "start" icon and it should show the index page of Avalue's products automatically. If not, locate the folder HTML and choose the product from the targeted folder.

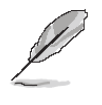

**Note:** The installation procedures and screen shots in this section are based on W7 operating system.

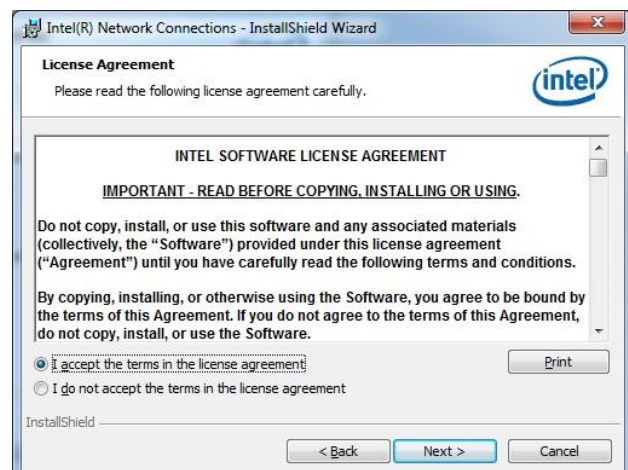

#### **Step 3.** Click **Next** to accept licence agreement.

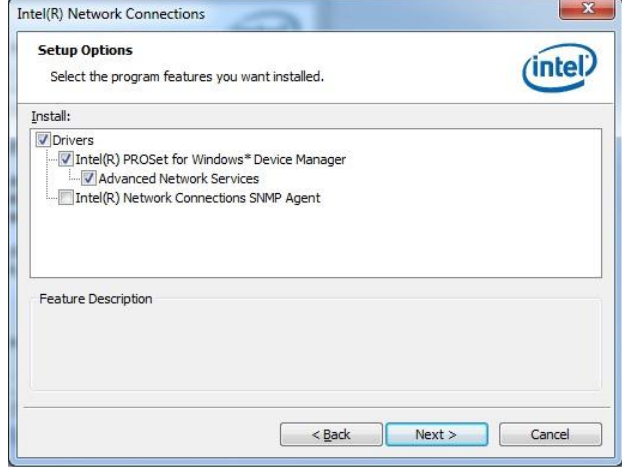

#### **Step 4.** Click **Next** after selecting programs to install.

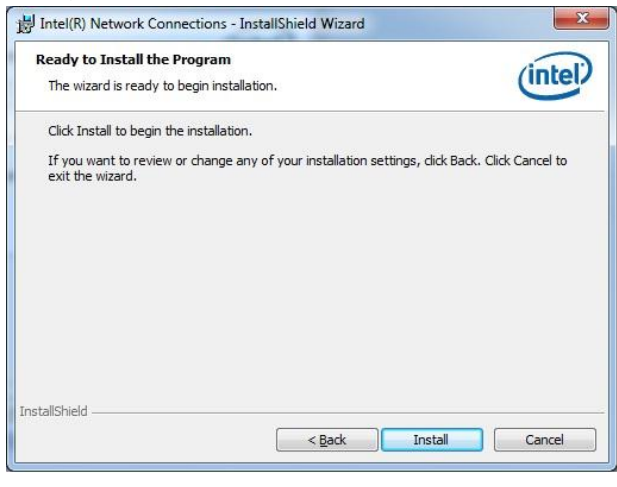

**Step 5.** Click **Install** to begin installation

# **Step 1.** Locate

「\Driver\_Gigabit\Intel\82574L\ESM-CDV\_LA  $N_{\perp}$ 

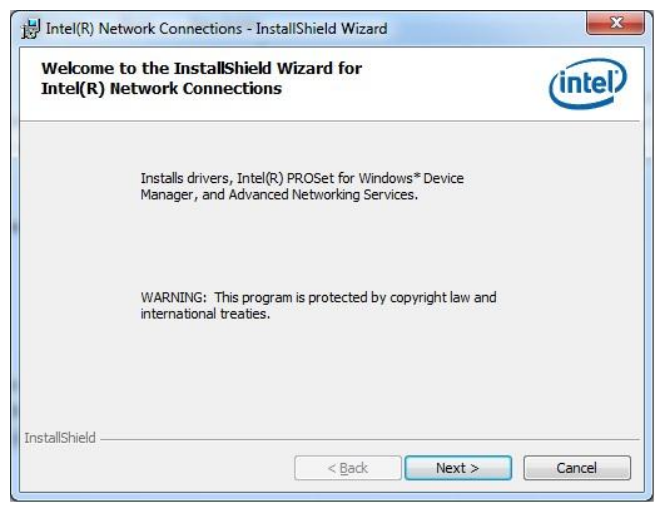

**Step 2.** Click **Next**.

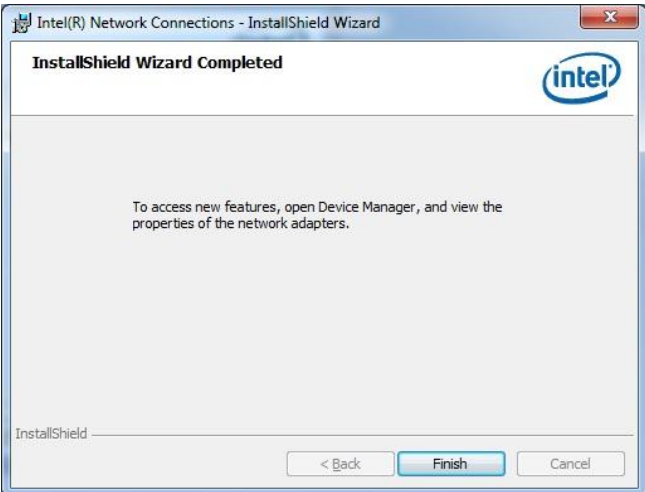

**Step 6.** Click **Finish** to complete installation.

# **4.3 Install Chipset Driver**

Insert the Supporting DVD-ROM to DVD-ROM drive, click on "start" icon and it should show the index page of Avalue's products automatically. If not, locate the folder HTML and choose the product from the targeted folder.

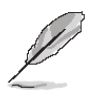

whtpi2c.cat

whtnT2C.inf

whtni2c2.cat

whtplzcz.cat<br>whtpI2C2.inf<br>whtpoint.cat

whtpoint.inf

whtntsd.cat whtptsd.inf<br>whtptsd.inf<br>wptahci.cat

wptahci.inf wptand......<br>wptusb.cat<br>Difx64.exe **Note:** The installation procedures and screen shots in this section are based on W7 operating system.

#### **Step 1.** Locate 「\Driver\_Chipset\Intel\ESM-CDV\_INF」

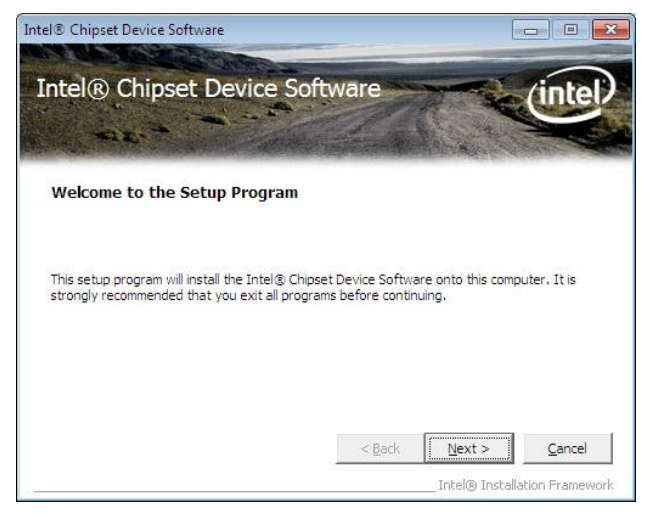

#### **Step 3.** Click **Next**.

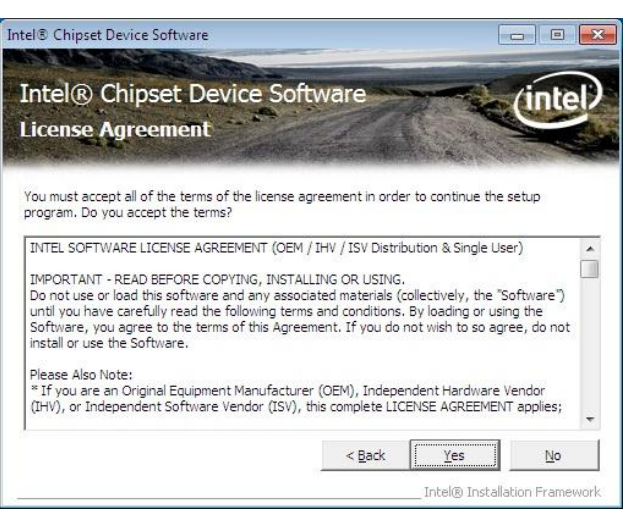

**Step 4.** Select **Yes** to the next step.

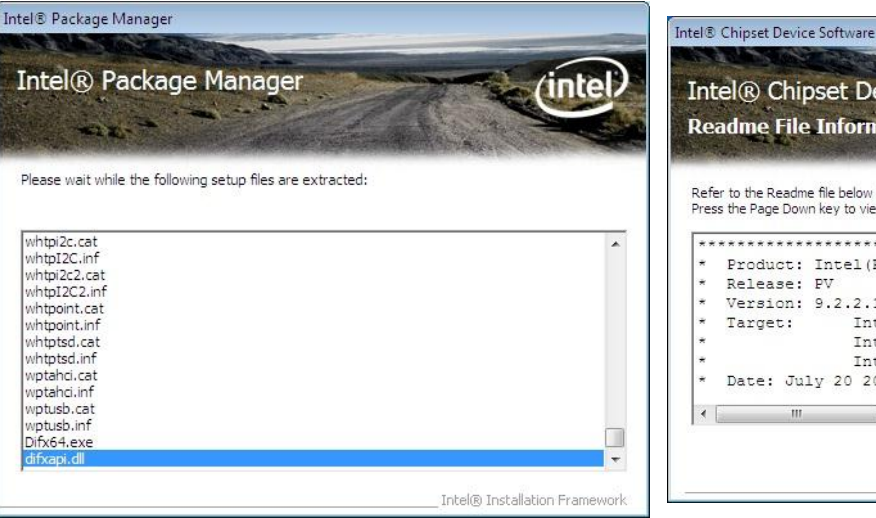

**Step 2.** Wait while the following setup files are extracted. .

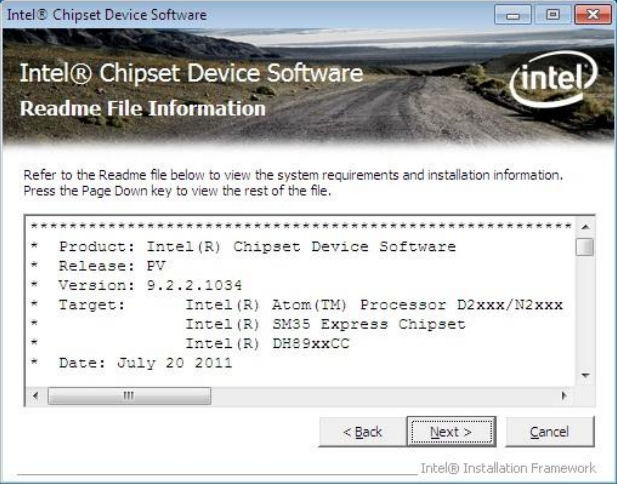

**Step 5.** Click **Next.**

72 ESM-CDV User's Manual
## **ESM-CDV User's Manual**

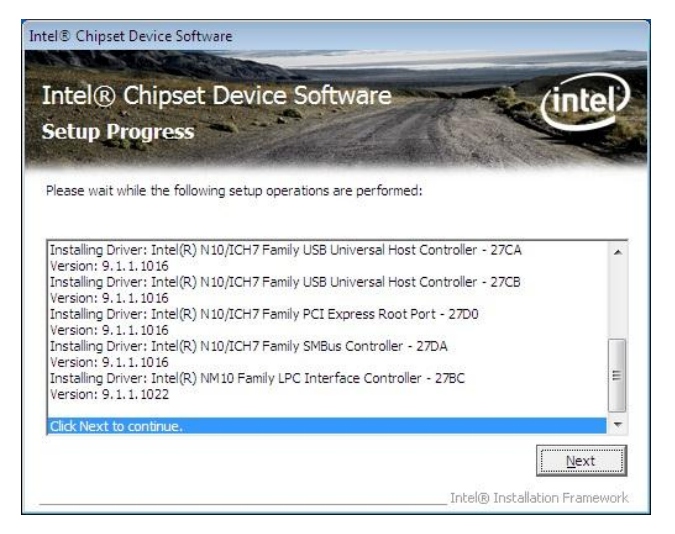

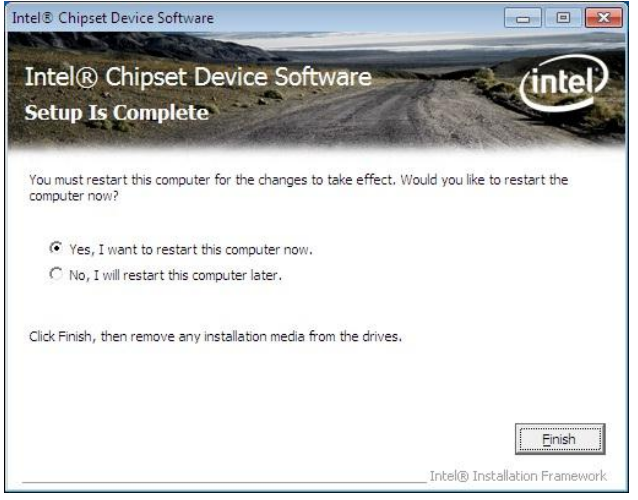

**Step 6.** Click **Next** to complete installation. **Step 7.** Click **Finish** to complete installation.

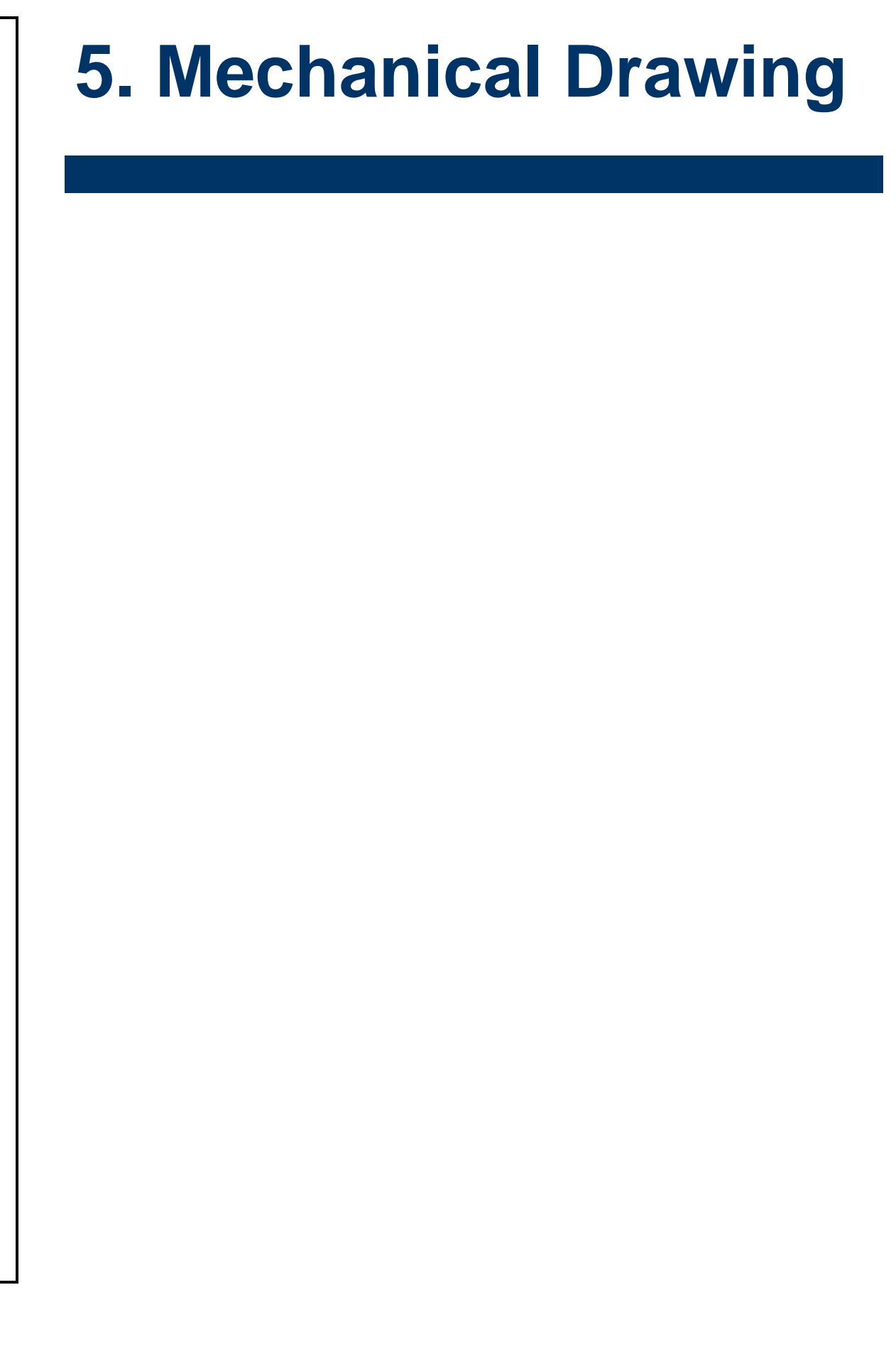

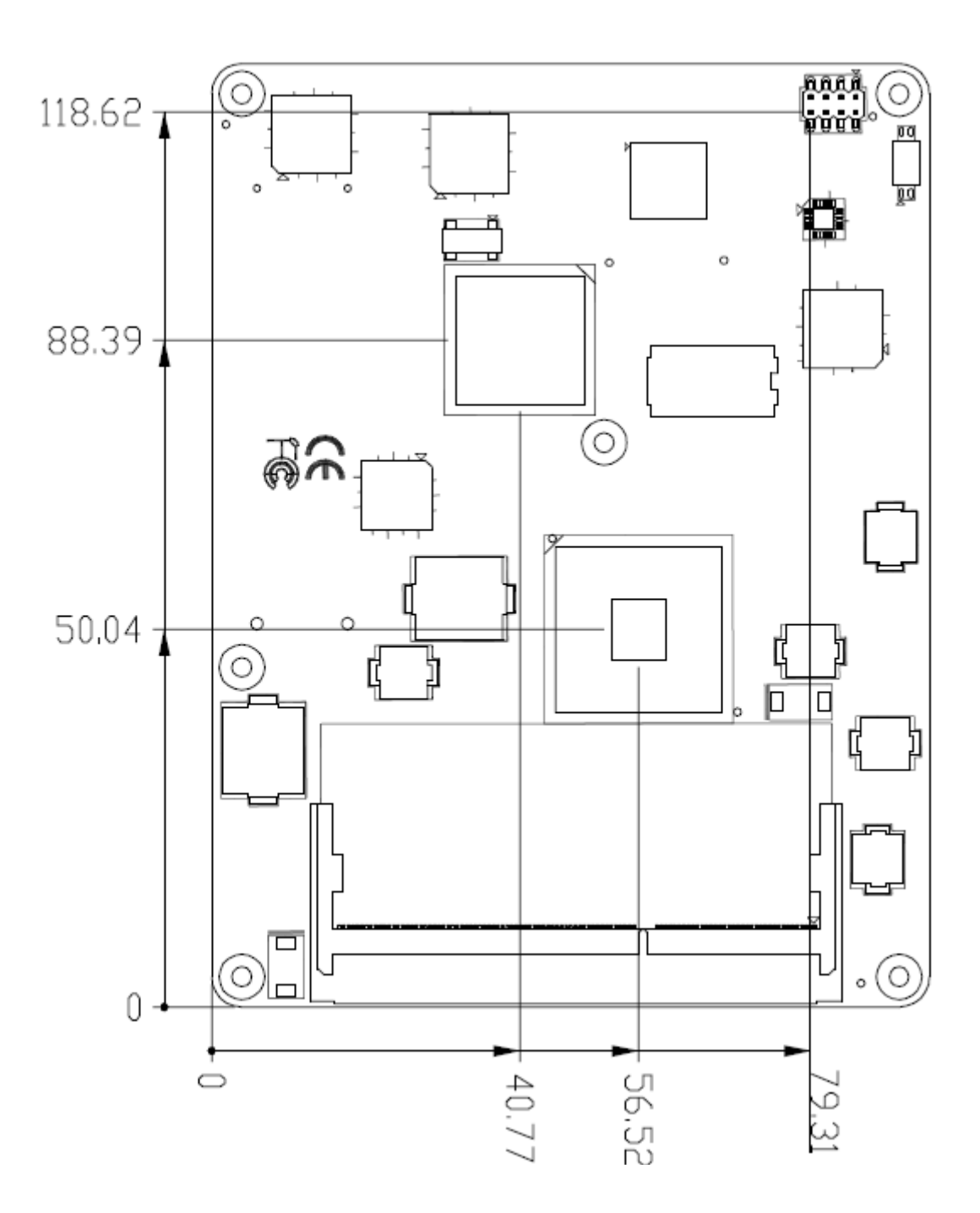

Unit: mm

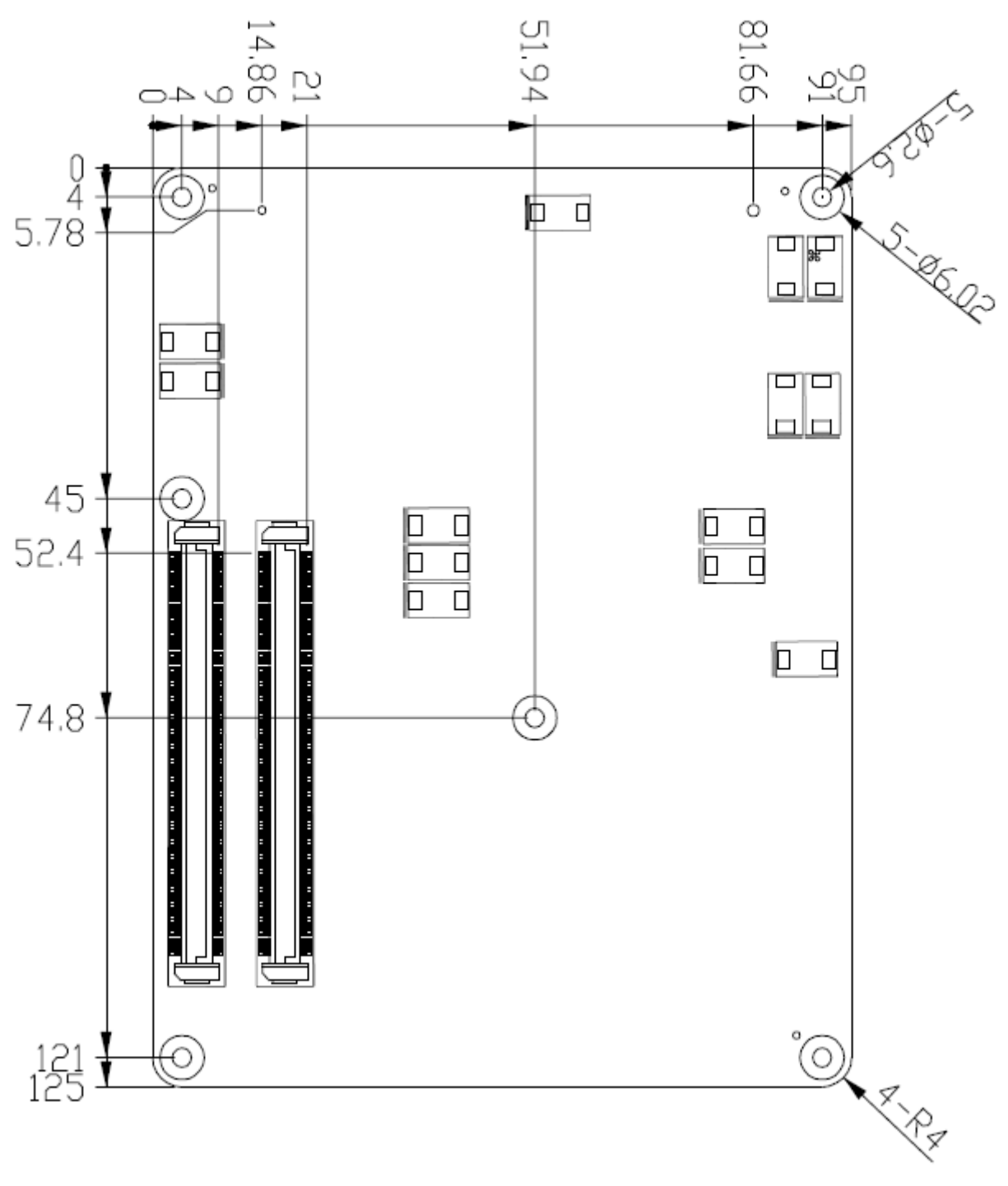

Unit: mm

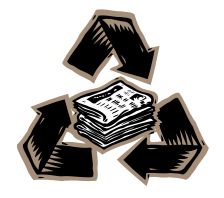